# **brother.**

# Benutzerhandbuch - Grundfunktionen

## DCP-J4110DW

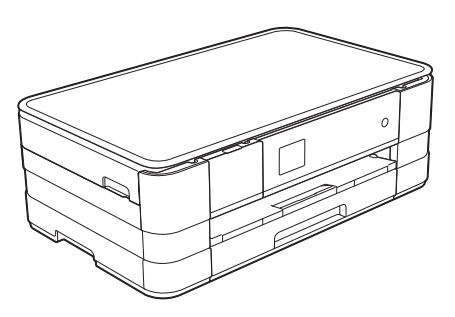

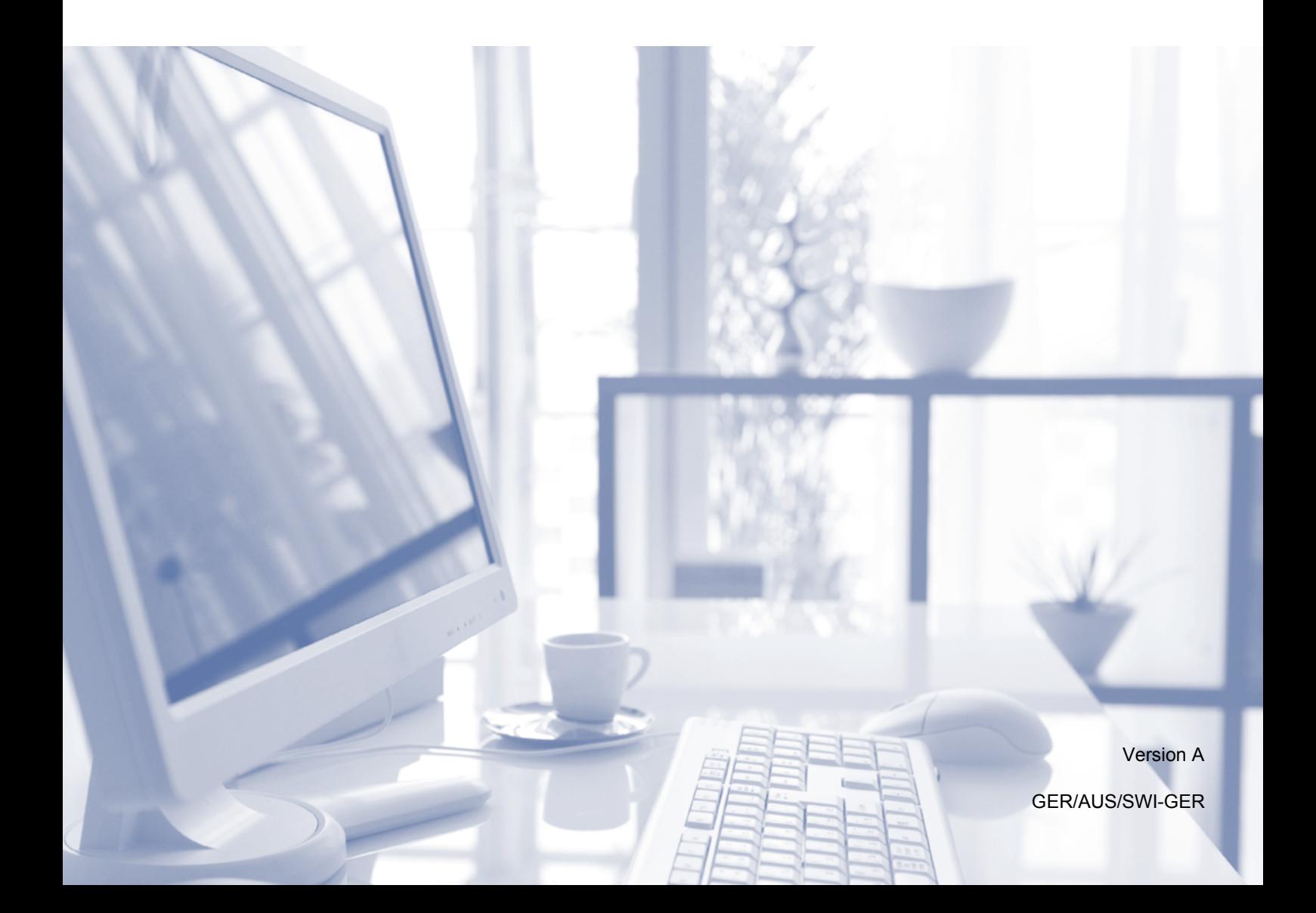

<span id="page-1-0"></span>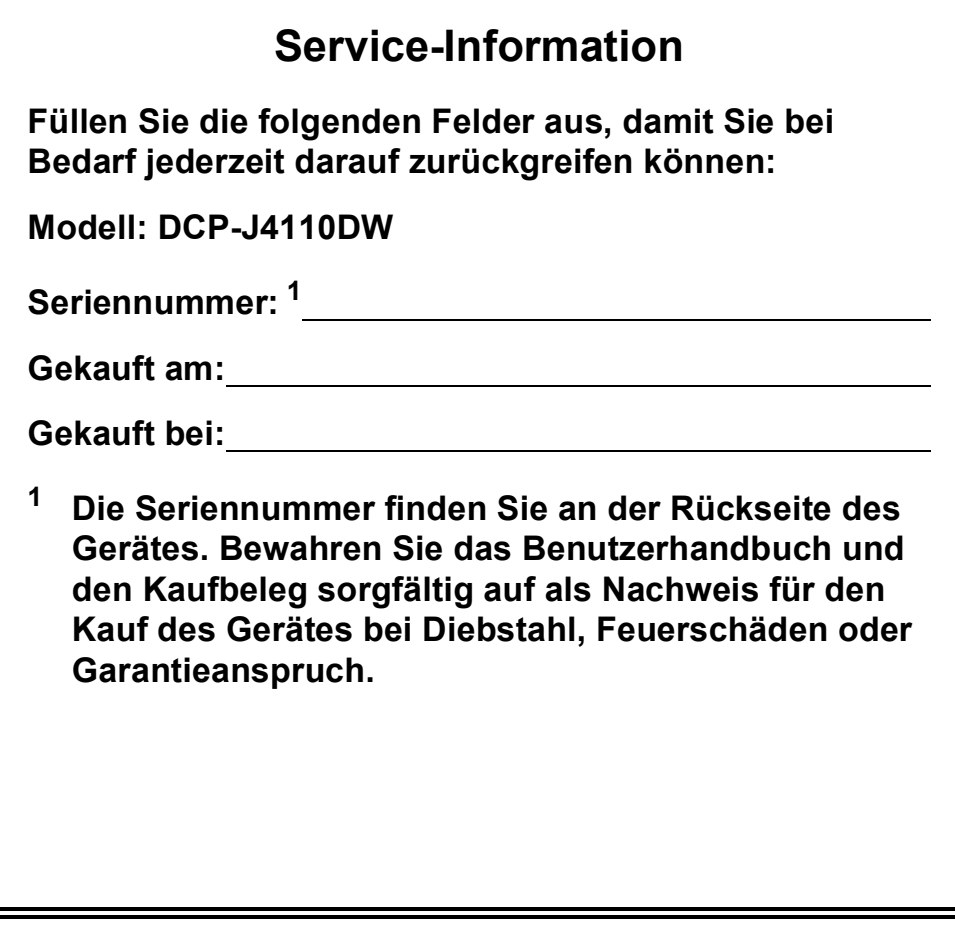

**Registrieren Sie Ihr Gerät schnell und bequem online unter**

**<http://www.brother.com/registration/>**

© 2012 Brother Industries, Ltd. Alle Rechte vorbehalten.

## **Benutzerhandbücher und wo sie zu finden sind**

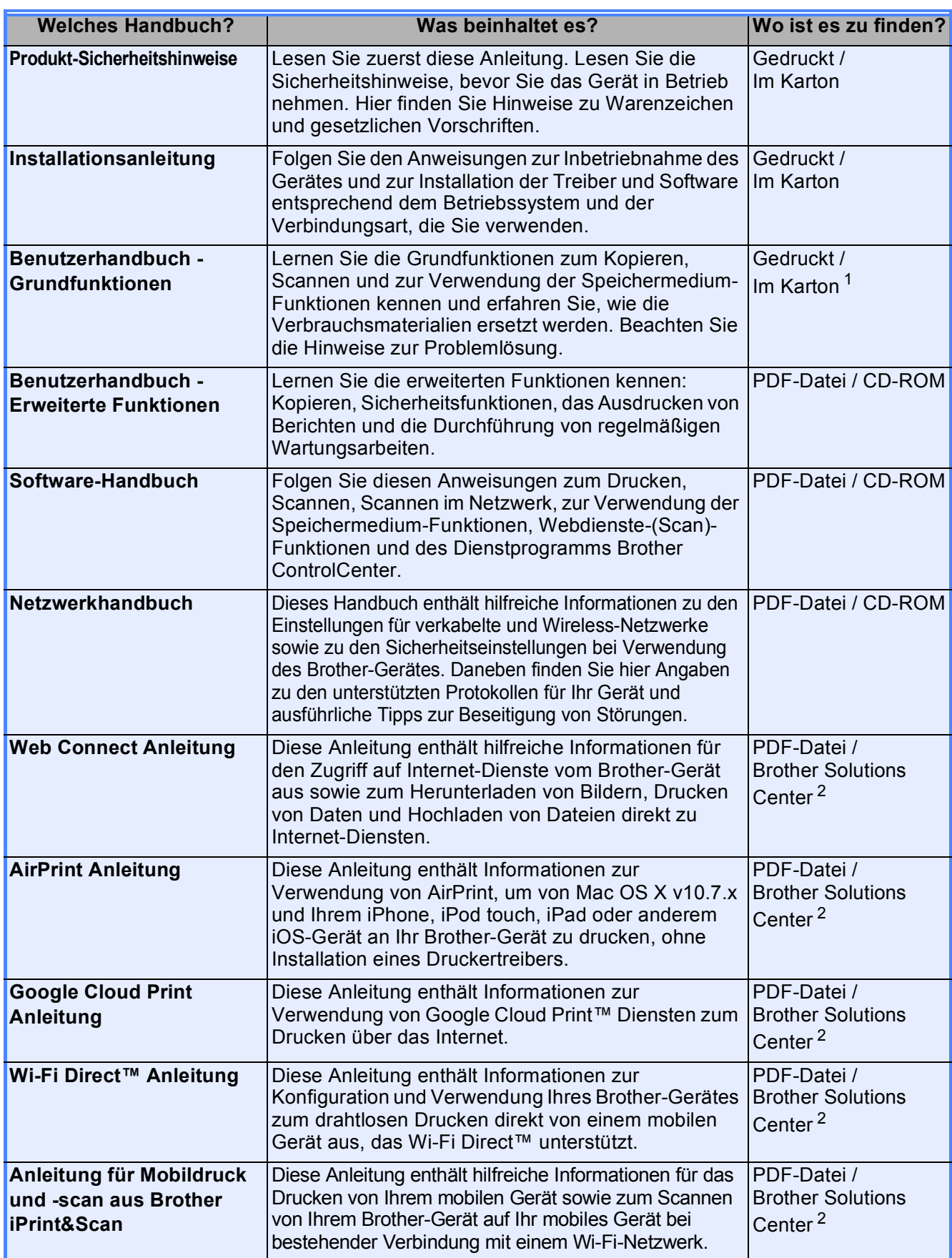

<span id="page-2-0"></span><sup>1</sup> Kann je nach Land unterschiedlich sein.<br><sup>2</sup> Besuchen Sie uns unter http://solutions.

<span id="page-2-1"></span>Besuchen Sie uns unter <http://solutions.brother.com/>.

## **Inhaltsverzeichnis (Benutzerhandbuch - Grundfunktionen)**

## **[1 Allgemeine Informationen](#page-8-0) 1**

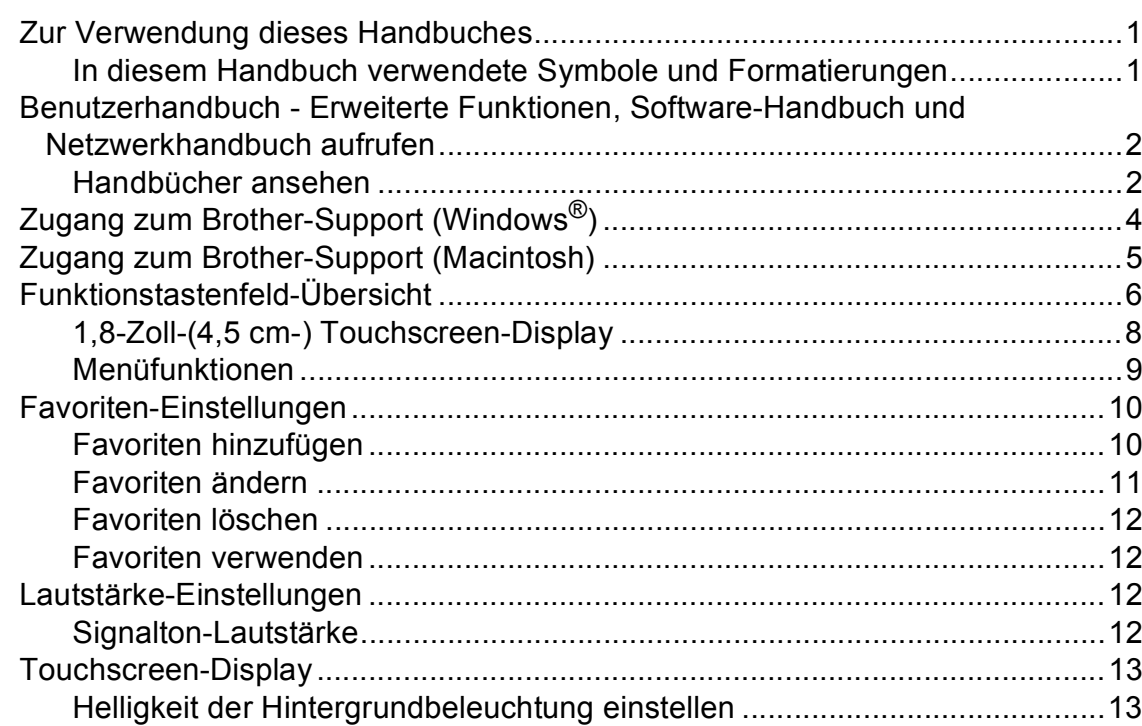

## **[2 Papier einlegen](#page-21-0) 14**

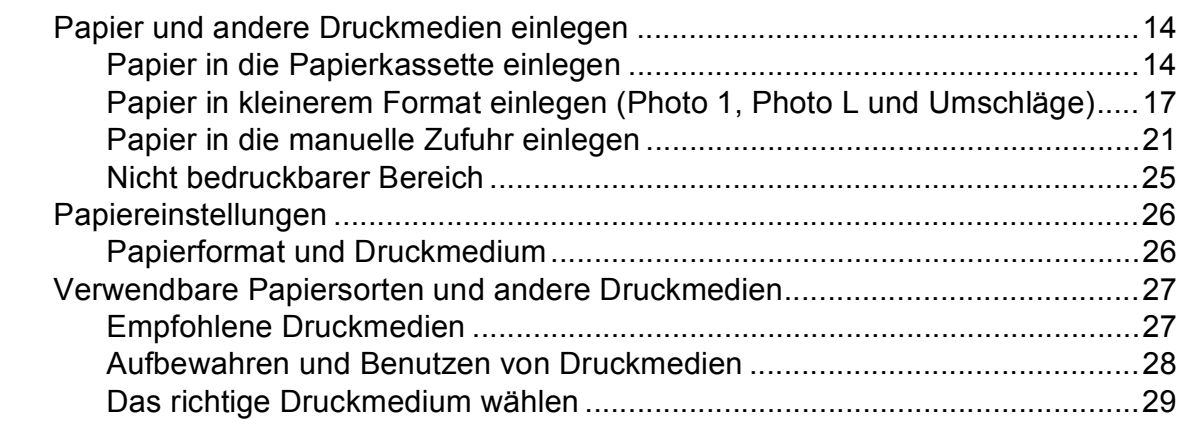

## **[3 Dokumente einlegen](#page-39-0) 32**

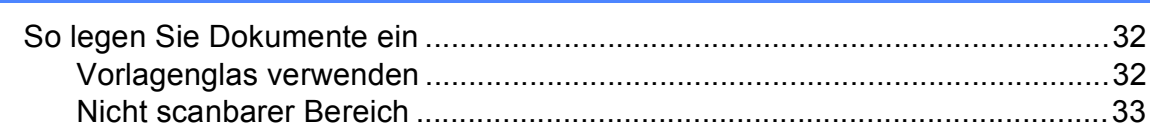

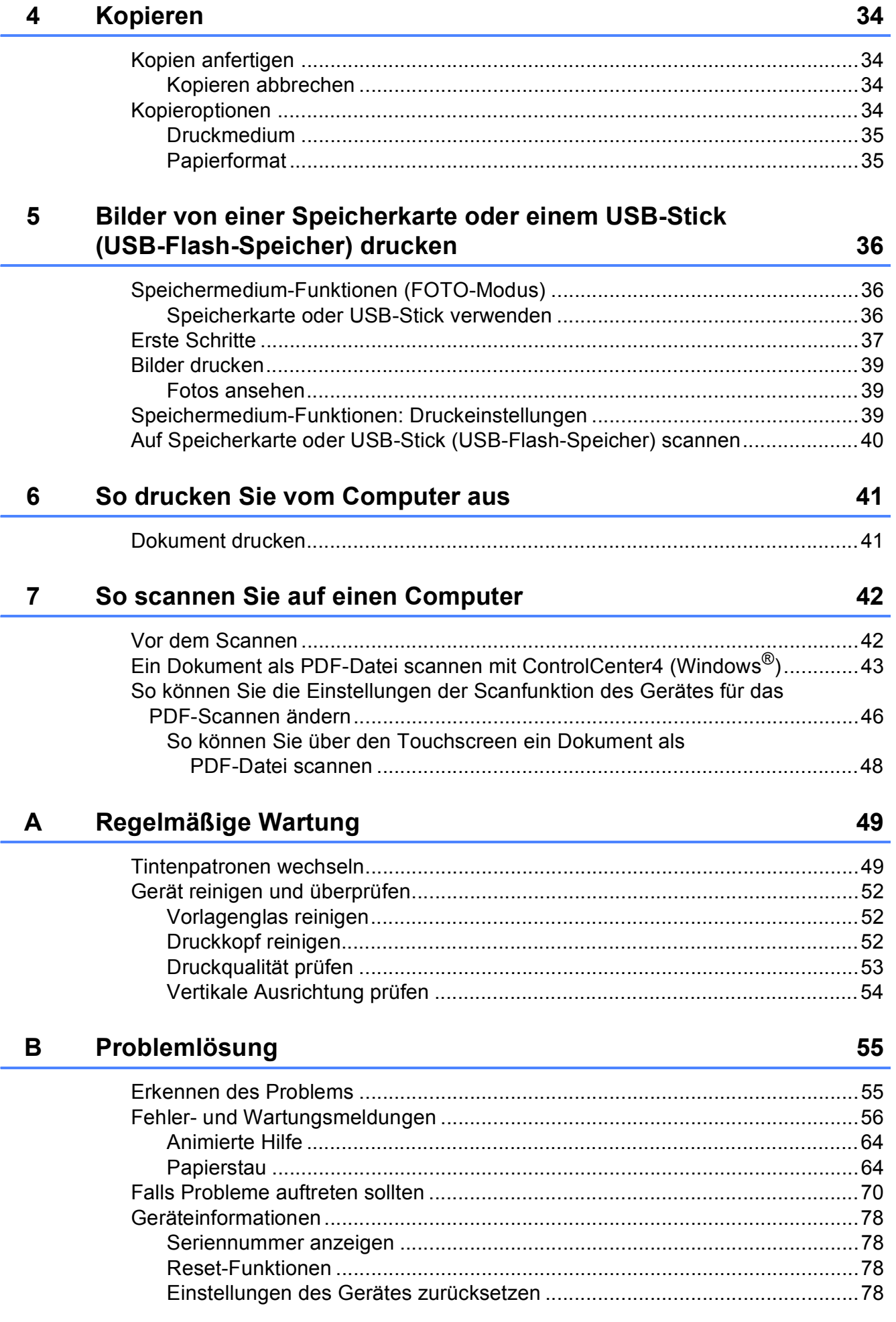

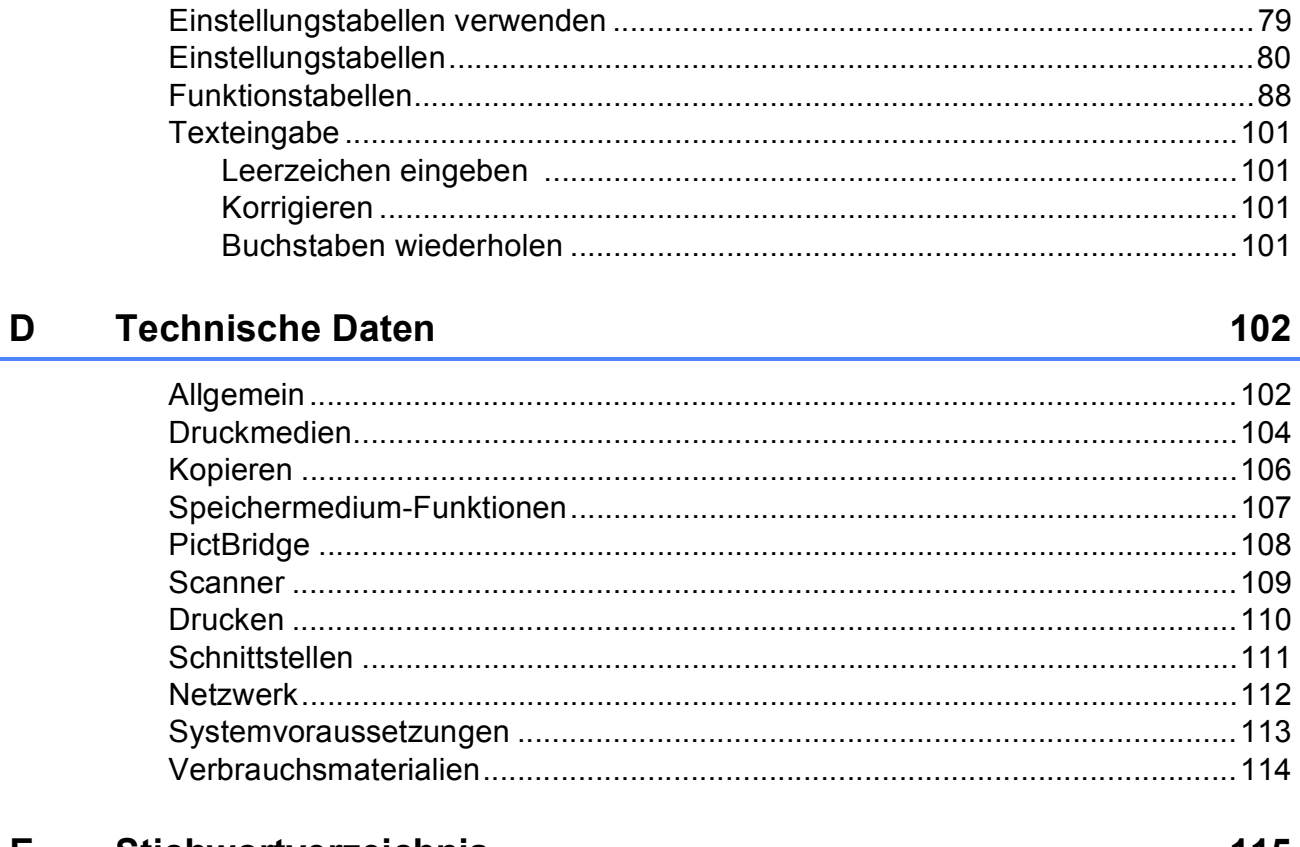

Einstellungs- und Funktionstabellen

#### Е Stichwortverzeichnis

 $\mathbf C$ 

## **Inhaltsverzeichnis (Benutzerhandbuch - Erweiterte Funktionen)**

Im Benutzerhandbuch - Erweiterte Funktionen werden die folgenden Funktionen erläutert. Sie können das Benutzerhandbuch - Erweiterte Funktionen auf der CD-ROM ansehen.

## *1 Geräteeinstellungen*

*WICHTIGER HINWEIS Datenerhalt Automatische Zeitumstellung (nur MFC-Modelle) Energiesparmodus Automatische Abschaltung (DCP-J4110DW) Touchscreen-Display*

## *2 Sicherheitsfunktionen*

*Benutzersperre 2.0*

## *3 Versenden eines Faxes (nur MFC-Modelle)*

*Zusätzliche Sendeeinstellungen Zusätzliche Sendefunktionen Faxabruf (Übersicht)*

## *4 Fax empfangen (nur MFC-Modelle)*

*Speicherempfang (nur Schwarzweiß) Fernabfrage Zusätzliche Empfangseinstellungen Faxabruf (Übersicht)*

## *5 Rufnummern wählen und speichern (nur MFC-Modelle)*

*Telefonieren Weitere Wählfunktionen Weitere Möglichkeiten, Rufnummern zu speichern*

## *6 Berichte und Listen ausdrucken*

*Faxberichte (nur MFC-Modelle) Berichte und Listen*

## *7 Kopieren*

*Kopieroptionen*

*8 Bilder von einer Speicherkarte oder einem USB-Stick (USB-Flash-Speicher) drucken*

> *Speichermedium-Funktionen Bilder drucken Speichermedium-Funktionen: Druckeinstellungen Scannen auf eine Speicherkarte oder einen USB-Stick*

## *9 Fotos von einer Kamera drucken*

*Fotodirektdruck von einer PictBridge-Kamera Fotodirektdruck von einer Digitalkamera (ohne PictBridge)*

## *A Regelmäßige Wartung*

*Gerät reinigen und überprüfen Verpacken des Gerätes für einen Transport*

## *B Fachbegriffe*

## *C Stichwortverzeichnis*

#### **vi**

**1**

## <span id="page-8-0"></span>**Allgemeine Informationen <sup>1</sup>**

## <span id="page-8-1"></span>**<sup>1</sup> Zur Verwendung dieses Handbuches <sup>1</sup>**

Danke, dass Sie ein Brother-Gerät gekauft haben. Das Lesen dieses Handbuches hilft Ihnen, die Funktionen dieses Gerätes optimal zu nutzen.

## <span id="page-8-2"></span>**In diesem Handbuch verwendete Symbole und Formatierungen**

Die folgenden Symbole und Formatierungen werden in diesem Handbuch verwendet:

## **WARNUNG**

WARNUNG weist auf eine potentiell gefährliche Situation hin, die bei Nichtvermeidung zu schweren oder tödlichen Verletzungen führen kann.

## **VORSICHT**

VORSICHT weist auf eine potentiell gefährliche Situation hin, die bei Nichtvermeidung zu leichten oder mittelschweren Verletzungen führen kann.

## **WICHTIG**

WICHTIG weist auf eine potentiell gefährliche Situation hin, die bei Nichtvermeidung zu Sachschäden oder zu Funktionsausfall des Gerätes führen kann.

## **HINWEIS**

Hinweise informieren Sie, wie auf eine bestimmte Situation reagiert werden sollte, oder geben Ihnen hilfreiche Tipps zur beschriebenen Funktion.

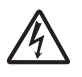

Die Warnzeichen für gefährliche elektrische Spannung warnen vor Stromschlaggefahr.

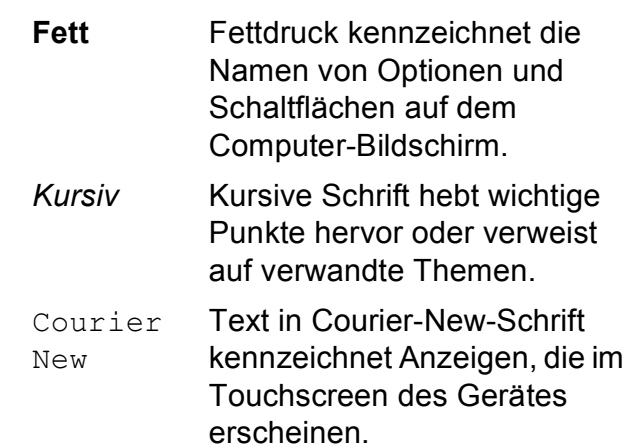

## <span id="page-9-0"></span>**Benutzerhandbuch - Erweiterte Funktionen, Software-Handbuch und Netzwerkhandbuch aufrufen <sup>1</sup>**

Dieses Benutzerhandbuch - Grundfunktionen beschreibt nicht alle Funktionen Ihres Gerätes, wie zum Beispiel die Verwendung der erweiterten Kopier-, Speichermedium-, Drucker-, Scanner- und Netzwerkfunktionen. Wenn Sie ausführliche Informationen über diese Funktionen erhalten möchten, können Sie die Handbücher

**Benutzerhandbuch - Erweiterte Funktionen**, **Software-Handbuch** und **Netzwerkhandbuch** lesen, die sich auf der CD-ROM befinden.

## <span id="page-9-1"></span>**Handbücher ansehen <sup>1</sup>**

## **(Windows®) <sup>1</sup>**

Um die Handbücher über das Menü

**Alle Programme** aufzurufen, wählen Sie in der Programmliste **Brother**, **DCP-XXXX** (XXXX steht für den Namen Ihres Modells) und wählen Sie dann **Benutzerhandbücher**.

Wenn Sie die Software nicht installiert haben, können Sie die Dokumentationen auf der CD-ROM wie folgt aufrufen:

#### **1** Schalten Sie den PC ein. Legen Sie die Brother-CD-ROM in das CD-ROM-Laufwerk ein.

## **HINWEIS**

Wenn der Brother-Bildschirm nicht automatisch erscheint, doppelklicken Sie unter **Arbeitsplatz** oder **Computer** auf das CD-ROM-Symbol und doppelklicken Sie dann auf **start.exe**.

- 2 Wenn das Dialogfeld zur Auswahl des Modells erscheint, klicken Sie auf den Modellnamen Ihres Gerätes.
- **6** Wenn das Dialogfeld zur Auswahl der Sprache erscheint, wählen Sie Ihre Sprache. Das **Hauptmenü** der CD-ROM erscheint.

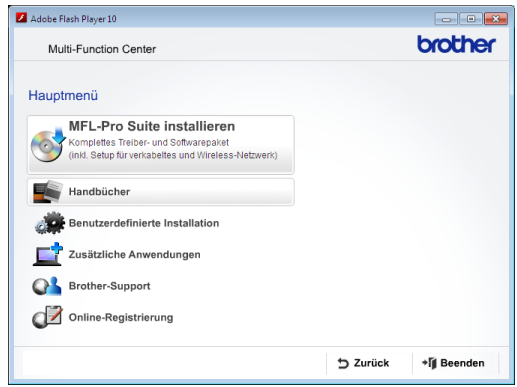

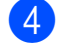

d Klicken Sie auf **Handbücher**.

e Klicken Sie auf **PDF-Dokumente**. Wenn der Länderbildschirm erscheint, wählen Sie Ihr Land. Wenn die Liste der Benutzerhandbücher erscheint, klicken Sie auf das Handbuch, das Sie lesen möchten.

### **(Macintosh) <sup>1</sup>**

Schalten Sie Ihren Macintosh ein. Legen Sie die Brother-CD-ROM in das CD-ROM-Laufwerk ein. Das folgende Fenster wird angezeigt.

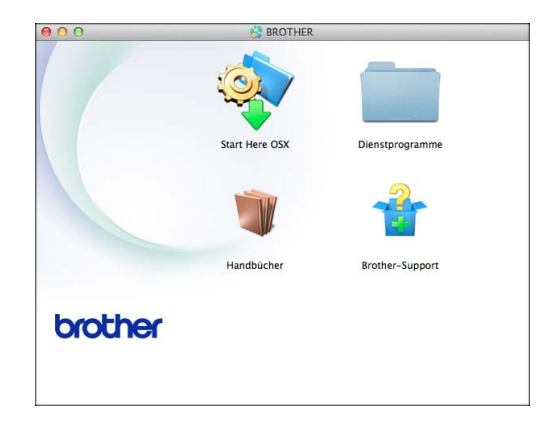

- 2 Doppelklicken Sie auf das Symbol **Handbücher**.
- **3** Wählen Sie Ihre Sprache.
- 4 Klicken Sie auf **Handbücher**. Wenn der Länderbildschirm erscheint, wählen Sie Ihr Land.
- **6** Wenn die Liste der Benutzerhandbücher erscheint, klicken Sie auf das Handbuch, das Sie lesen möchten.

### **Beschreibung der Scanner-Funktionen**

Es gibt verschiedene Möglichkeiten, Vorlagen zu scannen. Hier können Sie Informationen finden:

#### **Software-Handbuch**

- *Scannen*
- ControlCenter
- *Scannen im Netzwerk*

### **Kurzanleitungen von Nuance™ PaperPort™ 12SE**

### **(Windows®)**

■ Die vollständigen Kurzanleitungen von Nuance™ PaperPort™ 12SE können über die Hilfe von PaperPort™ 12SE aufgerufen werden.

#### **Presto! PageManager-Benutzerhandbuch (Macintosh)**

## **HINWEIS**

Der Presto! PageManager muss vor der Verwendung heruntergeladen und installiert werden. Weitere Informationen: *[Zugang zum Brother-Support \(Macintosh\)](#page-12-1)*  $\rightarrow$  [Seite](#page-12-1) [5](#page-12-1).

■ Das vollständige Presto! PageManager-Benutzerhandbuch kann über die Hilfe der Presto! PageManager-Anwendung angesehen werden.

Kapitel 1

#### **Beschreibung der Netzwerkeinrichtung <sup>1</sup>**

Das Gerät kann an ein verkabeltes Netzwerk oder an ein Wireless-Netzwerk (WLAN) angeschlossen werden.

- Setup-Anweisungen  $(\triangleright\triangleright$  Installationsanleitung.)
- Der Wireless Access Point oder Router unterstützt Wi-Fi Protected Setup™ oder AOSS™

 $(\rightarrow)$  Installationsanleitung.)

■ Weitere Informationen zur Netzwerkeinrichtung  $(\rightarrow \rightarrow$  Netzwerkhandbuch.)

## <span id="page-11-0"></span>**Zugang zum Brother-Support (Windows®) <sup>1</sup>**

Auf der CD-ROM finden Sie alle Kontaktdaten, die Sie benötigen, wie Web-Support (Brother Solutions Center).

■ Klicken Sie auf **Brother-Support** im **Hauptmenü**. Der folgende Bildschirm wird angezeigt:

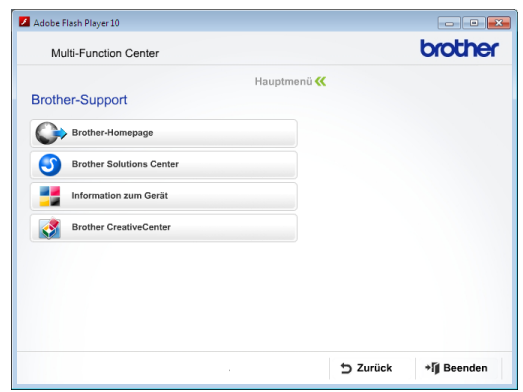

- Um unsere Website aufzurufen [\(http://www.brother.com/](http://www.brother.com/)), klicken Sie auf **Brother-Homepage**.
- Um die neuesten Produkt- und Supportinformationen aufzurufen [\(http://solutions.brother.com/](http://solutions.brother.com/)), klicken Sie auf **Brother Solutions Center**.
- Um unsere Website zum Original-Brother-Verbrauchsmaterial zu besuchen [\(http://www.brother.com/original/](http://www.brother.com/original/)), klicken Sie auf **Information zum Gerät**.
- Um zum Brother CreativeCenter zu gelangen [\(http://www.brother.com/creativecenter/](http://www.brother.com/creativecenter/)), wo Sie KOSTENLOSE Fotoprojekte und druckbare Downloads finden, klicken Sie auf **Brother CreativeCenter**.
- Um zum Hauptmenü zurückzugelangen, klicken Sie auf **Zurück** oder zum Verlassen auf **Beenden**.

Allgemeine Informationen

## <span id="page-12-1"></span><span id="page-12-0"></span>**Zugang zum Brother-Support (Macintosh) <sup>1</sup>**

Auf der CD-ROM finden Sie alle Kontaktdaten, die Sie benötigen, wie Web-Support (Brother Solutions Center).

Doppelklicken Sie auf das **Brother-Support**-Symbol. Der folgende Bildschirm wird angezeigt:

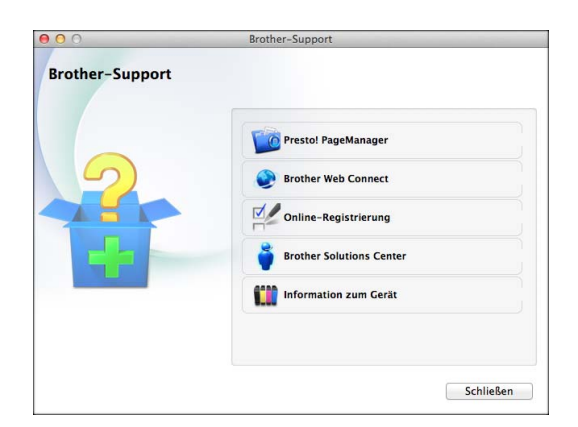

- Klicken Sie auf **Presto! PageManager**, um den Presto! PageManager herunterzuladen und zu installieren.
- Klicken Sie auf **Brother Web Connect**, um die Brother Web Connect-Seite aufzurufen.
- Um Ihr Gerät auf der Brother-Seite zur Produktregistrierung ([http://www.brother.com/registration/\)](http://www.brother.com/registration/) zu registrieren, klicken Sie auf **Online-Registrierung**.
- Um die neuesten Produkt- und Supportinformationen aufzurufen (<http://solutions.brother.com/>), klicken Sie auf **Brother Solutions Center**.
- Um unsere Website zum Original-Brother-Verbrauchsmaterial zu besuchen (<http://www.brother.com/original/>), klicken Sie auf **Information zum Gerät**.

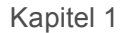

## <span id="page-13-0"></span>**Funktionstastenfeld-Übersicht <sup>1</sup>**

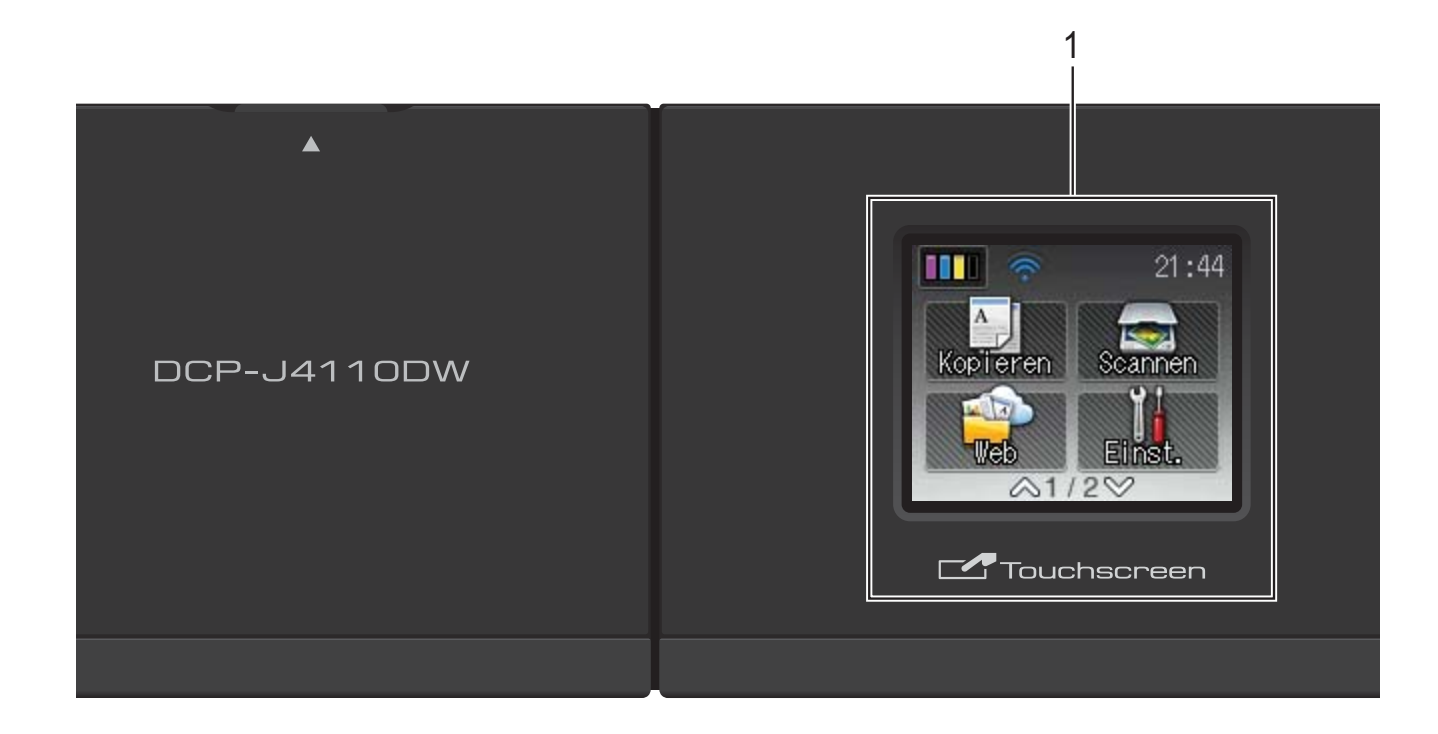

#### **1 1,8-Zoll-(4,5 cm-) Touchscreen-Display (LCD - Flüssigkristallanzeige)**

Dies ist ein Touchscreen-Display. Sie können die Menüs und Optionen durch Drücken der Schaltflächen auf dem Bildschirm aufrufen.

Sie können auch den Aufstellwinkel des Touchscreen-Displays und Touchpanels ändern, indem Sie es anheben. Drücken Sie zum Absenken des Funktionstastenfeldes auf die Entriegelungstaste hinter der Markierung, wie in der Abbildung gezeigt.

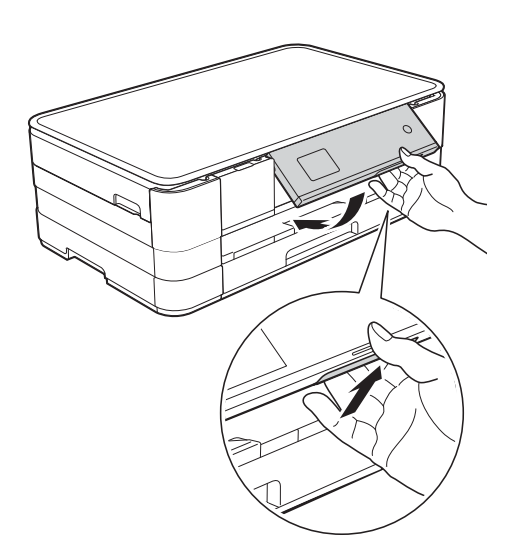

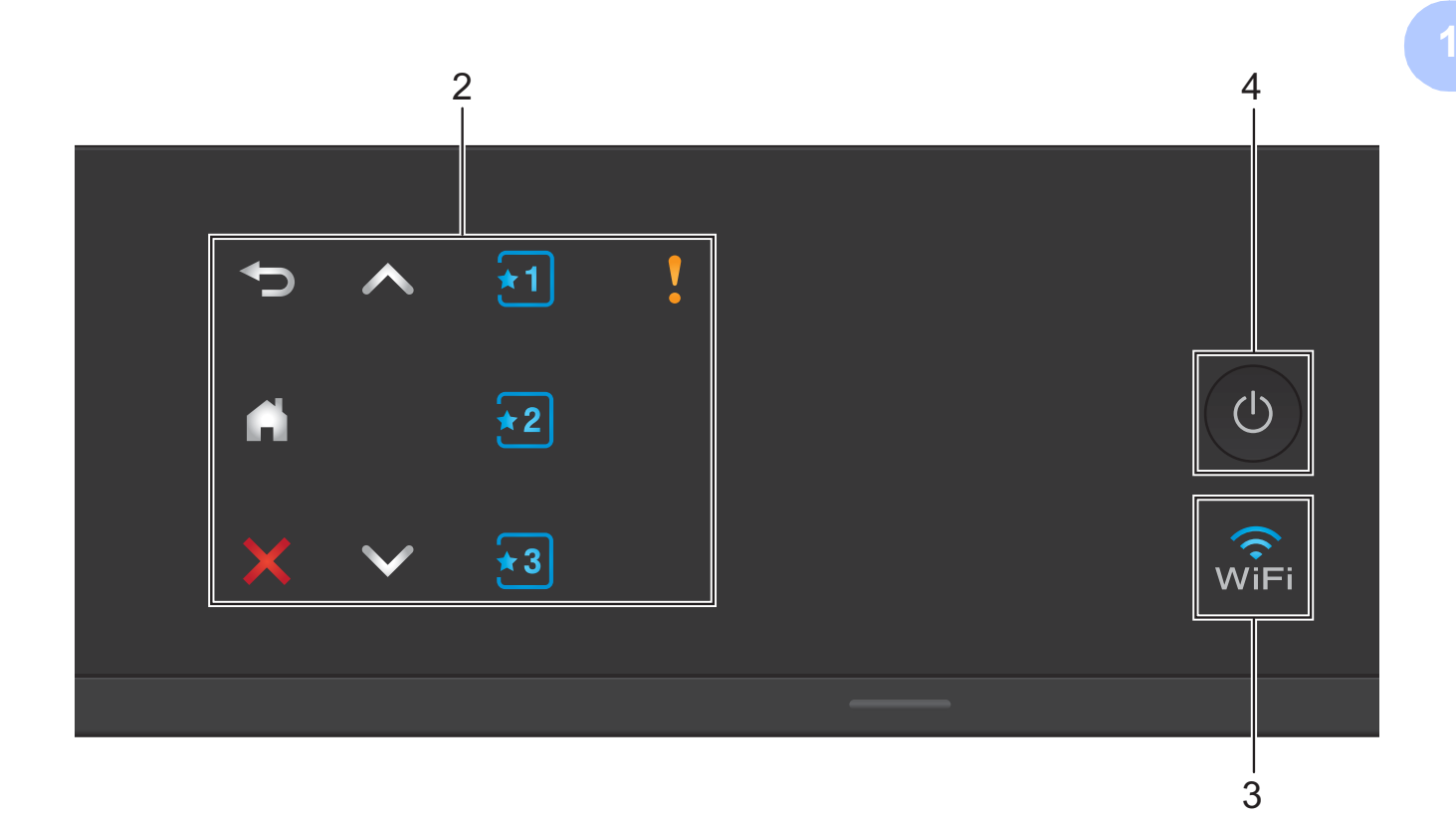

#### **2 Touchpanel:**

Die LEDs auf dem Touchpanel leuchten nur dann auf, wenn sie verwendet werden können.

#### **Zurück**

Drücken Sie diese Schaltfläche, um zur vorherigen Menüebene zurückzugelangen.

## $\mathbf{r}$

Drücken, um zum Home-Bildschirm zurückzukehren.

#### **Abbrechen**

Wenn die Schaltfläche leuchtet, können Sie damit einen Vorgang abbrechen.

#### $\blacksquare$   $\land$  oder  $\lor$

Drücken Sie diese Schaltflächen, um die vorherige oder nächste Seite anzuzeigen. Die nach oben und unten zeigenden Pfeile leuchten nicht auf, wenn nur eine Seite vorhanden ist.

## $\mathbf{F}$ **Favorit**

Drücken Sie diese Schaltflächen, um Favoriten-Voreinstellungen zu verwenden. Diese Schaltflächen leuchten immer, selbst wenn Sie noch keine Favoriten-Einstellungen hinzugefügt haben. Drücken Sie diese Schaltflächen, um Informationen zur Einrichtung eines Favoriten aufzurufen.

### **Warn-Symbol**

Das Warn-Symbol **Luis Leuchtet auf, um** 

auf eine Fehler- oder Wartungsmeldung

hinzuweisen. Drücken Sie **July**, um die Anweisung auf dem Touchscreen

anzuzeigen. Informationen zu Fehlermeldungen, siehe *[Fehler- und](#page-63-0)  [Wartungsmeldungen](#page-63-0)* >> Seite 56.

#### **3**  $\widehat{\mathsf{w}}$ i

Die WiFi-Anzeige leuchtet, wenn die Netzwerkschnittstelle auf WLAN eingestellt ist.

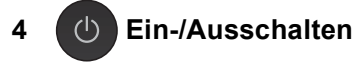

Drücken Sie , um das Gerät

einzuschalten.

Halten Sie ( $\bigcirc$ ) gedrückt, um das Gerät

auszuschalten. Im Touchscreen-Display erscheint Beenden. Das Display schaltet sich nach einigen Sekunden aus.

Wenn Sie das Gerät mit (U) ausschalten,

wird der Druckkopf in regelmäßigen Abständen gereinigt, um die Druckqualität zu erhalten. Um die Lebensdauer des Druckkopfes zu verlängern, die Tintenpatronen effizienter zu nutzen und die Druckqualität zu erhalten, sollte der Netzstecker des Gerätes immer angeschlossen sein.

## <span id="page-15-0"></span>**1,8-Zoll-(4,5 cm-) Touchscreen-Display <sup>1</sup>**

Wenn das Gerät nicht mit einer anderen Funktion beschäftigt ist, zeigt das Touchscreen-Display den Status des Gerätes an.

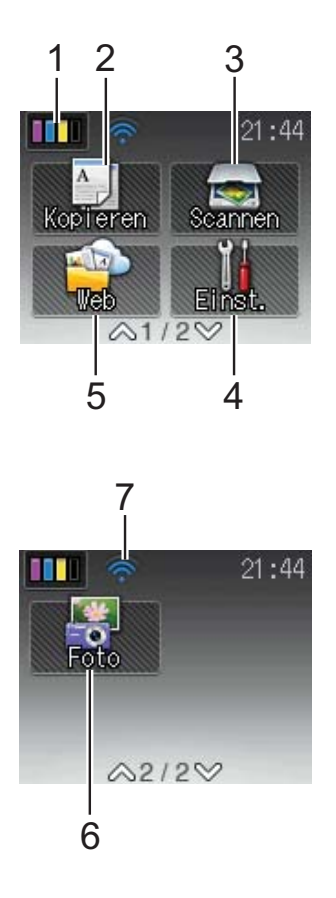

**1 Till Tinte** 

Zeigt den Tintenvorrat der einzelnen Patronen an. Dient auch zum Aufrufen des Tinte-Menüs.

2 <sup>A</sup> Kopieren

Zur Verwendung der Kopierfunktionen.

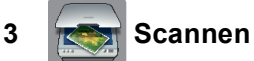

Zur Verwendung der Scannerfunktionen.

**4 Einst.**

Zum Aufrufen des Menüs für alle Einstellungen.

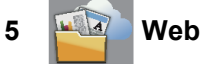

Zur Verbindung des Brother-Gerätes mit einem

Internetdienst durch Drücken von .

Weitere Informationen dazu >> Web Connect Anleitung.

## **6 Foto**

Zur Verwendung der Fotofunktionen durch Drücken von v und anschließendes Drücken

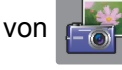

#### **7 Wireless-Status**

Ein vierstufiger Indikator auf dem Bereitschaftsmodusbildschirm zeigt die Stärke des aktuellen Wireless-Signals an, wenn Sie eine Wireless-Verbindung verwenden.

- ふ
- 0 Max.

Wenn WIFI oben im Bildschirm angezeigt

wird, können Sie die Wireless-Einstellungen einfach konfigurieren, indem Sie auf das Symbol drücken. Weitere Informationen dazu  $\rightarrow$  Installationsanleitung.

Das Warn-Symbol (1) erscheint, um auf eine Fehler- oder Wartungsmeldung hinzuweisen. Informationen zu Fehlermeldungen, siehe *[Fehler- und Wartungsmeldungen](#page-63-0)*  $\triangleright$  [Seite](#page-63-0) [56.](#page-63-0)

## <span id="page-16-0"></span>**Menüfunktionen <sup>1</sup>**

Zur Verwendung des Touchscreen-Displays drücken Sie mit dem Finger direkt auf den Touchscreen. Scrollen Sie mit  $\sim$  oder  $\vee$  auf dem Touchpanel durch die Einstellungen, Funktionen und verfügbaren Optionen.

Die folgenden Schritte zeigen, wie Funktionseinstellungen geändert werden können. Im Beispiel wird die Druckmedium-Einstellung von Normal auf Inkjet gewechselt.

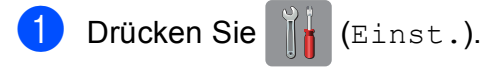

Drücken Sie  $\sim$  oder  $\sim$  auf dem Touchpanel, um Geräteeinstell anzuzeigen.

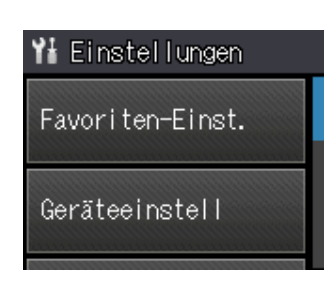

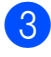

**Drücken Sie** Geräteeinstell.

Drücken Sie ∧ oder ∨, um Druckmedium anzuzeigen.

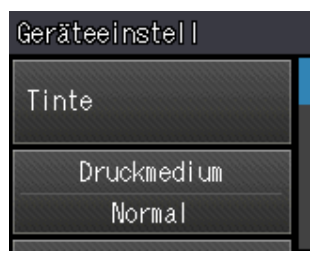

5 Drücken Sie Druckmedium.

**6** Drücken Sie  $\sim$  oder  $\sim$ , um Inkjet anzuzeigen.

7 Drücken Sie Inkjet.

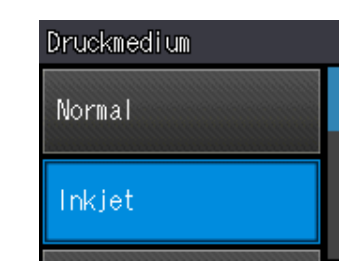

### **HINWEIS**

Drücken Sie S, um zur vorherigen Ebene zurückzugelangen.

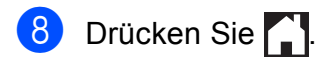

## <span id="page-17-0"></span>**Favoriten-Einstellungen**

Sie können die am häufigsten verwendeten Kopier- und Scan-Einstellungen als Favoriten hinzufügen. Später können Sie diese Einstellungen schnell und einfach abrufen und anwenden. Sie können drei Favoriten hinzufügen.

Ein Kopier- oder Scan-Favorit kann die folgenden Einstellungen enthalten:

Kopie

- Oualität
- Druckmedium
- **Papierformat**
- Vergr./Verkl.
- Dichte
- Normal/Sortiert
- Seitenlayout
- Duplex-Kopie
- Erweiterte Einst.

Scannen (Scannen: Medium)

- Scantyp
- Auflösung
- Dateityp
- Dateiname
- Hintergrund entf.
- Scannen (Scannen: SMB)
- Scannen (Scannen: FTP)

## <span id="page-17-1"></span>**Favoriten hinzufügen**

- **Drücken Sie in (Einst.).**
- Drücken Sie ∧ oder ∨ auf dem Touchpanel, um Favoriten-Einst. anzuzeigen. Drücken Sie Favoriten-Einst.
- Drücken Sie  $\overline{[1]}$ ,  $\overline{[2]}$  oder  $\overline{[3]}$ , wenn kein Favorit hinzugefügt wurde.

#### **HINWEIS**

-Leere Seite- wird als Name verfügbarer Favoriten angezeigt.

- 4 Lesen Sie die Informationen auf dem Touchscreen und drücken Sie Weiter, um die Modi Kopie und Scannen anzuzeigen.
- <span id="page-17-3"></span>**5** Drücken Sie Kopie oder Scannen als Modus für den neuen Favoriten. Wenn Sie Scannen drücken, drücken Sie  $\sim$  oder  $\vee$ , um Scannen: Medium, Scannen: SMB oder Scannen: FTP anzuzeigen, und drücken Sie dann auf den Scantyp, den Sie einstellen möchten. Sie haben die folgenden Möglichkeiten:
	- Wenn Sie Scannen: Medium drücken, gehen Sie zu Schritt  $\odot$ .
	- Wenn Sie Scannen: SMB oder Scannen: FTP drücken, drücken Sie  $\sim$  oder  $\sim$ , um den Profilnamen anzuzeigen, und drücken Sie dann auf den Namen. Weiter mit Schr[i](#page-18-1)tt **.**
- <span id="page-17-2"></span>Drücken Sie ∧ oder ∨, um die verfügbaren Einstellungen für den Modus anzuz[e](#page-17-3)igen, der in Schritt  $\bigcirc$ gewählt wurde, und drücken Sie dann auf die Einstellung, die Sie ändern möchten.
- <span id="page-18-2"></span>**Z** Drücken Sie  $\sim$  oder  $\sim$ , um die für diese Einstellung verfügbaren Optionen anzuzeigen, und drücken Sie dann auf die neue Option, die Sie einstellen möchten. Wiederholen Sie die Schritte  $\bigcirc$  $\bigcirc$  $\bigcirc$  und  $\bigcirc$ , bis Sie alle Einstellungen für diesen Favoriten vorgenommen haben.
- 8 Wenn Sie alle gewünschten Einstellungen gewählt haben, drücken Sie OK.
- <span id="page-18-1"></span>**9** Geben Sie über die Tastatur auf dem Touchscreen einen Namen für den Favoriten ein. (Zur Eingabe von Buchstaben, siehe *[Texteingabe](#page-108-0)*  $\rightarrow$  [Seite](#page-108-0) [101.](#page-108-0)) Drücken Sie OK.
- **journal Drücken Sie**  $\sim$  **oder**  $\sim$ **, um die** angezeigte Liste der Einstellungen, die Sie ausgewählt haben, zu überprüfen und zu bestätigen.

Sie haben die folgenden Möglichkeiten:

- Drücken Sie Ja, um den Favoriten zu speichern. Weiter mit Schritt  $\mathbf{\oplus}.$
- Drücken Sie Nein, um zu Schritt <sup>6</sup> zurückzugelangen.
- <span id="page-18-3"></span>**k Lesen Sie die Informationen auf dem** Touchscreen und bestätigen Sie sie durch Drücken von OK.

12 Drücken Sie

#### **HINWEIS**

-Leere Seite- wird angezeigt beim Aufrufen über die Einstellungen.

## <span id="page-18-0"></span>**Favoriten ändern <sup>1</sup>**

Sie können die Einstellungen eines Favoriten ändern.

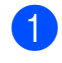

**Drücken Sie 14 (Einst.).** 

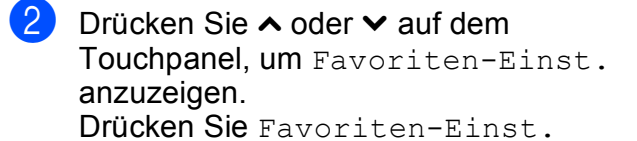

- **3** Drücken Sie auf den Favoriten **x1**, **x2** oder  $\overline{\bullet}$  a, der geändert werden soll.
- Drücken Sie Ändern.
- Lesen Sie die Informationen auf dem Touchscreen und drücken Sie Ja zur Bestätigung.
- <span id="page-18-4"></span>6 Drücken Sie  $\sim$  oder  $\sim$ , um die aktuellen Einstellungen für den Favoriten anzuzeigen, und drücken Sie dann auf die Einstellung, die Sie ändern möchten.
- <span id="page-18-5"></span>**Drücken Sie**  $\sim$  **oder**  $\sim$ **, um die für diese** Einstellung verfügbaren Optionen anzuzeigen, und drücken Sie dann auf die neue Option, die Sie einstellen möchten.

Wiederholen Sie die Schritte  $\bigcirc$  $\bigcirc$  $\bigcirc$  und  $\bigcirc$ . um gegebenenfalls weitere Einstellungen zu ändern.

- 8 Wenn Sie alle gewünschten Einstellungen geändert haben, drücken Sie OK.
- **9** Um den Namen zu bearbeiten, halten Sie  $\boxed{\infty}$  gedrückt, um den aktuellen Namen zu löschen, und geben Sie über die Tastatur auf dem Touchscreen einen neuen Namen ein. (Zur Eingabe von Buchstaben, siehe *[Texteingabe](#page-108-0)*  $\rightarrow$  [Seite](#page-108-0) [101](#page-108-0).) Drücken Sie OK.
- 10 Drücken Sie  $\sim$  oder  $\sim$ , um die angezeigte Liste der Einstellungen für diesen Favoriten zu überprüfen und zu bestätigen, und drücken Sie dann Ja, um Ihre Änderungen zu speichern.
- **k Lesen Sie die Informationen auf dem** Touchscreen und bestätigen Sie sie durch Drücken von OK.

Drücken Sie

### **HINWEIS**

-Leere Seite- wird angezeigt beim Aufrufen über die Einstellungen.

## <span id="page-19-0"></span>**Favoriten löschen <sup>1</sup>**

Sie können Favoriten löschen.

<span id="page-19-4"></span>Drücken Sie **(Einst.)** Drücken Sie  $\sim$  oder  $\sim$  auf dem Touchpanel, um Favoriten-Einst. anzuzeigen. Drücken Sie Favoriten-Einst. **C** Drücken Sie auf den Favoriten ( $\overline{11}$ ,  $\overline{21}$ oder **\*3**), den Sie löschen möchten. 4 Drücken Sie Löschen, um den in S[c](#page-19-4)hritt @ ausgewählten Favoriten zu löschen. Drücken Sie zur Bestätigung Ja. **6** Drücken Sie ... **HINWEIS** -Leere Seite- wird angezeigt beim Aufrufen über die Einstellungen.

## <span id="page-19-1"></span>**Favoriten verwenden**

Die Favoriten  $\boxed{\cdot 1}$   $\cdot \boxed{\cdot 3}$  werden immer auf dem Touchpanel angezeigt. Um einen Favoriten zu verwenden, drücken Sie auf dem Touchpanel einfach auf ihn.

## <span id="page-19-2"></span>**Lautstärke-Einstellungen**

## <span id="page-19-3"></span>**Signalton-Lautstärke <sup>1</sup>**

Wenn der Signalton eingeschaltet wurde, ist er zu hören, wenn Sie eine Taste drücken oder ein Fehler auftritt.

Sie können als Signalton-Lautstärke eine Einstellung zwischen Laut und Aus wählen.

- Drücken Sie (Einst.).
- Drücken Sie ∧ oder ∨ auf dem Touchpanel, um Geräteeinstell anzuzeigen.
- Drücken Sie Geräteeinstell.
- 4 Drücken Sie  $\sim$  oder  $\vee$ , um Signalton anzuzeigen.
- **5** Drücken Sie Signalton.
- 6 Drücken Sie  $\sim$  oder  $\vee$ , um Leise, Normal, Laut oder Aus anzuzeigen, und drücken Sie dann auf die Option, die Sie einstellen möchten.
- Drücken Sie ...

## <span id="page-20-0"></span>**Touchscreen-Display <sup>1</sup>**

## <span id="page-20-1"></span>**Helligkeit der Hintergrundbeleuchtung einstellen <sup>1</sup>**

Wenn Sie die Anzeigen im Touchscreen-Display nicht gut lesen können, sollten Sie es mit einer anderen Helligkeitseinstellung versuchen.

- **Drücken Sie (Einst.).**
- **2** Drücken Sie  $\sim$  oder  $\sim$  auf dem Touchpanel, um Geräteeinstell anzuzeigen.
- 3 Drücken Sie Geräteeinstell.
- 4 Drücken Sie  $\sim$  oder  $\sim$ , um LCD-Einstell. anzuzeigen.
- 5 Drücken Sie LCD-Einstell.
- 6 Drücken Sie Beleuchtung.
- **Drücken Sie**  $\sim$  **oder**  $\vee$ , um Hell, Normal oder Dunkel anzuzeigen, und drücken Sie dann auf die Option, die Sie einstellen möchten.
- 8 Drücken Sie ...

```
2
```
## <span id="page-21-0"></span>**Papier einlegen**

## <span id="page-21-1"></span>**Papier und andere Druckmedien einlegen <sup>2</sup>**

## **A VORSICHT**

Transportieren Sie das Gerät NICHT, indem Sie es am Gehäusedeckel, an der Papierstau-Abdeckung, an der Abdeckung der manuellen Zufuhr oder am Funktionstastenfeld halten. Andernfalls kann Ihnen das Gerät aus den Händen rutschen. Tragen Sie das Gerät durch Einführen der Hände in die Handgriff-Vertiefungen auf beiden Seiten des Gerätes.

Weitere Informationen, >> Produkt-Sicherheitshinweise.

## <span id="page-21-2"></span>**Papier in die Papierkassette einlegen <sup>2</sup>**

Legen Sie immer nur Papier desselben Formats und derselben Sorte gleichzeitig in die Papierkassette ein.

Ziehen Sie die Papierkassette ganz aus dem Gerät heraus.

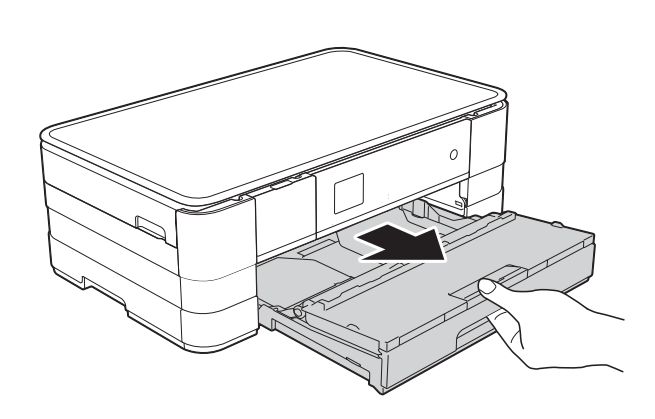

## **HINWEIS**

• Wenn die Papierstütze (1) ausgeklappt ist, klappen Sie die Stütze ein und schieben Sie dann die Papierablage (2) in die Ausgabefachabdeckung.

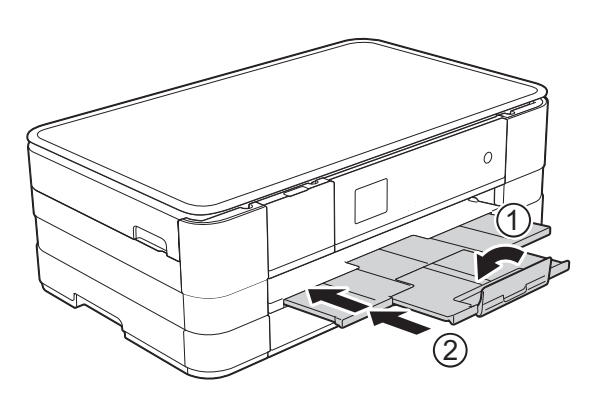

- Wenn Sie ein anderes als das zuvor verwendete Papierformat in die Kassette einlegen, ändern Sie auch die Papier[format-Einstellung am Gerä](#page-33-2)t. (Siehe *Papierformat* >> Seite 26.)
- Öffnen Sie die Abdeckung der Papierkassette (1).

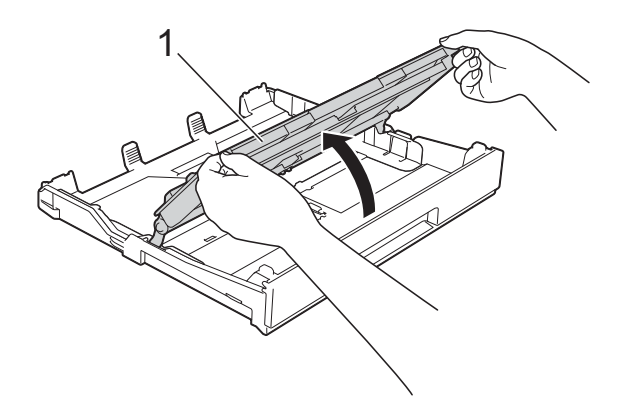

**3** Halten Sie die Papierführungen (1) gedrückt und verschieben Sie sie vorsichtig entsprechend dem Papierformat. Vergewissern Sie sich, dass die dreieckige Markierung (2) an der Papierführung (1) mit der Markierung für das verwendete Papierformat ausgerichtet ist.

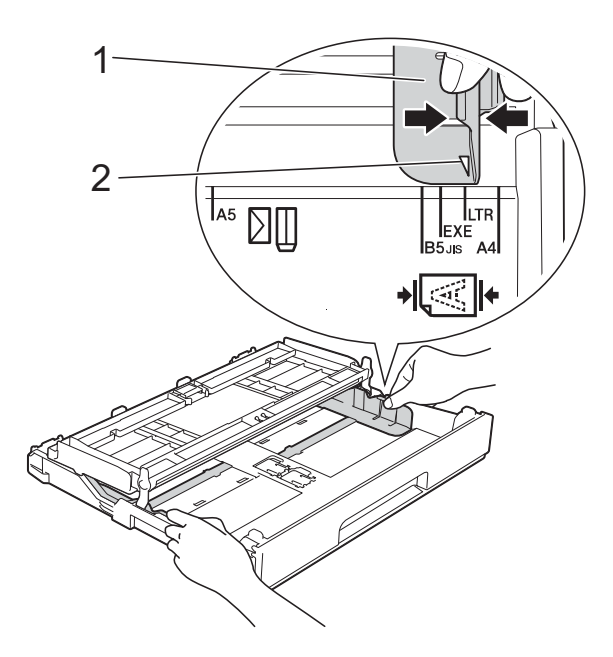

4 Fächern Sie den Papierstapel gut auf, um Papierstaus und Fehler beim Einzug zu vermeiden.

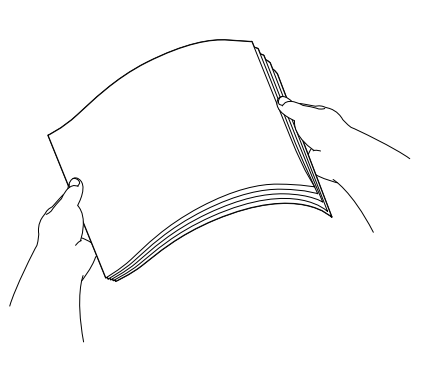

#### **HINWEIS**

Vergewissern Sie sich, dass das Papier nicht gewellt oder zerknittert ist.

**5** Legen Sie das Papier vorsichtig mit der zu bedruckenden Seite nach unten in die Papierkassette ein. Achten Sie darauf, dass das Papier flach in der Kassette liegt.

A4, Letter oder Executive verwenden

#### **Querformat <sup>2</sup>**

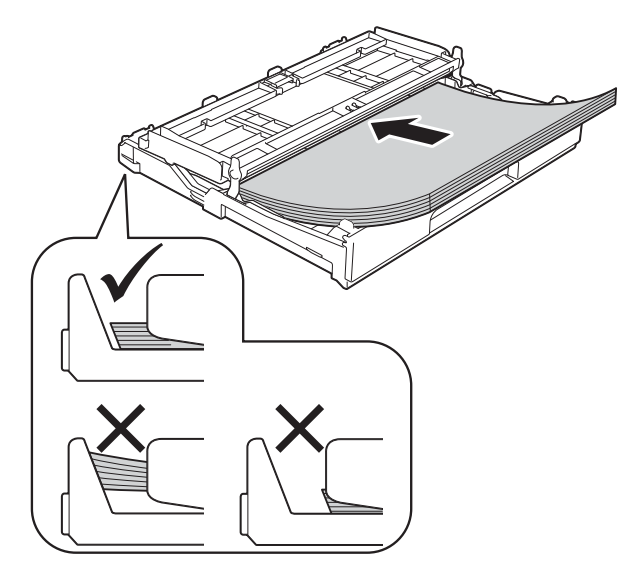

### **WICHTIG**

Schieben Sie das Papier nicht zu weit vor, weil es sich sonst am hinteren Ende der Zufuhr anhebt und dadurch Probleme beim Papiereinzug entstehen können.

### **HINWEIS**

- Für die Hochformat-Ausrichtung sollte A5 oder kleiner in die Kassette eingelegt werden. Weitere Informationen, siehe *[Papier in](#page-24-1)  [kleinerem Format einlegen \(Photo 1,](#page-24-1)  [Photo L und Umschläge\)](#page-24-1)* >> Seite 17.
- Wenn Sie Papier einlegen möchten, bevor die Papierkassette leer ist, nehmen Sie das Papier aus der Kassette und bilden Sie zusammen mit dem Papier, das Sie hinzufügen möchten, einen Stapel. Fächern Sie den Papierstapel stets gut auf, bevor Sie ihn in die Kassette einlegen. Wenn Sie das Papier einlegen, ohne den Stapel aufzufächern, werden möglicherweise mehrere Blätter auf einmal eingezogen.
- Weitere Informationen zur Papierausrichtung, siehe *[Papierausrichtung und Kapazität der](#page-37-0)  [Papierzufuhren](#page-37-0)* >> Seite 30.

6 Verschieben Sie die Papierführungen (1) vorsichtig entsprechend dem verwendeten Papier. Achten Sie darauf, dass die Papierführungen die Papierkanten leicht berühren.

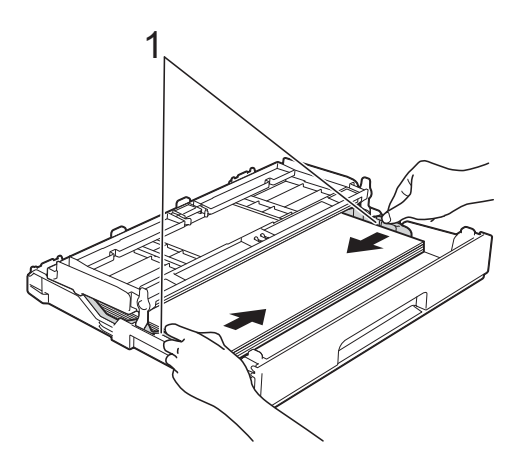

7 Achten Sie darauf, dass das Papier flach in der Kassette liegt und die Markierung für die maximale Papiermenge (1) nicht überragt. Wenn eine zu große Menge Papier eingelegt wurde, kann ein Papierstau auftreten.

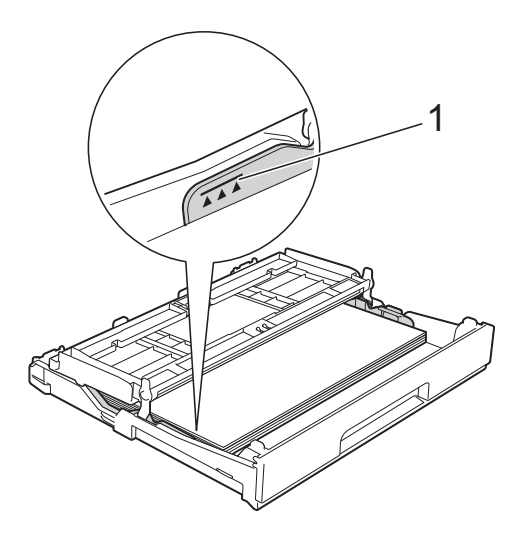

8 Schließen Sie die Abdeckung der Papierkassette.

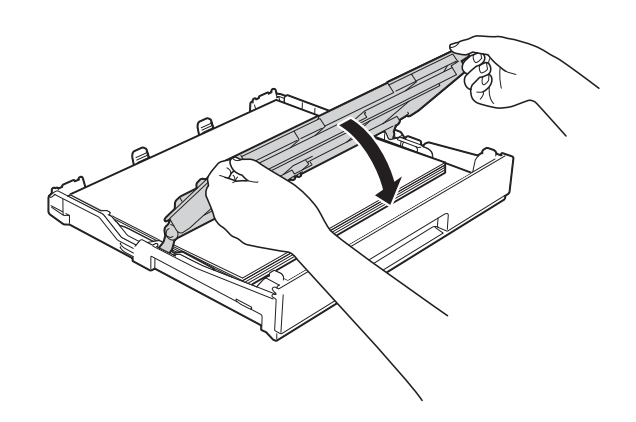

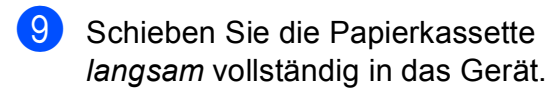

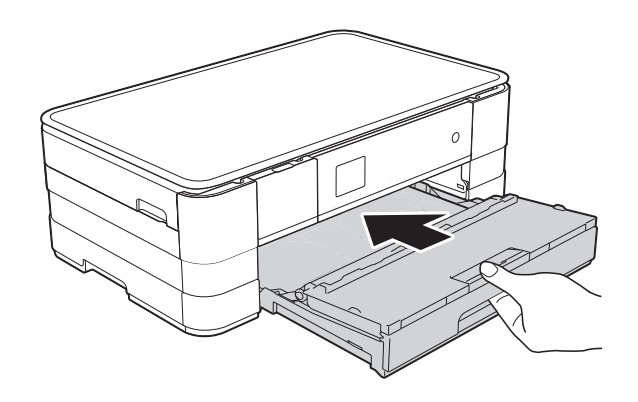

<sup>10</sup> Halten Sie die Papierkassette fest und ziehen Sie die Papierablage (1) heraus, bis sie hörbar einrastet. Klappen Sie die Papierstütze (2) aus.

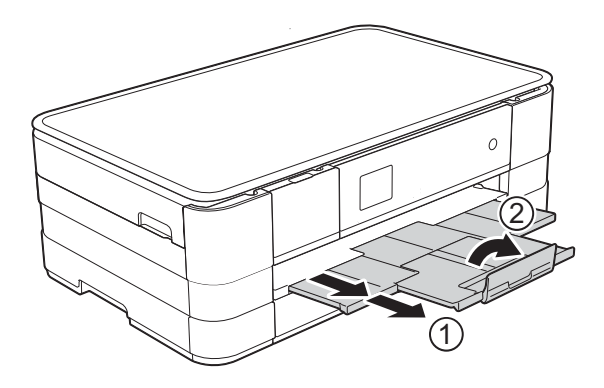

### **HINWEIS**

Wenn Sie Papier verwenden, das länger als Papier im Format A4 ist, Papier im Format Letter oder Umschläge, deren Lasche sich an der kurzen Seite befindet, schließen Sie die Papierstütze.

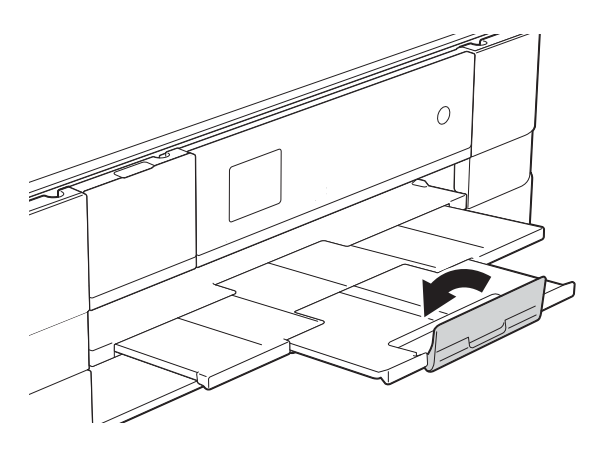

## <span id="page-24-1"></span><span id="page-24-0"></span>**Papier in kleinerem Format einlegen (Photo 1, Photo L und Umschläge) <sup>2</sup>**

#### **Hochformat**

(Papier im Format A5 oder kleiner)

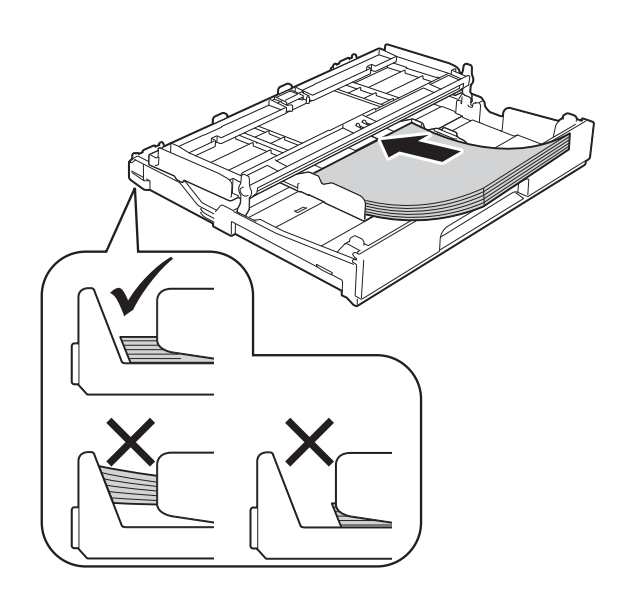

## **WICHTIG**

Schieben Sie das Papier nicht zu weit vor, weil es sich sonst am hinteren Ende der Zufuhr anhebt und dadurch Probleme beim Papiereinzug entstehen können.

### **Hinweise zu den Umschlägen <sup>2</sup>**

- Verwenden Sie Umschläge mit einem Gewicht von 80 bis 95 g/m<sup>2</sup>.
- Zum Bedrucken einiger Umschläge müssen die Seitenränder im Anwendungsprogramm eingestellt werden. Fertigen Sie zunächst einen Probedruck an, bevor Sie eine größere Anzahl Umschläge bedrucken.

## **WICHTIG**

Verwenden Sie NICHT die folgenden Arten von Umschlägen, da sie nicht richtig eingezogen werden:

- Ausgebeulte Umschläge
- Fensterumschläge
- Umschläge mit geprägtem Druck (wie Initialen, Embleme)
- Umschläge mit Klammern
- Innen bedruckte Umschläge

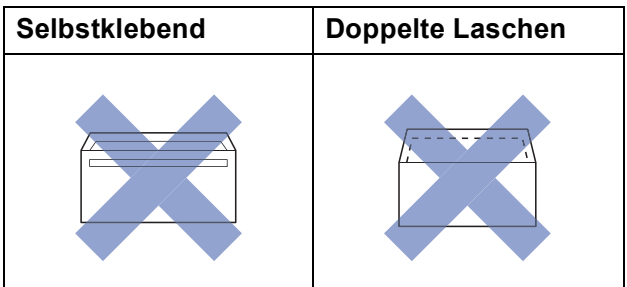

Gelegentlich können aufgrund von Papierstärke, Größe und Laschenart der verwendeten Umschläge Probleme beim Papiereinzug auftreten.

#### **Umschläge einlegen <sup>2</sup>**

**1** Vor dem Einlegen sollten Sie die Ecken und Kanten der Umschläge möglichst flach zusammendrücken.

### **WICHTIG**

Falls zwei Umschläge auf einmal eingezogen werden, sollten Sie die Umschläge einzeln einlegen.

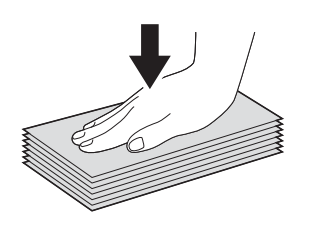

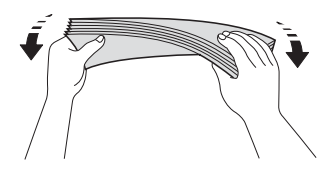

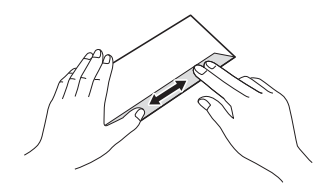

2 Legen Sie Umschläge mit der zu bedruckenden Seite nach unten in die Papierkassette ein. Wenn die Umschlaglaschen auf der langen Kante sind, legen Sie die Umschläge mit der Lasche nach links ein (siehe Abbildung). Halten Sie die Papierführungen (1) gedrückt und verschieben Sie sie vorsichtig entsprechend dem Format der Umschläge.

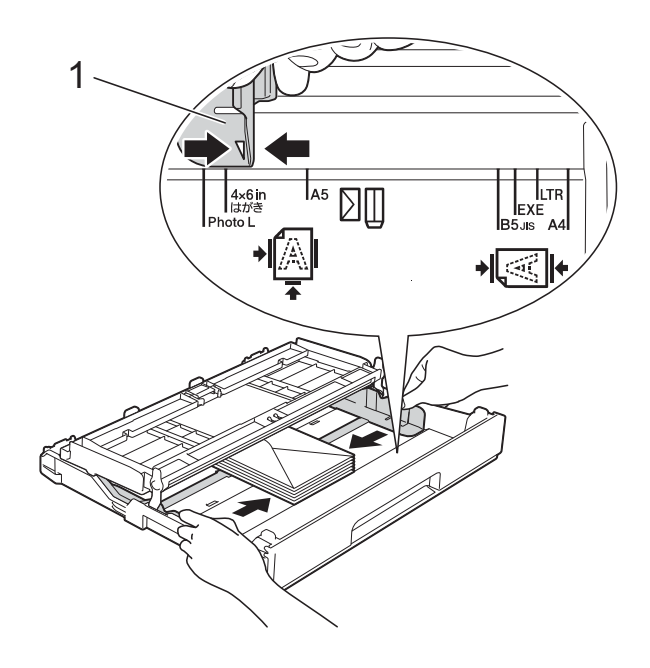

#### **HINWEIS**

• Wenn Sie Umschläge verwenden, deren Lasche sich an der kurzen Seite befindet, legen Sie die Umschläge wie in der Abbildung gezeigt in die Papierkassette ein.

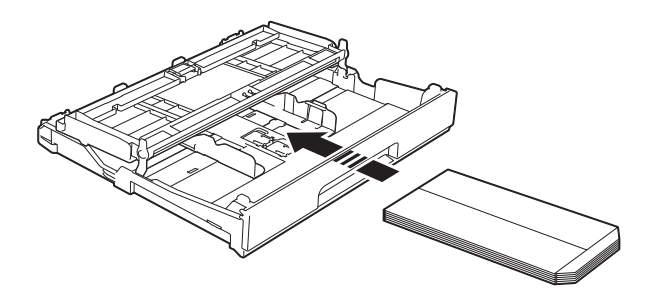

• Wenn Sie Umschläge verwenden, deren Lasche sich an der kurzen Seite befindet, schließen Sie die Papierstütze.

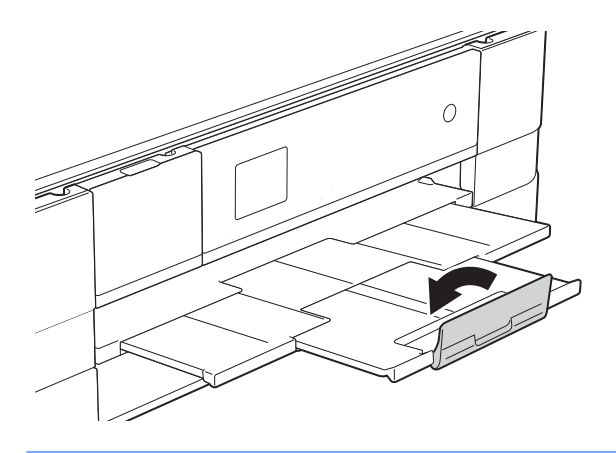

**Falls Probleme beim Bedrucken von Umschlägen auftreten sollten, deren Lasche sich an der kurzen Seite befindet, versuchen Sie Folgendes: <sup>2</sup>**

Klappen Sie die Umschlaglasche auf.

b Legen Sie den Umschlag mit der zu bedruckenden Seite nach unten und der Lasche wie in der Abbildung gezeigt in die Papierkassette ein.

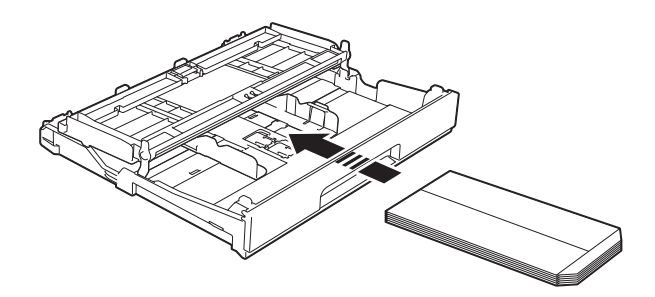

**3** Wählen Sie **Umkehrdruck** (Windows<sup>®</sup>) oder **Seitenausrichtung umkehren** (Macintosh) im Druckertreiber-Dialogfeld und stellen Sie dann die Größe und den Rand in der Anwendung ein. (**▶▶** Software-Handbuch: *Drucken* 

 $(Windows^{\circledR}).$ 

(**▶**▶ Software-Handbuch: *Drucken und Faxen* (Macintosh).)

#### **Papier im Format Photo 1 und Photo L einlegen <sup>2</sup>**

Vor dem Einlegen sollten Sie die Ecken und Kanten des Papiers im Format Photo 1 und Photo L möglichst flach zusammendrücken.

### **WICHTIG**

Wenn zwei Blatt Papier im Format Photo 1  $(10 \times 15$  cm) oder Photo L  $(89 \times 127$  mm) auf einmal eingezogen werden, sollten Sie das Fotopapier einzeln einlegen.

Sie haben die folgenden Möglichkeiten:

- Wenn Sie Papier im Format Photo L  $(89 \times 127 \text{ mm})$  in die Papierkassette einlegen, stellen Sie den Stopper (1) für Photo L auf.
- Wenn Sie Papier im Format Photo 1  $(10 \times 15$  cm) in die Papierkassette einlegen, stellen Sie den Stopper (2) für Photo 1 auf.

Halten Sie die Papierführungen (3) gedrückt und verschieben Sie sie vorsichtig entsprechend dem Papierformat.

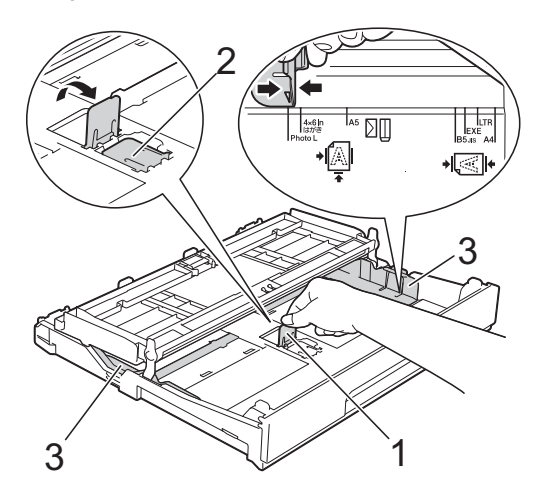

**3** Schließen Sie die Abdeckung der Papierkassette.

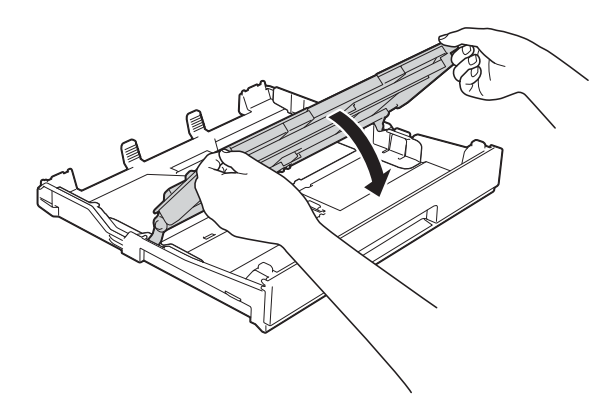

4 Legen Sie Papier im Format Photo 1 oder Photo L mit der zu bedruckenden Seite nach unten in die Papierkassette ein.

6 Verschieben Sie die Papierführungen (1) vorsichtig entsprechend dem verwendeten Papier. Achten Sie darauf, dass die Papierführungen die Papierkanten leicht berühren.

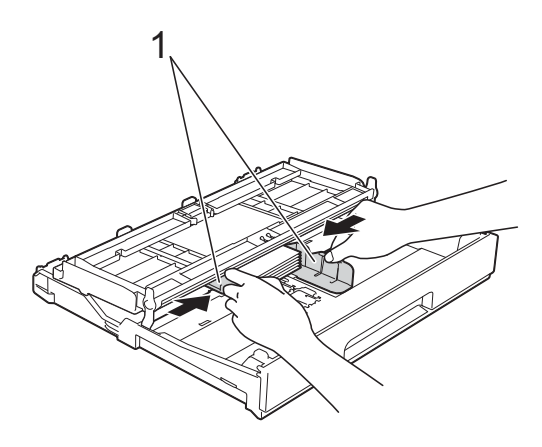

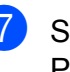

Schließen Sie die Abdeckung der Papierkassette.

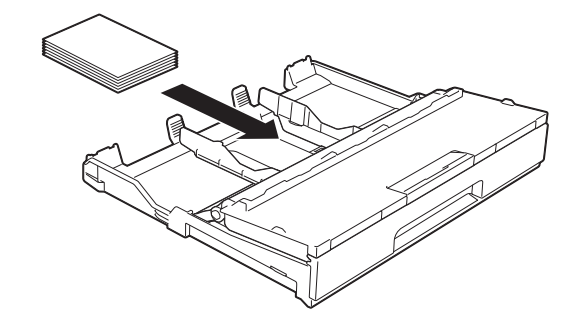

**5** Öffnen Sie die Abdeckung der Papierkassette (1).

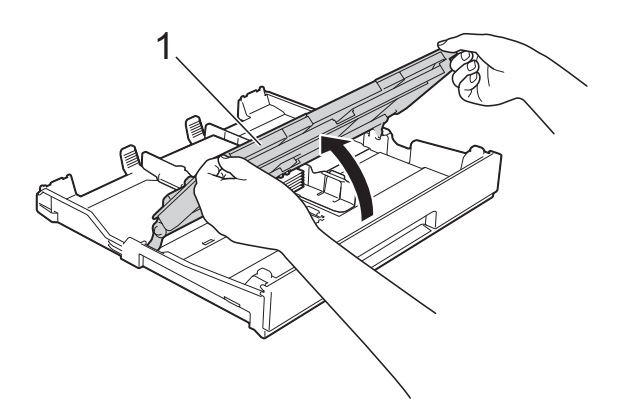

## <span id="page-28-0"></span>**Papier in die manuelle Zufuhr einlegen <sup>2</sup>**

Die manuelle Zufuhr eignet sich zum blattweisen Einlegen von speziellen Druckmedien. Verwenden Sie die manuelle Zufuhr zum Drucken oder Erstellen von Kopien auf A3, Ledger, Legal, A4, Letter, Executive, A5, A6, Umschlägen, Photo 1  $(10 \times 15$  cm), Photo L  $(89 \times 127$  mm), Photo 2L (13  $\times$  18 cm) und Karteikarten (Photo 2) (127  $\times$  203 mm).

## **HINWEIS**

- Wenn Sie Papier in die manuelle Zufuhr einlegen, wechselt das Gerät automatisch in den manuellen Zufuhrmodus.
- Wenn Sie Papier verwenden, das länger als Papier im Format A4 ist, Papier im Format Letter oder Umschläge, deren Lasche sich an der kurzen Seite befindet, schließen Sie die Papierstütze.

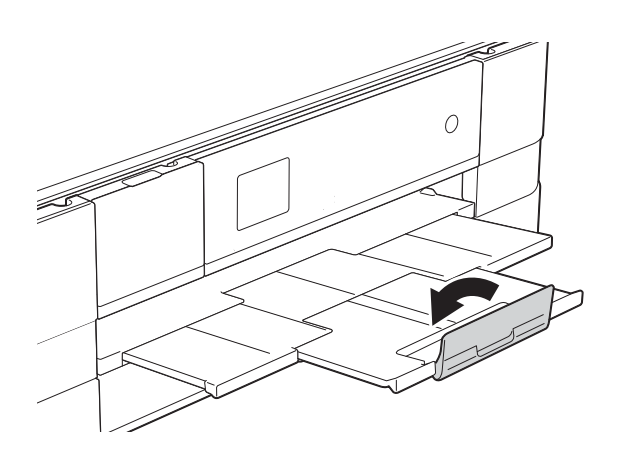

**1** Öffnen Sie die Abdeckung der manuellen Zufuhr an der Rückseite des Gerätes.

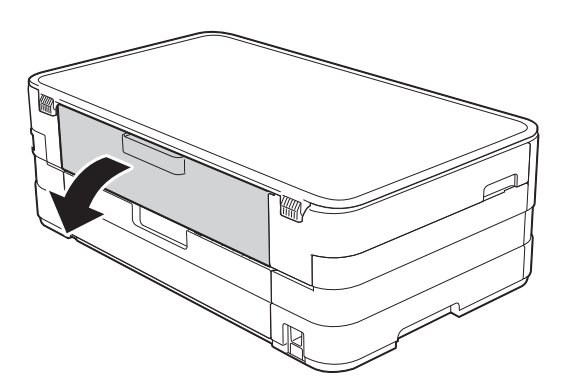

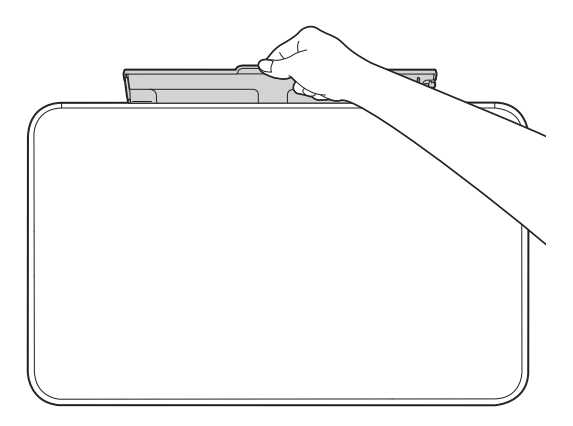

2 Verschieben Sie die Papierführungen der manuellen Zufuhr entsprechend der Breite des verwendeten Papiers.

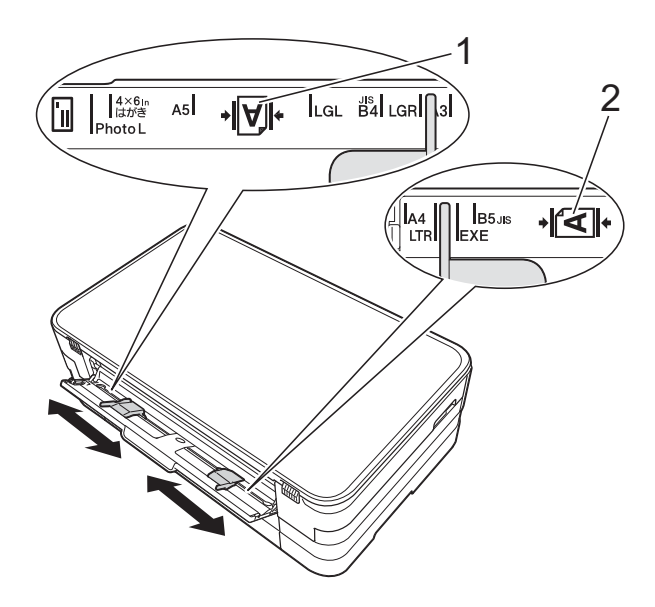

#### **HINWEIS**

Die Papiermarkierung (1) im Hochformat befindet sich an der rechten Seite der manuellen Zufuhr und die Markierung (2) im Querformat auf der linken Seite. Achten Sie beim Verschieben der Papierführungen darauf, dass sie sich in diesen Positionen befinden.

**3** Legen Sie nur ein Blatt Papier in die manuelle Zufuhr ein. Die zu bedruckende Seite muss *nach oben* zeigen.

> A3, Ledger, Legal, A5, A6, Umschläge, Photo 1, Photo L, Photo 2L oder Karteikarte (Photo 2) verwenden

#### **Hochformat <sup>2</sup>**

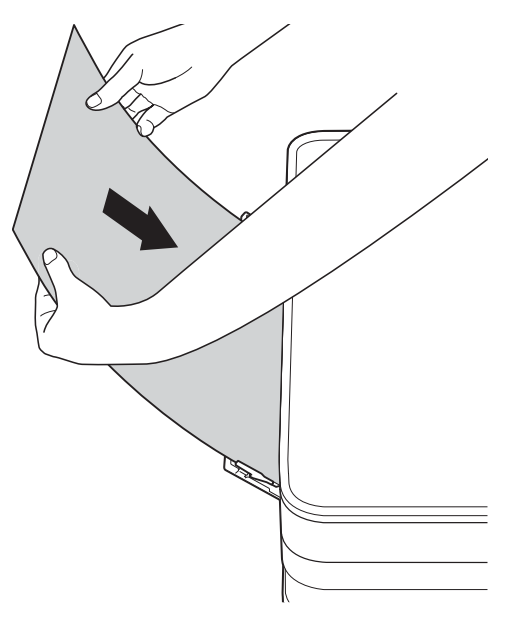

■ A4, Letter oder Executive verwenden

### **Querformat <sup>2</sup>**

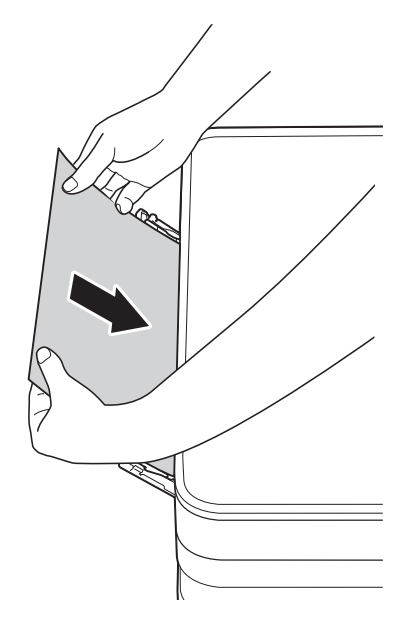

## **WICHTIG**

• Legen Sie NICHT mehr als ein Blatt Papier gleichzeitig in die manuelle Zufuhr ein. Andernfalls kann ein Papierstau auftreten. Auch wenn Sie mehrere Seiten drucken möchten, legen Sie das nächste Blatt Papier nicht ein, bevor auf dem Touchscreen eine Meldung angezeigt wird, die Sie zum Einlegen des nächsten Blatts auffordert.

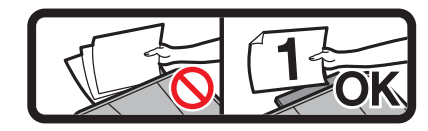

- Legen Sie KEIN Papier in die manuelle Zufuhr ein, wenn die Papierkassette zum Drucken verwendet wird. Andernfalls kann ein Papierstau auftreten.
- Weitere Informationen zur Papierausrichtung, siehe *[Papierausrichtung und Kapazität der](#page-37-0)  [Papierzufuhren](#page-37-0)* >> Seite 30.
- 4 Stellen Sie vorsichtig mit beiden Händen die Papierführungen der manuellen Zufuhr entsprechend dem Papier ein.

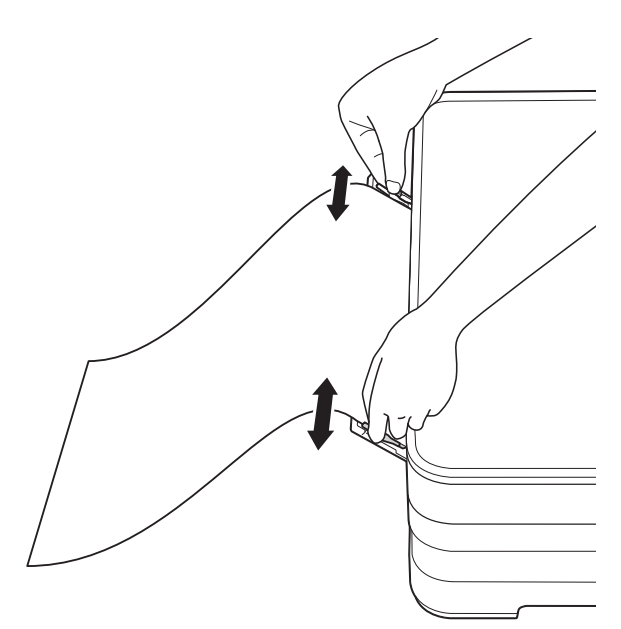

#### **HINWEIS**

- Drücken Sie die Papierführungen NICHT zu fest an das Papier. Andernfalls kann das Papier geknickt werden.
- Legen Sie das Papier in der Mitte der manuellen Zufuhr zwischen den Papierführungen ein. Wenn das Papier nicht in der Mitte liegt, ziehen Sie es heraus und legen Sie es erneut in der Mitte ein.
- Legen Sie mit beiden Händen ein Blatt Papier so weit in die manuelle Zufuhr ein, dass die Vorderkante die Papierzufuhrrolle berührt. Lassen Sie das Papier los, wenn Sie hören, dass es vom Gerät eingezogen wird. Auf dem Touchscreen wird

Manuelle Zufuhr bereit. angezeigt.

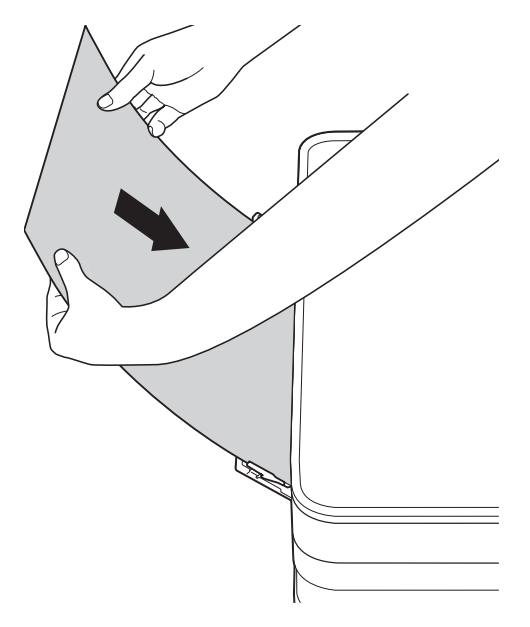

### **HINWEIS**

- Wenn Sie einen Umschlag oder ein Blatt dickes Papier einlegen, schieben Sie den Umschlag in die manuelle Zufuhr hinein, bis Sie merken, dass der Umschlag eingezogen wird.
- Wenn Sie Papier im Format A3, Legal oder Ledger in die manuelle Zufuhr einlegen, wird das bedruckte Blatt vom Gerät gehalten, so dass das Blatt nicht herunterfällt. Ziehen Sie nach Abschluss des Druckvorgangs das bedruckte Blatt heraus und drücken Sie OK.

6 Falls die Daten nicht auf ein Blatt passen, werden Sie auf dem Touchscreen dazu aufgefordert, das nächste Blatt Papier einzulegen. Legen Sie ein weiteres Blatt Papier in die manuelle Zufuhr ein und drücken Sie OK auf dem Touchscreen.

#### **HINWEIS**

- Vergewissern Sie sich, dass der Druckvorgang abgeschlossen ist, bevor Sie die Abdeckung der manuellen Zufuhr schließen.
- Wenn Papier in der manuellen Zufuhr eingelegt ist, druckt das Gerät immer von der manuellen Zufuhr.
- Papier, das beim Ausdrucken einer Testseite oder eines Berichtes in der manuellen Zufuhr eingelegt ist, wird ausgeworfen.
- Während des Reinigungsprozesses wird in der manuellen Zufuhr eingelegtes Papier ausgeworfen. Warten Sie bis zum Abschluss des Reinigungsprozesses und legen Sie dann das Papier erneut in die manuelle Zufuhr ein.

## <span id="page-32-0"></span>**Nicht bedruckbarer Bereich <sup>2</sup>**

Der bedruckbare Bereich ist von den Einstellungen in der von Ihnen benutzten Anwendung abhängig. Die folgenden Abbildungen zeigen den nicht bedruckbaren Bereich von Einzelblättern und Umschlägen. Das Gerät kann die schattierten Bereiche von Einzelblättern bedrucken, wenn die Funktion "Randlos" zur Verfügung steht und eingeschaltet ist.

(**▶▶** Software-Handbuch: *Drucken* (Windows<sup>®</sup>).)

(**▶▶** Software-Handbuch: *Drucken und Faxen (Macintosh).*)

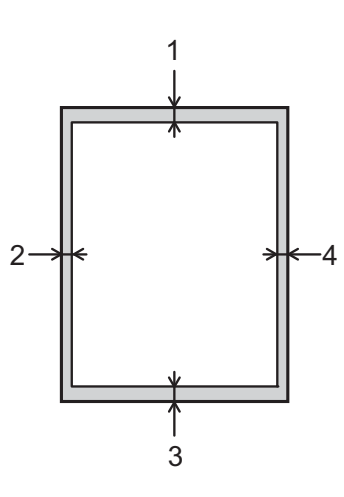

### **Einzelblatt Umschläge**

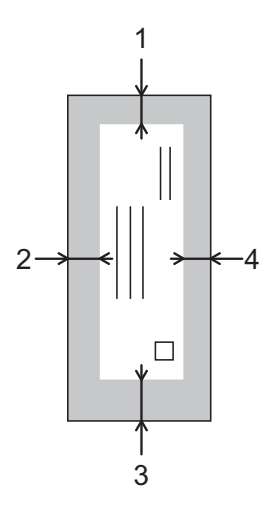

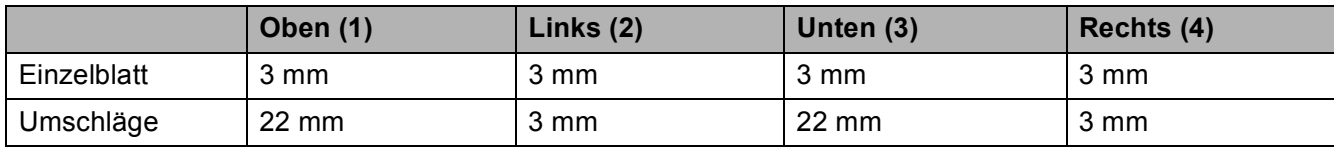

### **HINWEIS**

Die Druckfunktion "Randlos" ist für Umschläge und 2-seitiges Drucken nicht verfügbar.

## <span id="page-33-0"></span>**Papiereinstellungen <sup>2</sup>**

## <span id="page-33-1"></span>**Papierformat und Druckmedium <sup>2</sup>**

### <span id="page-33-3"></span>**Druckmedium <sup>2</sup>**

Damit Sie die beste Druckqualität erhalten, sollte das Gerät auf das verwendete Druckmedium eingestellt werden.

- Drücken Sie || (Einst.).
- Drücken Sie ∧ oder ∨ auf dem Touchpanel, um Geräteeinstell anzuzeigen.
- Drücken Sie Geräteeinstell.
- Drücken Sie ∧ oder ∨, um Druckmedium anzuzeigen.

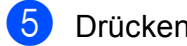

- **6** Drücken Sie Druckmedium.
- 6 Drücken Sie  $\sim$  oder  $\sim$ , um Normal, Inkjet, Brother BP71, Anderes Glanzp. oder Folie anzuzeigen, und drücken Sie dann auf die Option, die Sie einstellen möchten.

Drücken Sie ...

### **HINWEIS**

Das Papier wird mit der bedruckten Seite nach oben auf der Papierablage an der Vorderseite des Gerätes abgelegt. Glanzpapier und Folien sollten sofort von der Papierablage genommen werden, um einen Papierstau oder das Verschmieren der Schrift zu vermeiden.

## <span id="page-33-2"></span>**Papierformat <sup>2</sup>**

Zum Kopieren können die folgenden Papierformate verwendet werden: A4, A5, A3,  $10 \times 15$  cm, Letter, Legal und Ledger. Wenn das Papierformat gewechselt wird, sollten Sie auch die Papierformat-Einstellung ändern.

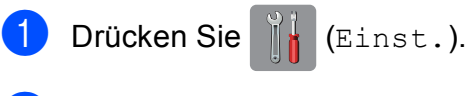

Drücken Sie ∧ oder ∨ auf dem Touchpanel, um Geräteeinstell anzuzeigen.

- Drücken Sie Geräteeinstell.
- 4 Drücken Sie  $\sim$  oder  $\sim$ , um Papierformat anzuzeigen.

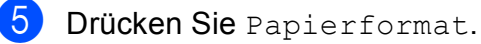

6 Drücken Sie  $\sim$  oder  $\sim$ , um A4, A5, 10x15cm oder Letter anzuzeigen, und drücken Sie dann auf die Option, die Sie einstellen möchten.

Drücken Sie ...

## **HINWEIS**

Wenn Sie für das Kopieren die Papierformate A3, Legal oder Ledger verwenden, stellen Sie die Papierformatoption im Kopierbetrieb ein.

## <span id="page-34-0"></span>**Verwendbare Papiersorten und andere Druckmedien <sup>2</sup>**

Die Druckqualität wird durch das verwendete Druckmedium beeinflusst.

Stellen Sie das Gerät stets auf das verwendete Druckmedium ein, um die bestmögliche Druckqualität für die von Ihnen gewählten Einstellungen zu erhalten.

Sie können Normalpapier, Inkjet-Papier (beschichtetes Papier), Glanzpapier, Folien und Umschläge verwenden.

Es wird empfohlen, verschiedene Druckmedien zu testen, bevor Sie größere Mengen kaufen.

Damit Sie die besten Resultate erhalten, sollten Sie Brother-Papier verwenden.

- Wenn Sie auf Inkiet-Papier (beschichtetes Papier), Folien oder Glanzpapier drucken, denken Sie daran, das entsprechende Druckmedium in der Registerkarte **Grundeinstellungen** des Druckertreibers bzw. für die Druckmedium-Einstellung im Menü des Gerätes zu wählen. (Siehe *[Druckmedium](#page-33-3)* >> Seite 26.)
- Bei Verwendung von Brother Photo-Papier legen Sie ein zusätzliches Blatt des gleichen Fotopapiers in die Papierkassette. In der Packung ist dazu ein Blatt mehr als angegeben enthalten.
- Fotopapier und Folien sollten sofort von der Papierablage genommen werden, um einen Papierstau oder das Verschmieren der Schrift zu vermeiden.
- Berühren Sie die bedruckte Seite des Papiers nicht direkt nach dem Drucken. Die Tinte ist eventuell noch nicht vollständig trocken und könnte verschmieren oder Flecken auf der Haut verursachen.

## <span id="page-34-1"></span>**Empfohlene Druckmedien**

Um die beste Druckqualität zu erhalten, empfehlen wir, Brother-Papier zu verwenden. (Siehe Tabelle unten.)

Falls in Ihrem Land kein Brother-Papier erhältlich ist, sollten Sie verschiedene Papiersorten testen, bevor Sie größere Mengen einkaufen.

Für den Druck auf Folien werden "3M-Folien" empfohlen.

#### **Brother-Papier**

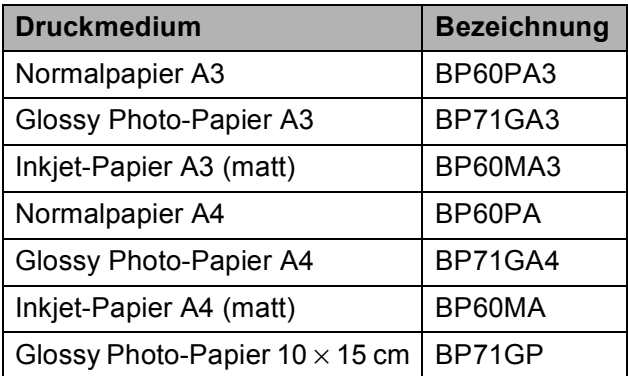

## <span id="page-35-0"></span>**Aufbewahren und Benutzen von Druckmedien <sup>2</sup>**

- Lagern Sie das Papier in der verschlossenen Originalverpackung. Das Papier muss gerade liegen und vor Feuchtigkeit, direkter Sonneneinstrahlung und Hitze geschützt sein.
- Vermeiden Sie es, die glänzende (beschichtete) Seite des Fotopapiers zu berühren.
- Vermeiden Sie es, die Vorder- oder Rückseite von Folien zu berühren, weil diese leicht Feuchtigkeit aufnehmen und dadurch die Druckqualität beeinträchtigt werden könnte. Die Verwendung von Folien für Laserdrucker/-kopierer kann zur Verschmutzung des nächsten Dokumentes führen. Verwenden Sie nur speziell für Tintenstrahlgeräte empfohlene Folien.

### **WICHTIG**

Verwenden Sie NICHT die folgenden Papierarten:

• Beschädigte, gewellte, zerknitterte oder ungleichmäßig geformte Blätter

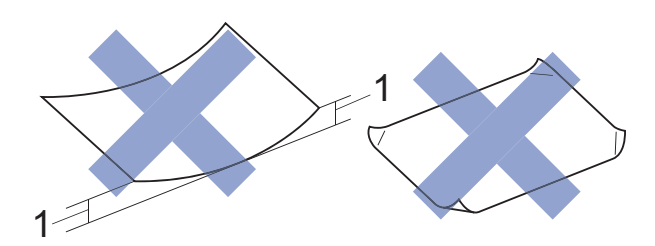

- **1 Eine Wellung von 2 mm oder mehr kann Papierstaus verursachen.**
- Extrem glänzende oder stark strukturierte Druckmedien
- Blätter, die nicht exakt übereinandergelegt werden können
- Breitbahn-Papier (Faser längs zur kurzen Kante)

### **Kapazität der Papierablage <sup>2</sup>**

Bis zu 50 Blatt A4-Papier (80  $q/m^2$ ).

Folien und Fotopapier müssen sofort Seite für Seite von der Papierablage genommen werden, damit die Schrift nicht verschmiert.
### **Das richtige Druckmedium wählen <sup>2</sup>**

### **Druckmedien und Verwendungsmöglichkeiten <sup>2</sup>**

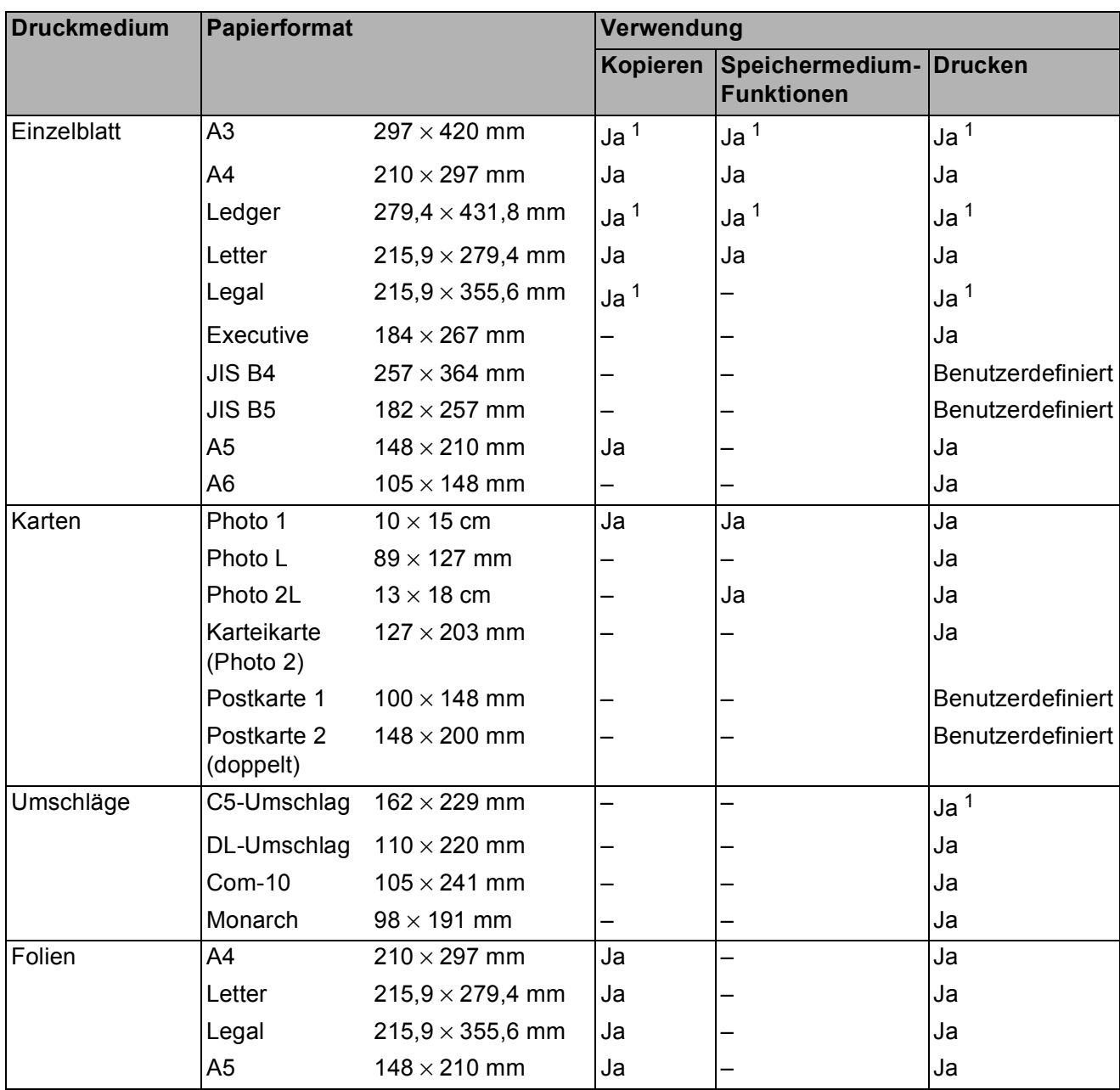

<span id="page-36-0"></span><sup>1</sup> Nur manuelle Zufuhr

### **Papierausrichtung und Kapazität der Papierzufuhren <sup>2</sup>**

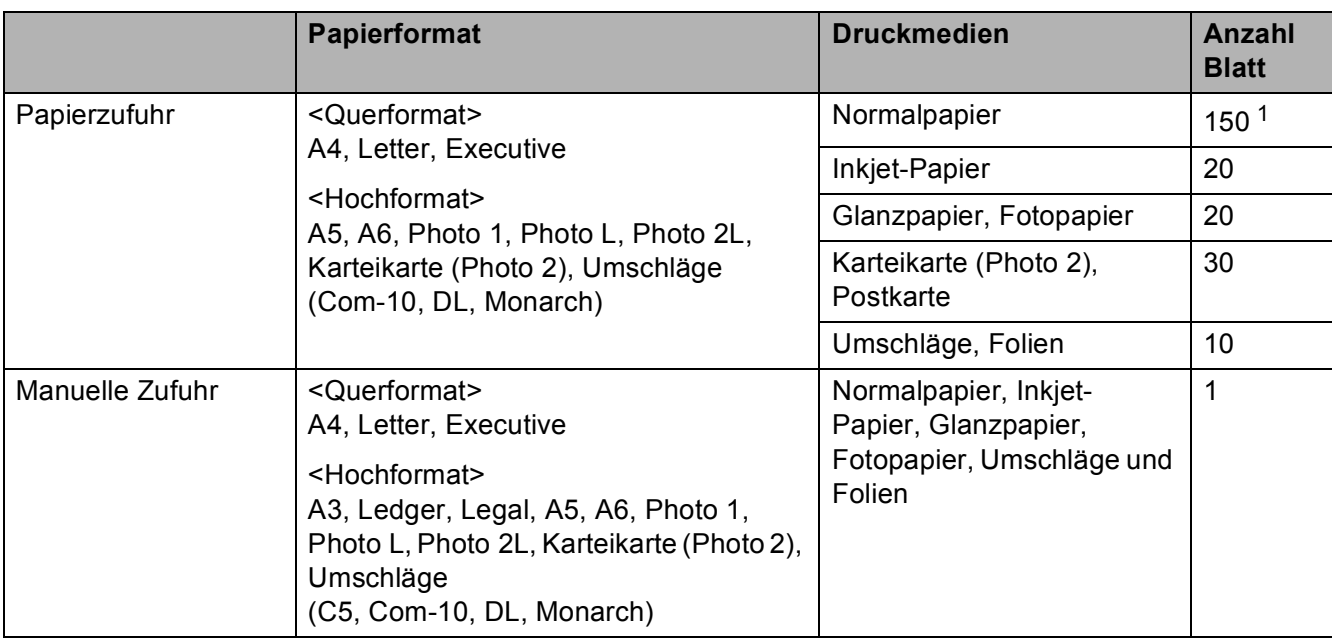

<span id="page-37-0"></span><sup>1</sup> Bei Verwendung von Papier mit 80 g/m<sup>2</sup>.

#### **HINWEIS**

Wenn Sie ein benutzerdefiniertes Papierformat in der Dropdown-Liste des Druckertreibers wählen, ist die Papierausrichtung abhängig von Format und Stärke des Papiers unterschiedlich.

(Für weitere Informationen siehe *[Papierausrichtung bei Verwendung eines](#page-37-1)  [benutzerdefinierten Papierformats im Druckertreiber](#page-37-1)* >> Seite 30.)

#### <span id="page-37-1"></span>**Papierausrichtung bei Verwendung eines benutzerdefinierten Papierformats im Druckertreiber <sup>2</sup>**

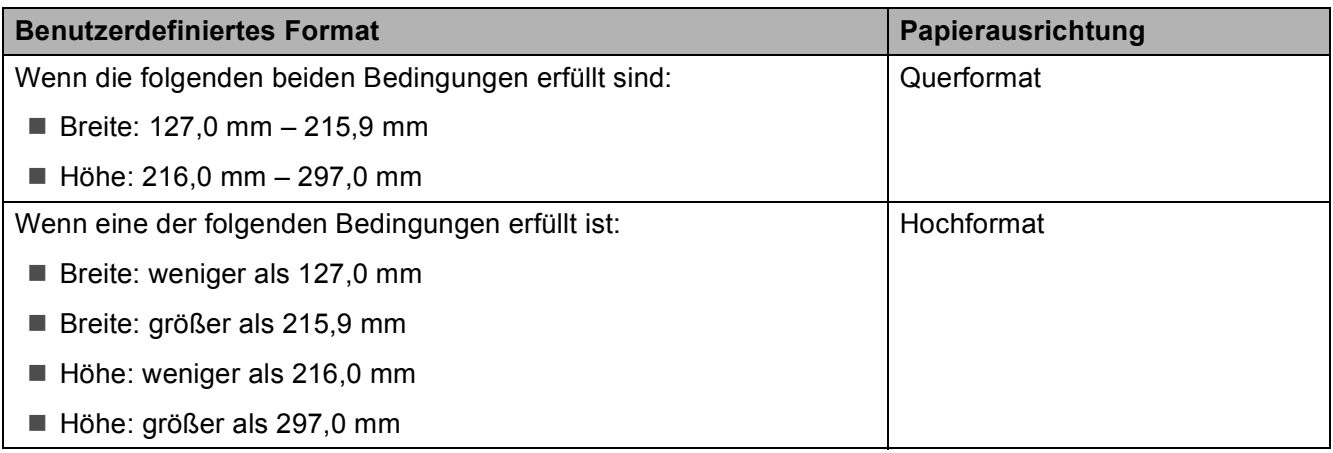

#### **HINWEIS**

Bei Auswahl von Umschlag in der Dropdown-Liste für die Papierstärke müssen Sie die Umschläge im Hochformat einlegen.

Papier einlegen

### **Papiergewicht und -stärke <sup>2</sup>**

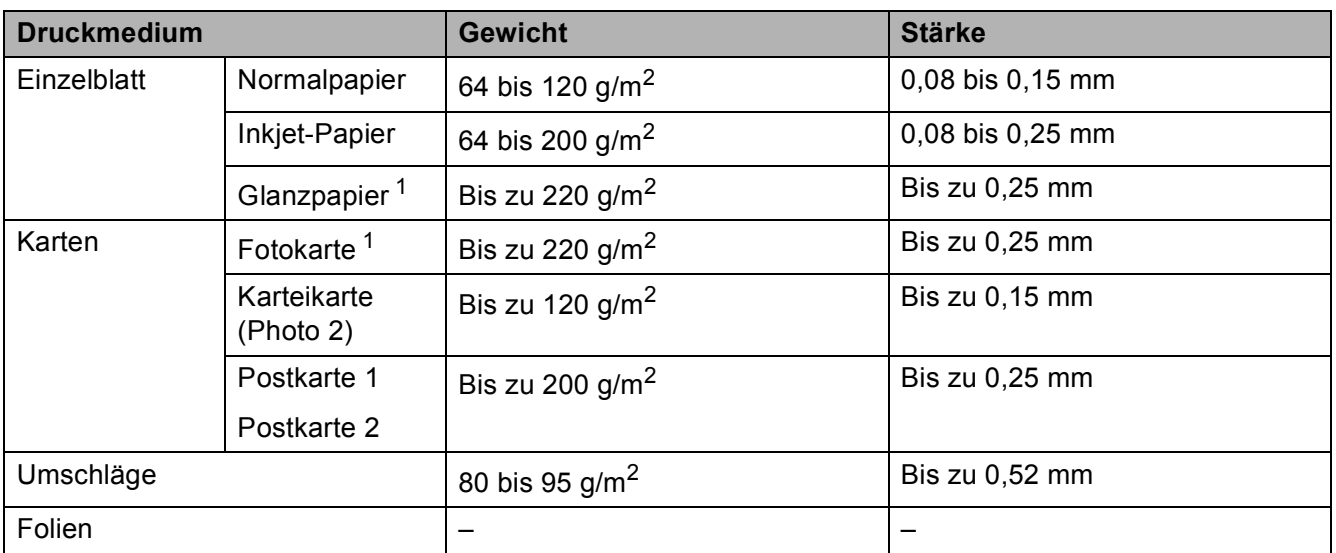

<span id="page-38-0"></span>1 BP71-Papier (260 g/m<sup>2</sup>) wurde speziell für Brother-Tintenstrahlgeräte entwickelt.

**2**

**3**

# **Dokumente einlegen <sup>3</sup>**

# <span id="page-39-1"></span>**So legen Sie Dokumente ein <sup>3</sup>**

### <span id="page-39-0"></span>**Vorlagenglas verwenden <sup>3</sup>**

Vom Vorlagenglas können einzelne oder mehrere Seiten eines Buches kopiert oder eingescannt werden.

### **Verwendbare Vorlagen <sup>3</sup>**

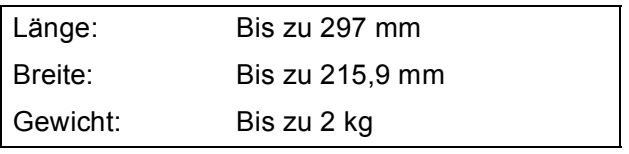

### **So legen Sie Dokumente ein**

- 1 Öffnen Sie die Vorlagenglas-Abdeckung.
- 2 Legen Sie die Vorlage mit Hilfe der Markierungen links und oben **mit der bedruckten Seite nach unten** in die obere linke Ecke des Vorlagenglases.

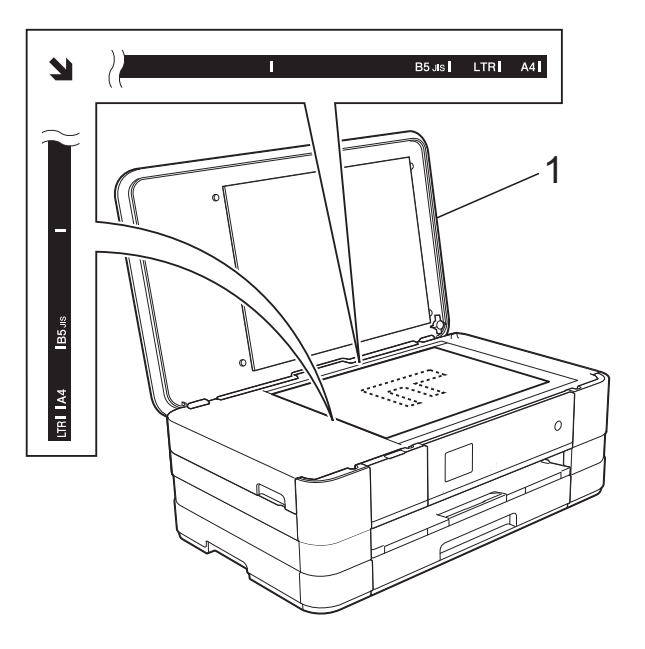

**1 Vorlagenglas-Abdeckung**

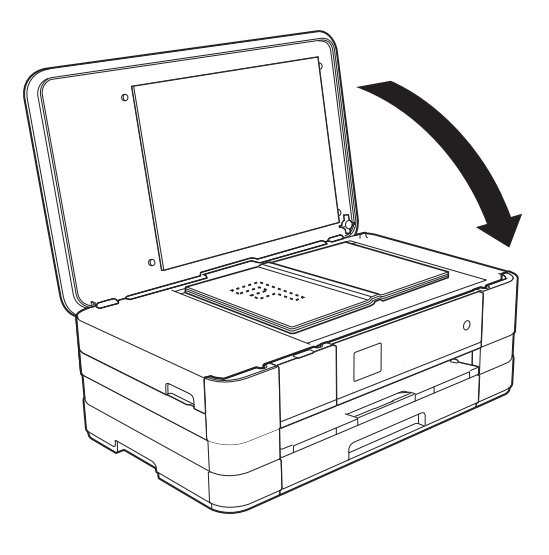

Schließen Sie die Vorlagenglas-Abdeckung.

### **WICHTIG**

Schließen Sie die Abdeckung vorsichtig und drücken Sie NICHT auf die Abdeckung, wenn z. B. ein Buch oder ein dickeres Manuskript auf dem Glas liegt.

### **Nicht scanbarer Bereich <sup>3</sup>**

Der Scanbereich ist von den Einstellungen in der von Ihnen benutzten Anwendung abhängig. Unten sind die Bereiche des Papiers angegeben, die nicht eingelesen werden können.

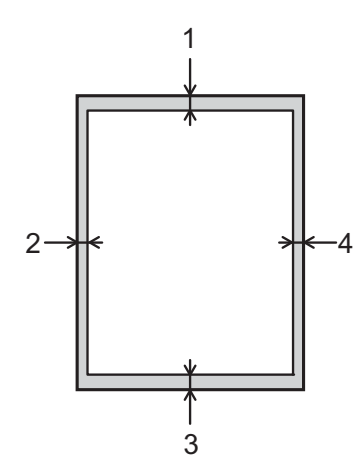

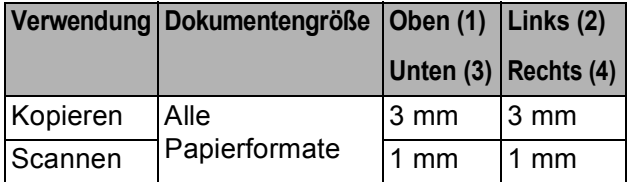

**Kopieren <sup>4</sup>**

# **Kopien anfertigen <sup>4</sup>**

**4**

Im Folgenden werden die grundlegenden Kopierfunktionen beschrieben.

Legen Sie die Vorlage mit der einzuscannenden Seite *nach unten* auf das Vorlagenglas. (Siehe *[Vorlagenglas verwenden](#page-39-0)*  $\rightarrow$  [Seite](#page-39-0) [32.](#page-39-0))

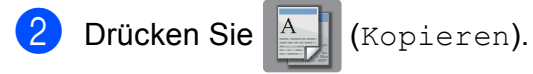

Der Touchscreen zeigt:

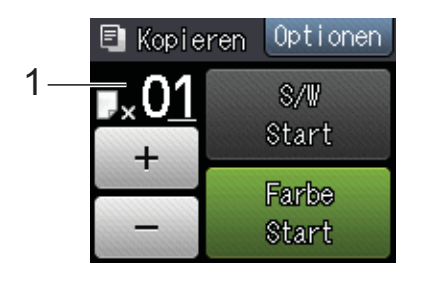

#### **1 Kopienanzahl**

Sie können die Kopienanzahl eingeben, indem Sie - oder + auf dem Touchscreen drücken (wie oben gezeigt).

- **3** Wenn Sie mehr als eine Kopie anfertigen möchten, geben Sie die Anzahl ein (bis zu 99).
- Drücken Sie S/W Start oder Farbe Start.

### **Kopieren abbrechen <sup>4</sup>**

Um den Kopiervorgang abzubrechen, drücken Sie X.

# **Kopieroptionen <sup>4</sup>**

#### Sie können die folgenden

Kopiereinstellungen ändern. Drücken Sie Kopieren und dann Optionen. Drücken Sie  $\sim$  oder  $\sim$  auf dem Touchpanel, um durch die Kopiereinstellungen zu blättern. Drücken Sie auf die gewünschte Einstellung, wenn diese angezeigt wird, und wählen Sie eine Option. Wenn Sie alle gewünschten Optionen geändert haben, drücken Sie OK.

### **(Benutzerhandbuch - Grundfunktionen)**

Weitere Informationen zum Ändern der folgenden Kopiereinstellungen finden Sie auf Seite [35](#page-42-0).

- Druckmedium
- Papierformat

#### **(Benutzerhandbuch - Erweiterte Funktionen)**

Weitere Informationen zum Ändern der folgenden Kopiereinstellungen, >> Benutzerhandbuch - Erweiterte Funktionen: *Kopieroptionen*.

- Qualität
- Vergr./Verkl.
- Seitenlayout
- $\Box$  2auf1(ID)
- Normal/Sortiert
- Dichte
- Duplex-Kopie
- **Tinte sparen**
- Kopie:Papier dünn
- Buchkopie
- Hintergrund entf.
- Als Standard
- Werkseinstell.

**4**

### <span id="page-42-0"></span>**Druckmedium <sup>4</sup>**

Wenn Sie auf ein spezielles Druckmedium kopieren möchten, muss dieses am Gerät entsprechend eingestellt werden, um die beste Druckqualität zu erhalten.

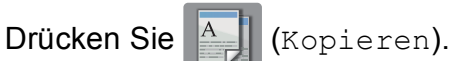

Legen Sie das Dokument ein.

- Geben Sie die gewünschte Kopienanzahl ein.
- 4 Drücken Sie Optionen.
- **b** Drücken Sie  $\sim$  oder  $\sim$  auf dem Touchpanel, um Druckmedium anzuzeigen.
- 
- 6 Drücken Sie Druckmedium.
	- Drücken Sie  $\sim$  oder  $\sim$ , um Normal, Inkjet, Brother BP71, Anderes Glanzp. oder Folie anzuzeigen, und drücken Sie dann auf die Option, die Sie einstellen möchten.
- 8 Wenn Sie keine weiteren Einstellungen ändern möchten, drücken Sie OK.
- 9 Drücken Sie S/W Start oder Farbe Start.

### **Papierformat <sup>4</sup>**

Wenn auf anderes Papier als A4-Papier kopiert wird, müssen Sie das Papierformat einstellen. Es kann nur auf die Papierformate A4, A5, A3, Photo 1 (10  $\times$  15 cm), Letter, Legal oder Ledger kopiert werden.

- Legen Sie das Dokument ein.
	- - Drücken Sie <sup>A</sup> (Kopieren).
- **3** Geben Sie die gewünschte Kopienanzahl ein.
- 4 Drücken Sie Optionen.
- Drücken Sie  $\sim$  oder  $\sim$  auf dem Touchpanel, um Papierformat anzuzeigen.
- Drücken Sie Papierformat.
- Drücken Sie  $\sim$  oder  $\vee$ , um A4, A5, A3, 10x15cm, Letter, Legal oder Ledger anzuzeigen, und drücken Sie dann auf die Option, die Sie einstellen möchten.

### **HINWEIS**

- Wenn Sie A3, Legal oder Ledger wählen, werden Sie Hinweise zum Einlegen des Papiers angezeigt. Lesen Sie die Informationen auf dem Touchscreen und drücken Sie dann zur Bestätigung OK.
- Legen Sie bei Verwendung der manuellen Zufuhr nur ein Blatt gleichzeitig ein. (Siehe *[Papier in die manuelle Zufuhr einlegen](#page-28-0)*  $\rightarrow$  [Seite](#page-28-0) [21.](#page-28-0))
- 8 Wenn Sie keine weiteren Einstellungen ändern möchten, drücken Sie OK.
	- **Drücken Sie S/W Start oder** Farbe Start.

# **Bilder von einer Speicherkarte oder einem USB-Stick (USB-Flash-Speicher) drucken**

# **Speichermedium-Funktionen (FOTO-Modus) <sup>5</sup>**

**5**

Auch wenn Ihr Gerät *nicht* mit einem Computer verbunden ist, kann es Fotos direkt von der Speicherkarte einer Digitalkamera oder einem USB-Stick ausdrucken. (Siehe *[Bilder drucken](#page-46-0)* >> Seite 39.)

Sie können Dokumente einscannen und direkt auf einer Speicherkart[e oder einem](#page-47-0)  USB-Stick speichern. (Siehe *Auf [Speicherkarte oder USB-Stick \(USB-Flash-](#page-47-0)Speicher)* scannen  $\rightarrow$  Seite 40.)

Wenn Ihr Gerät mit einem Computer verbunden ist, können Sie mit dem Computer auf ein an der Vorderseite des Gerätes eingesetztes Speichermedium (Speicherkarte oder USB-Stick) zugreifen.

(**▶▶** Software-Handbuch: Speichermedium-*Funktionen* (Windows®).) (**▶▶** Software-Handbuch: *Remote Setup und Speichermedium-Funktionen* (Macintosh).)

### **Speicherkarte oder USB-Stick verwenden <sup>5</sup>**

Ihr Brother-Gerät verfügt über Laufwerke (Einschübe) für die folgenden gängigen Digitalkamera-Speichermedien: Memory Stick Duo™, Memory Stick PRO Duo™, SD-Speicherkarte, SDHC-Speicherkarte, SDXC-Speicherkarte, MultiMedia Card, MultiMedia Card plus und USB-Sticks (USB-Flash-Speicher).

Die Speichermedium-Funktionen ermöglichen den Ausdruck digitaler Fotos einer Digitalkamera in hoher Auflösung mit Fotoqualität.

# **Erste Schritte**

**1** Öffnen Sie die Abdeckung der Medieneinschübe.

2) Setzen Sie die Speicherkarte oder den USB-Stick fest in den richtigen Einschub ein.

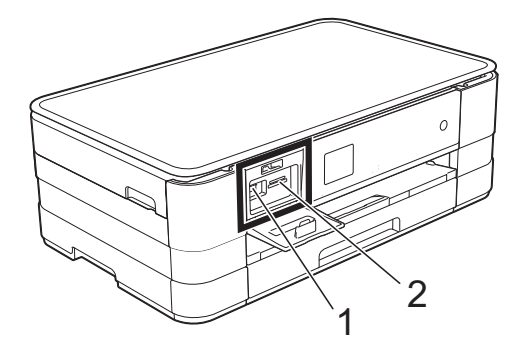

**1 USB-Stick (USB-Flash-Speicher)**

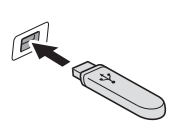

#### **WICHTIG**

Der USB-Direktanschluss unterstützt nur USB-Sticks (USB-Flash-Speicher), PictBridge-kompatible Kameras oder Digitalkameras, die als USB-Massenspeicher verwendet werden können. Andere USB-Geräte werden nicht unterstützt.

#### **2 Speicherkarten-Einschub**

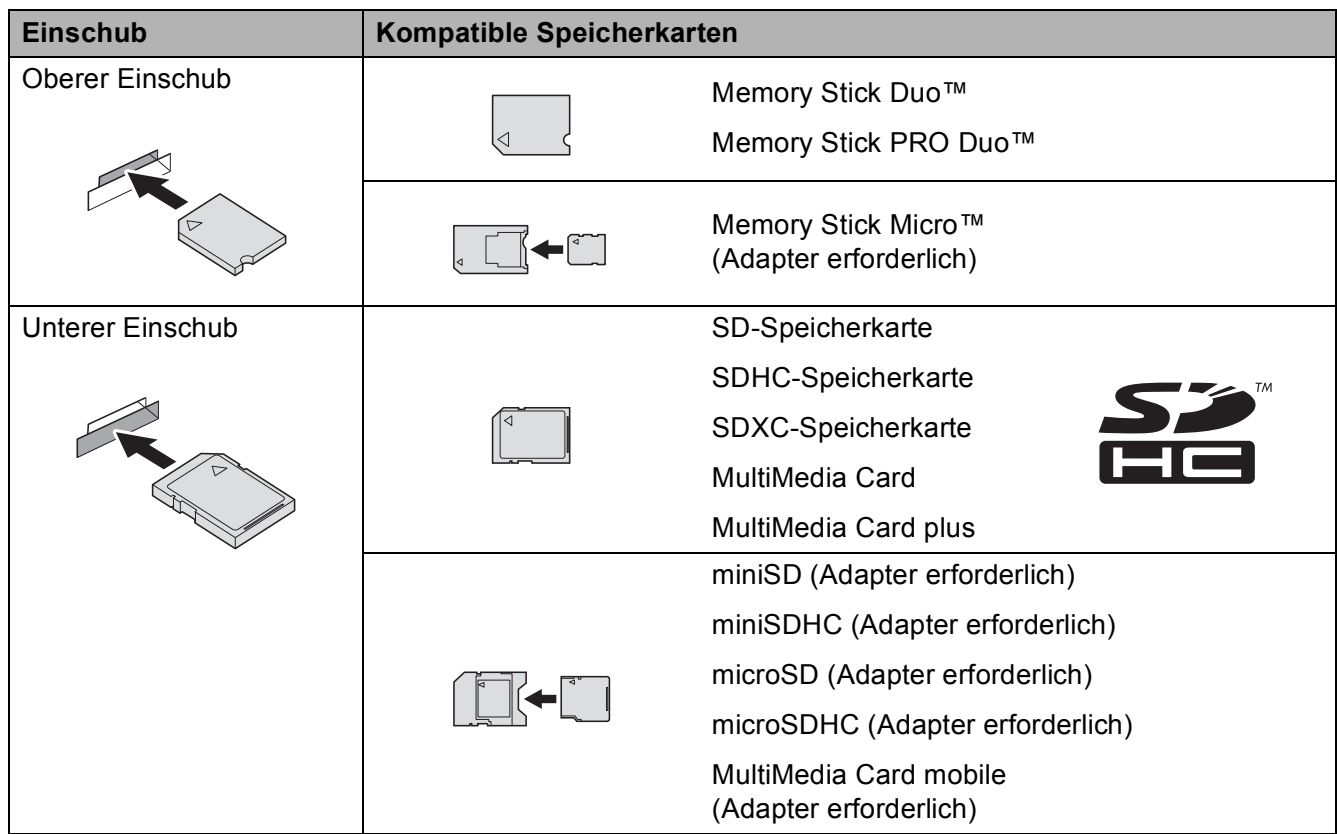

### **WICHTIG**

- Setzen Sie KEINEN Memory Stick Duo™ in den unteren SD-Einschub ein, weil dies zu Schäden am Gerät führen kann.
- Setzen Sie NICHT mehr als eine Speicherkarte gleichzeitig in das Gerät ein. Dies kann zu Schäden am Gerät führen.
- Ziehen Sie NICHT den Netzstecker des Gerätes und nehmen Sie das Speichermedium (Speicherkarte oder USB-Stick) nicht heraus, während das Gerät von diesem liest oder darauf schreibt. **Sonst werden Daten zerstört oder das Speichermedium wird beschädigt.**

Das Gerät kann jeweils nur auf ein Speichermedium zugreifen.

# <span id="page-46-0"></span>**Bilder drucken**

### **Fotos ansehen <sup>5</sup>**

Sie können die Fotos vor dem Ausdrucken auf dem Touchscreen ansehen. Wenn Ihre Fotos große Dateien sind, kann es zu einer Verzögerung kommen, bevor ein Foto angezeigt wird.

**1** Öffnen Sie die Abdeckung der Medieneinschübe.

- 2 Setzen Sie die Speicherkarte oder den USB-Stick in den richtigen Einschub ein.
- **3** Drücken Sie Fotos anseh.
- <span id="page-46-1"></span>**4** Drücken Sie  $\sim$  oder  $\sim$  auf dem Touchpanel, um das Foto anzuzeigen, das Sie ausdrucken möchten.
- <span id="page-46-2"></span>**b** Drücken Sie + oder –, um die Anzahl der zu druckenden Kopien auszuwählen.
- 6 Wie[d](#page-46-1)[e](#page-46-2)rholen Sie die Schritte  $\bullet$  und  $\bullet$ , bis Sie alle Fotos ausgewählt haben, die ausgedruckt werden sollen. Drücken Sie OK.
- **7** Prüfen Sie die angezeigten Optionen und fahren Sie folgendermaßen fort:
	- Wenn Sie die Druckeinstellungen ändern möchten, drücken Sie Optionen.

 $(\triangleright\triangleright$  Benutzerhandbuch - Erweiterte Funktionen: *Speichermedium-Funktionen: Druckeinstellungen*.)

■ Wenn Sie keine Einstellungen ändern möchten, gehen Sie zu Sc[h](#page-46-3)ritt **a**.

<span id="page-46-3"></span>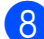

Drücken Sie Start, um zu drucken.

# **Speichermedium-Funktionen: Druckeinstellungen <sup>5</sup>**

Sie können die Druckeinstellungen temporär, das heißt für den nächsten Ausdruck ändern.

Die Einstellungen werden nach einer Minute wieder auf die Standardeinstellungen zurückgesetzt.

### **HINWEIS**

Sie können die Druckeinstellungen, die Sie meistens verwenden, als Standardeinstellungen speichern.  $(\rightarrow)$  Benutzerhandbuch - Erweiterte Funktionen: *Änderungen als neue Standardeinstellungen speichern*.)

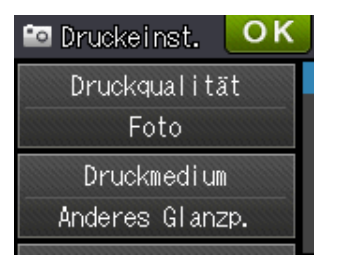

# <span id="page-47-0"></span>**Auf Speicherkarte oder USB-Stick (USB-Flash-Speicher) scannen <sup>5</sup>**

Sie können schwarzweiße und farbige Dokumente einscannen und direkt auf einer Speicherkarte oder einem USB-Stick speichern. Schwarzweiße Dokumente werden im PDF- oder TIFF-Dateiformat (\*.PDF bzw. \*.TIF) gespeichert. Bei farbigen Dokumenten können Sie zwischen dem PDFoder JPEG-Dateiformat (\*.PDF bzw. \*.JPG) wählen. Die werkseitige Einstellung ist Farbe, 200 dpi und als Dateiformat ist PDF eingestellt. Das Gerät erstellt die Dateinamen automatisch auf Grundlage des aktuellen Datums. (>> Installationsanleitung.) Zum Beispiel wird das fünfte Bild, das am 1. Juli 2012 eingescannt wird, 01071205.PDF genannt. Sie können die Einstellungen für Farbe und Auflösung ändern.

Legen Sie das Dokument ein.

- Öffnen Sie die Abdeckung der Medieneinschübe.
- **63** Setzen Sie die Speicherkarte oder den USB-Stick in den richtigen Einschub ein.
- Drücken Sie ...
- 

5 Drücken Sie **(Stannen).** 

- Drücken Sie ∧ oder ∨ auf dem Touchpanel, um Scannen: Medium anzuzeigen.
- 

Drücken Sie Scannen: Medium.

### **WICHTIG**

Entfernen Sie NICHT die Speicherkarte oder den USB-Stick, während das Gerät vom Medium liest oder darauf schreibt, um Schäden an der Speicherkarte, dem USB-Stick oder den darauf gespeicherten Daten zu vermeiden.

8 Drücken Sie Optionen. Sie haben die folgenden Möglichkeiten:

- Um einen anderen Scantyp zu wählen, drücken Sie  $\sim$  oder  $\sim$ , bis Scantyp angezeigt wird. Drücken Sie Scantyp und wählen Sie Farbe oder Schwarzweiß.
- Um die Auflösung zu ändern, drücken Sie ∧ oder ∨, bis Auflösung angezeigt wird. Drücken Sie Auflösung und wählen Sie 100 dpi, 200 dpi, 300 dpi, 600 dpi oder Auto.
- Um einen anderen Dateityp zu wählen, drücken Sie  $\sim$  oder  $\vee$ , bis Dateityp angezeigt wird. Drücken Sie auf Dateityp und wählen Sie PDF, JPEG oder TIFF.
- Wenn Sie den Dateinamen ändern möchten, drücken Sie  $\sim$  oder  $\sim$ , bis Dateiname angezeigt wird. Drücken Sie auf Dateiname und geben Sie den Dateinamen ein. Nur die ersten 6 Zeichen können geändert werden. Drücken Sie OK.
- Um die Hintergrundfarbe zu entfernen, drücken Sie  $\sim$  oder  $\vee$ , um Hintergrund entf. anzuzeigen.

Drücken Sie Hintergrund entf. und wählen Sie Niedrig, Mittel, Hoch oder Aus.

### **HINWEIS**

Hintergrund entf. entfernt die Grundfarbe von Dokumenten, damit die gescannten Daten besser erkannt werden können.

**9** Wenn Sie alle gewünschten Einstellungen gewählt haben, drücken Sie OK.

### **HINWEIS**

- Wenn unter Scantyp Farbe gewählt ist, kann der Dateityp TIFF nicht gewählt werden.
- Wenn unter Scantyp Schwarzweiß gewählt ist, kann der Dateityp JPEG nicht gewählt werden.

10 Drücken Sie Start.

# **6 So drucken Sie vom Computer aus <sup>6</sup>**

# **Dokument drucken <sup>6</sup>**

Das Gerät kann Daten vom Computer empfangen und ausdrucken. Um vom Computer aus drucken zu können, müssen Sie den Druckertreiber installieren.

(**▶▶** Software-Handbuch: *Drucken*  $(Windows^{\circledR})$ .) (**▶▶** Software-Handbuch: *Drucken und Faxen* (Macintosh).)

- **1** Installieren Sie den Brother-Druckertreiber von der CD-ROM.  $(\rightarrow)$  Installationsanleitung.)
- **2** Wählen Sie den Druckbefehl in Ihrem Anwendungsprogramm.
- **63** Wählen Sie den Namen Ihres Gerätes im Dialogfeld **Drucken** und klicken Sie auf **Eigenschaften** oder **Einstellungen**, abhängig von der von Ihnen benutzten Anwendung.
- 4 Wählen Sie im Eigenschaften-Dialogfeld die Einstellungen, die Sie ändern möchten.
	- **Druckmedium**
	- **Druckqualität**
	- **Papiergröße**
	- **Ausrichtung**
	- **Farbe / Graustufen**
	- Tintensparmodus
	- **Skalierung**
	- **Duplex / Broschüre**
- 
- **6** Klicken Sie auf OK.
- f Klicken Sie auf **Drucken** (oder **OK** je nach Anwendung), um mit dem Druck zu beginnen.

# **7 So scannen Sie auf einen Computer <sup>7</sup>**

# **Vor dem Scannen <sup>7</sup>**

Um das Gerät als Scanner zu verwenden, installieren Sie einen Scannertreiber. Wenn Sie das Gerät an ein Netzwerk angeschlossen haben, konfigurieren Sie dafür eine TCP/IP-Adresse.

- Installieren Sie die Scannertreiber von der CD-ROM. (>> Installationsanleitung: *Installieren Sie die MFL-Pro Suite*.)
- Konfigurieren Sie die TCP/IP-Adresse des Gerätes, wenn das Scannen im Netzwerk nicht funktioniert. (>> Software-Handbuch: Netzwerk-Scannen für Windows<sup>®</sup> konfigurieren.)

# **Ein Dokument als PDF-Datei scannen mit ControlCenter4 (Windows®) <sup>7</sup>**

(Weitere Informationen, >> Software-Handbuch: *Scannen*.)

#### **HINWEIS**

- Die Bildschirme auf Ihrem PC können je nach Modell unterschiedlich aussehen.
- In diesem Abschnitt wird die Verwendung des Erweiterten Modus von ControlCenter4 angenommen.

Mit dem ControlCenter4 haben Sie mit wenigen Mausklicks schnellen Zugang zu den Anwendungen, die Sie am häufigsten verwenden. Das manuelle Aufrufen der einzelnen Anwendungen ist dadurch nicht mehr notwendig.

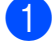

Legen Sie das Dokument ein. (Siehe *[So legen Sie Dokumente ein](#page-39-1)* >> Seite 32.)

- b Öffnen Sie ControlCenter4 durch Klicken auf /**Alle Programme**/**Brother**/**DCP-XXXX** (XXXX steht für den Namen Ihres Modells)/**ControlCenter4**. Die Anwendung ControlCenter4 wird geöffnet.
- **3** Wenn der Bildschirm ControlCenter4-Modus angezeigt wird, wählen Sie Erweiterter Modus und klicken Sie dann auf **OK**.

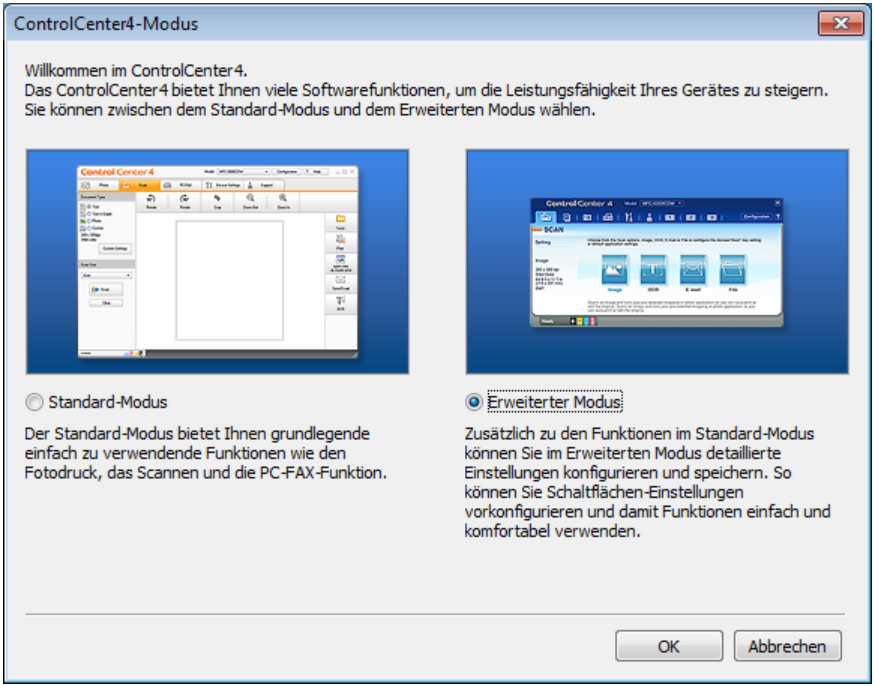

d Vergewissern Sie sich, dass das gewünschte Gerät in der Pulldown-Liste **Modell** ausgewählt ist.

#### **6** Stellen Sie die Scankonfiguration ein.

Klicken Sie auf **Konfiguration** und wählen Sie dann **Schaltflächeneinstellungen**, **Scannen** und **Datei**.

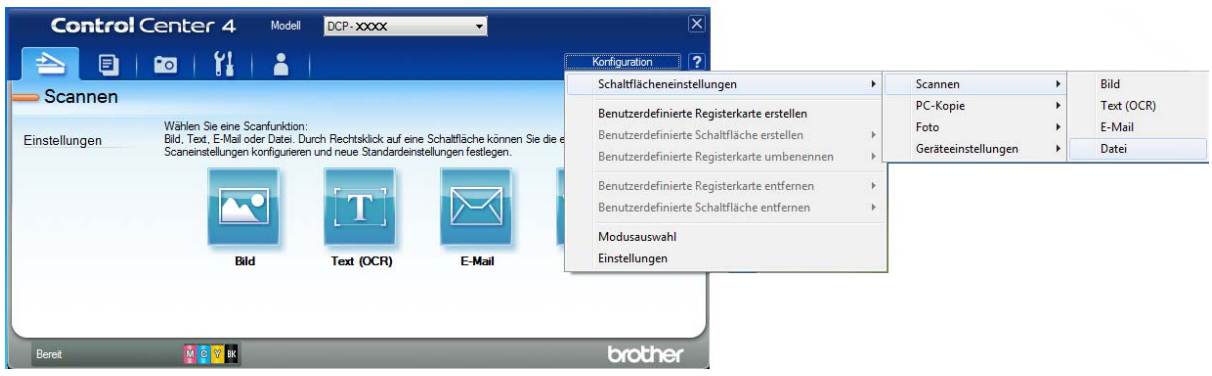

Das Konfigurationsdialogfeld erscheint. Sie können die Standardeinstellungen ändern.

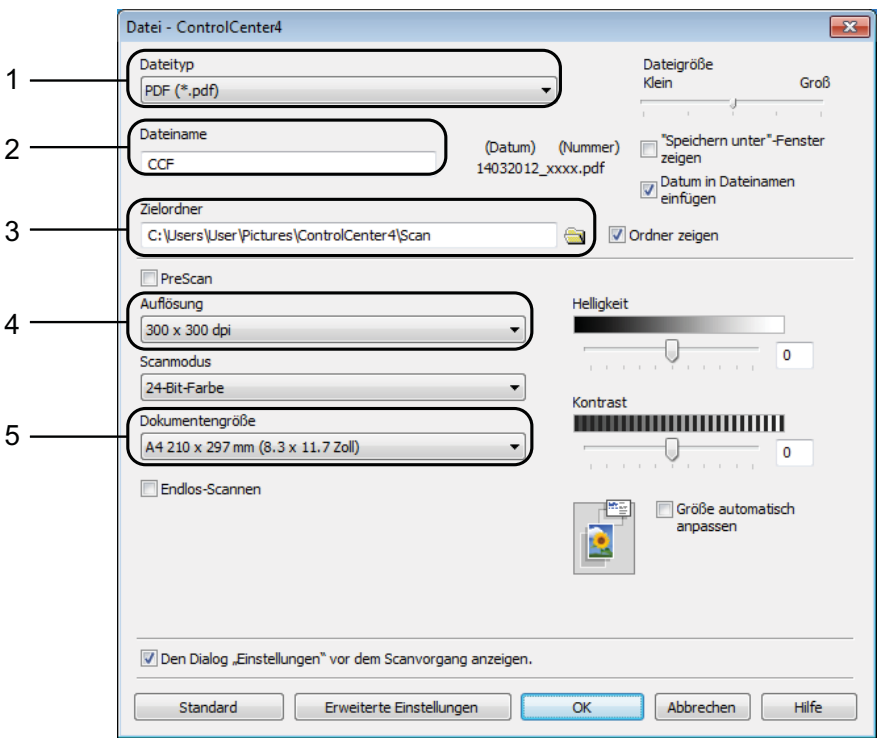

- 1 Wählen Sie **PDF (\*.pdf)** in der Pulldown-Liste **Dateityp**.
- 2 Sie können den Dateinamen eingeben, den Sie für das Dokument verwenden möchten.
- 3 Sie können die Datei im Standardordner speichern oder auf (**Durchsuchen**) klicken, um einen anderen Ordner zu wählen.
- 4 Sie können die Scanner-Auflösung in der Pulldown-Liste **Auflösung** auswählen.
- 5 Sie können die Dokumentengröße in der Pulldown-Liste **Dokumentengröße** auswählen.
- f Klicken Sie auf **OK**.

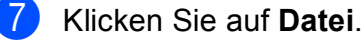

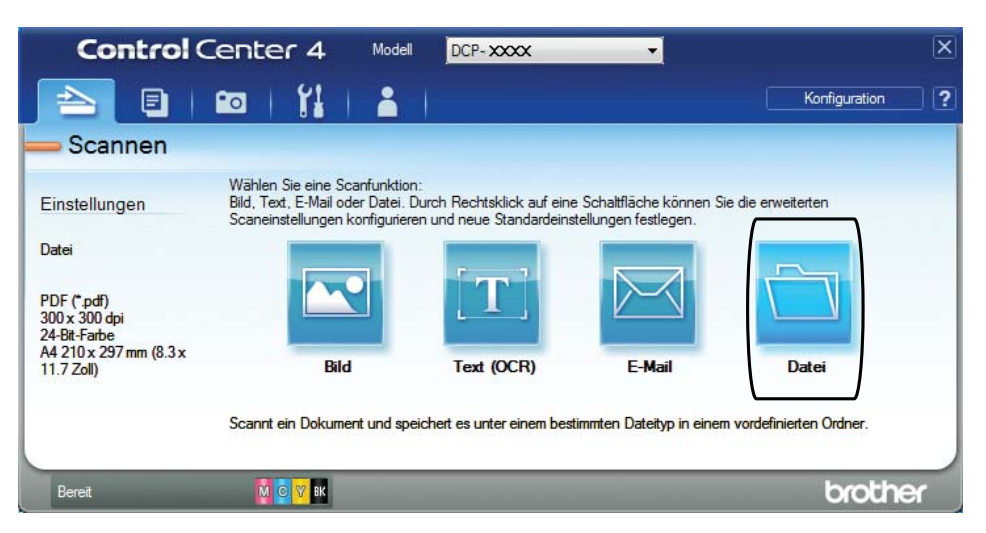

### 8 Drücken Sie Scannen.

Das Gerät liest das Dokument ein. Der Ordner, in dem die eingelesenen Daten gespeichert werden, wird automatisch geöffnet.

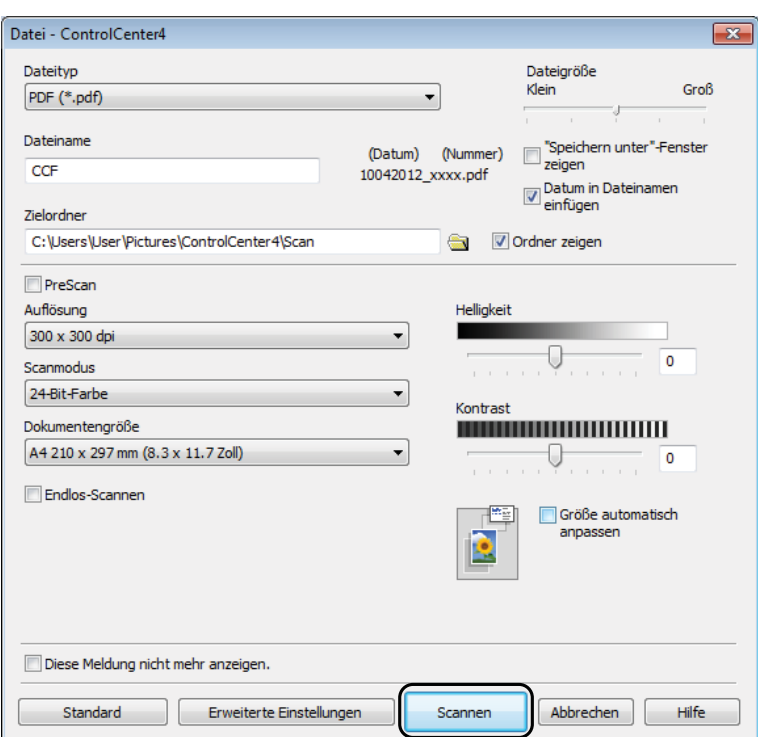

# **So können Sie die Einstellungen der Scanfunktion des Gerätes für das PDF-Scannen ändern <sup>7</sup>**

Sie können mit ControlCenter4 die Scannen-Moduseinstellungen des Gerätes ändern. (Windows®)

- a Öffnen Sie ControlCenter4 durch Klicken auf /**Alle Programme**/**Brother**/**DCP-XXXX** (XXXX steht für den Namen Ihres Modells)/**ControlCenter4**. Die Anwendung ControlCenter4 wird geöffnet.
- **2** Vergewissern Sie sich, dass das gewünschte Gerät in der Pulldown-Liste Modell ausgewählt ist.
- **8 Klicken Sie auf die Registerkarte Geräteeinstellungen.**
- d Klicken Sie auf **Geräteeinstell. zum Scannen**.

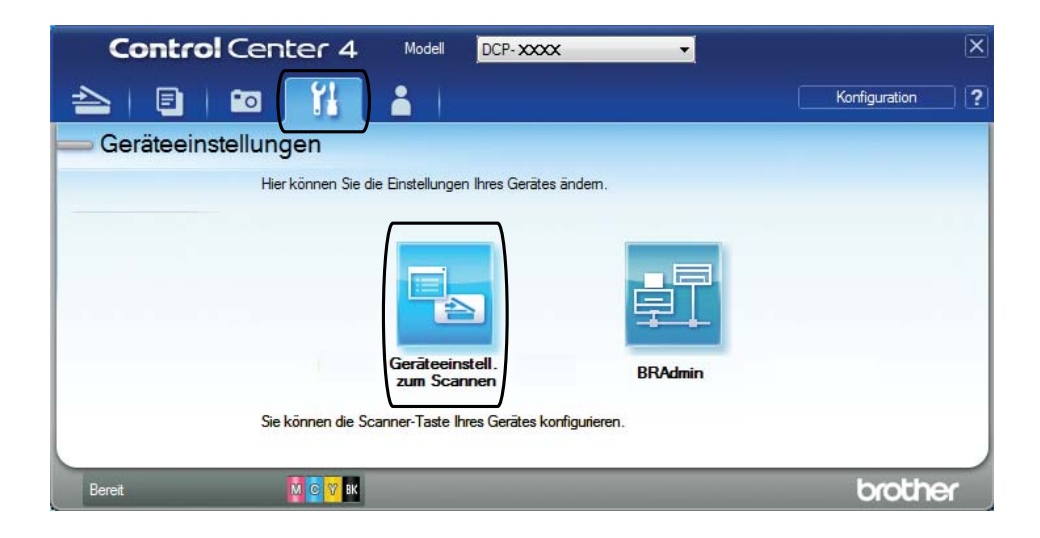

### e Wählen Sie die Registerkarte **Datei**. Sie können die Standardeinstellungen ändern.

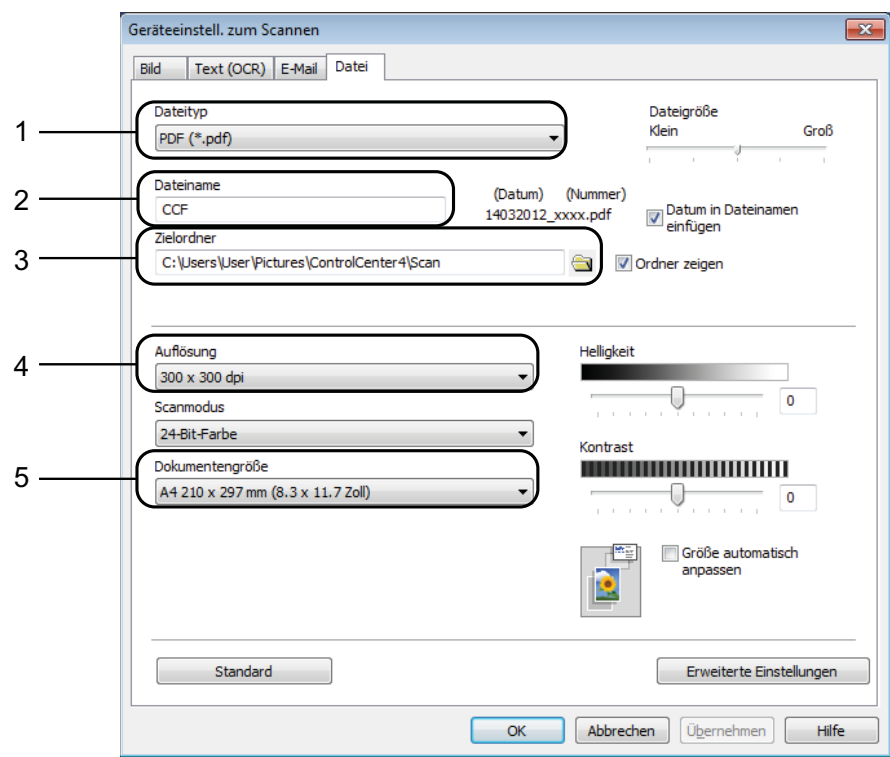

- 1 Wählen Sie **PDF (\*.pdf)** in der Pulldown-Liste **Dateityp**.
- 2 Sie können den Dateinamen eingeben, den Sie für das Dokument verwenden möchten.
- 3 Sie können die Datei im Standardordner speichern oder auf (**Durchsuchen**) klicken, um einen anderen Ordner zu wählen.
- 4 Sie können die Scanner-Auflösung in der Pulldown-Liste **Auflösung** auswählen.
- 5 Sie können die Dokumentengröße in der Pulldown-Liste **Dokumentengröße** auswählen.
- f Klicken Sie auf **OK**.

**7**

```
Kapitel 7
```
### **So können Sie über den Touchscreen ein Dokument als PDF-Datei scannen <sup>7</sup>**

<span id="page-55-1"></span>Legen Sie das Dokument ein. (Siehe *[So legen Sie Dokumente ein](#page-39-1)* >> Seite 32.) Drücken Sie (Scannen). Drücken Sie  $\sim$  oder  $\vee$  auf dem Touchpanel, um Scannen: Datei anzuzeigen. 4 Drücken Sie Scannen: Datei. e Wenn das Gerät mit einem Netzwerk verbunden ist, drücken Sie den PC-Namen. Sie haben die folgenden Möglichkeiten: Wenn Sie die Standardeinstellungen verwenden möchten, gehen Sie zu Schritt  $\mathbf{\odot}$ . ■ Wenn Sie die Standardeinstellungen ändern möchten, gehen Sie zu Schritt **@**. 6 Drücken Sie Optionen. **Drücken Sie** Mit Bedienfeld einr. Drücken Sie Ein. Wählen Sie die Einstellungen für Scantyp, Auflösung, Dateityp und Hintergrund entf. wie erforderlich. Drücken Sie OK. 10 Drücken Sie Start. Das Gerät liest das Dokument ein. **HINWEIS** Die folgenden Scanfunktionen sind verfügbar. • Scannen: Text • Scannen: Datei • Scannen: Bild • Scannen: Medium • Scannen: E-Mail • Scannen: FTP • Scannen: SMB • Webdienst<sup>[1](#page-55-2)</sup>

<span id="page-55-2"></span><span id="page-55-0"></span><sup>1</sup> Nur Windows<sup>®</sup>-Benutzer. (Windows Vista<sup>®</sup> SP2 oder höher und Windows<sup>®</sup> 7) (>> Software-Handbuch: *Webservices zum Scannen in Ihrem Netzwerk verwenden (Windows Vista® SP2 oder höher und Windows® 7)*.)

**A**

# **Regelmäßige Wartung**

# <span id="page-56-0"></span>**Tintenpatronen wechseln <sup>A</sup>**

Das Gerät ist mit einem Tintenpunktzähler ausgestattet. Der Tintenpunktzähler überwacht automatisch den Tintenvorrat jeder der vier Patronen. Wenn das Gerät erkennt, dass der Tintenvorrat zu Ende geht, wird eine Meldung angezeigt.

Der Touchscreen zeigt an, welche Tintenpatrone fast verbraucht ist oder ersetzt werden muss. Folgen Sie den Hinweisen im Touchscreen, damit Sie die Farben in der richtigen Reihenfolge ersetzen.

Wenn das Gerät anzeigt, dass eine Tintenpatrone gewechselt werden soll, befindet sich noch ein kleiner Tintenrest in der Patrone. Dieser kleine Rest Tinte ist notwendig, um den Druckkopf vor dem Austrocknen und dadurch entstehende Schäden zu schützen.

# **A VORSICHT**

Falls Tinte in Ihre Augen gelangt, waschen Sie sie sofort mit Wasser aus und suchen Sie, wenn Sie besorgt sind, einen Arzt auf.

### **WICHTIG**

Brother-Multifunktionsgeräte wurden für die Verwendung von Tinte mit bestimmten Spezifikationen entwickelt und sie liefern die besten Ergebnisse, wenn sie zusammen mit Original-Brother-Tintenpatronen benutzt werden. Brother kann nicht für diese optimalen Ergebnisse garantieren, wenn Tinte oder Tintenpatronen mit anderen Spezifikationen eingesetzt werden. Brother empfiehlt daher, nur Original-Brother-Tintenpatronen zu verwenden und die verbrauchten Tintenpatronen nicht mit Tinte anderer Hersteller wieder aufzufüllen. Jede Reperatur von Schäden, die durch die Verwendung von ungeeigneter Tinte hervorgerufen wird, fällt nicht unter die Garantie. Bitte beachten Sie hierzu auch die Garantiebedingungen.

1 Öffnen Sie die Tintenpatronen-Abdeckung. Wenn eine oder mehrere Tintenpatronen verbraucht sind, wird im Touchscreen Nur S/W-Druck oder Druck unmöglich angezeigt.

2 Drücken Sie wie gezeigt den Befestigungshebel der auf dem Touchscreen angezeigten Tintenpatrone, um sie zu lösen. Nehmen Sie dann die Patrone aus dem Gerät.

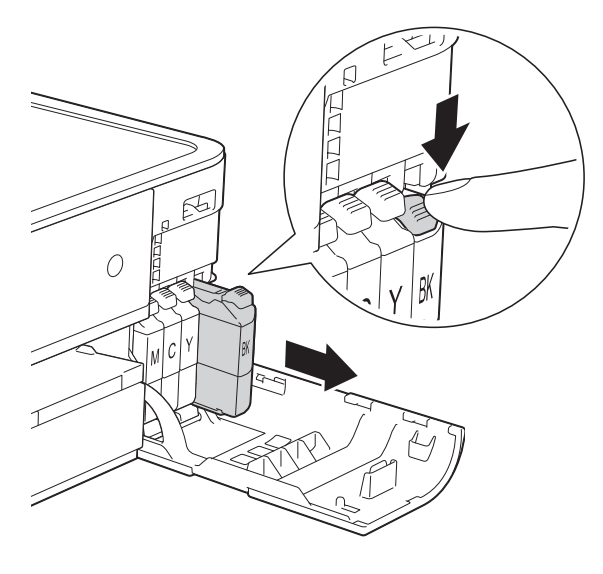

4 Drehen Sie den grünen Befestigungshebel an der orangefarbenen Schutzverpackung (1) gegen den Uhrzeigersinn, bis sich das Vakuumsiegel hörbar öffnet. Entfernen Sie dann die orangefarbene Schutzverpackung wie gezeigt.

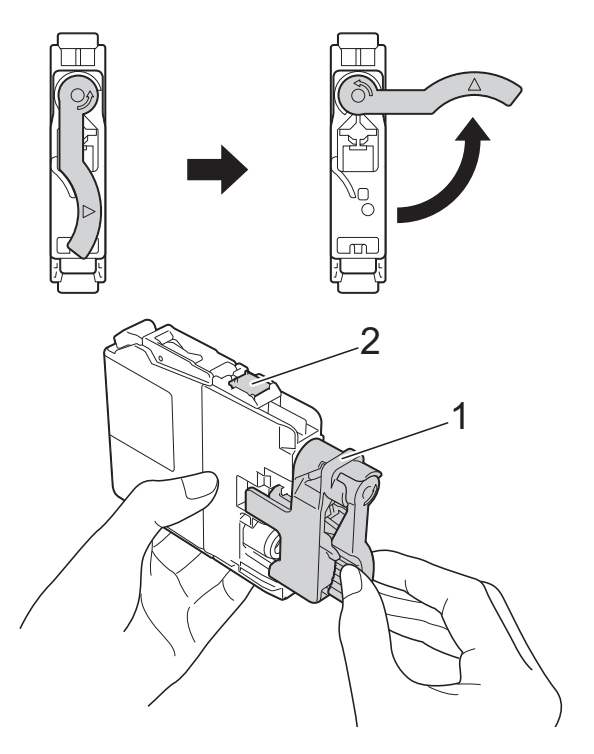

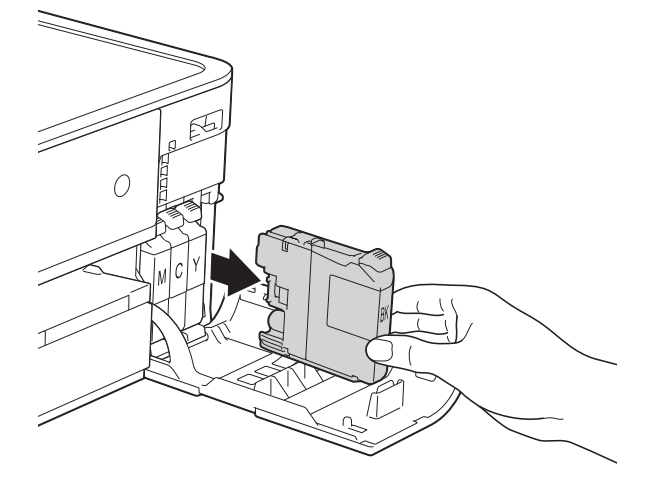

**3** Packen Sie die neue Tintenpatrone mit der auf dem Touchscreen angezeigten Farbe aus.

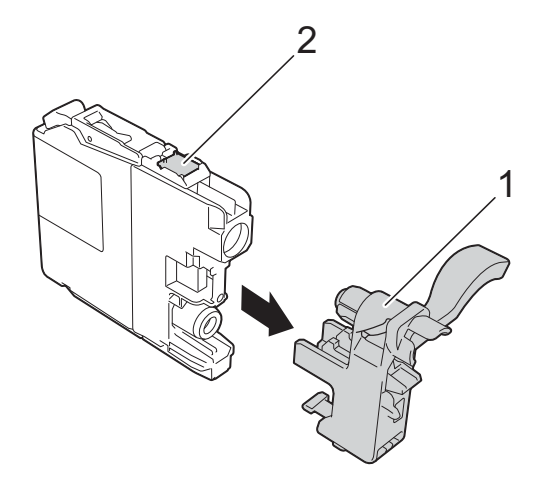

### **WICHTIG**

Berühren Sie NICHT den markierten Bereich (2) der Tintenpatrone. Andernfalls erkennt das Gerät die Patrone möglicherweise nicht.

5 Achten Sie darauf, dass die Tintenpatronen jeweils an der richtigen Farbposition eingesetzt werden. Setzen Sie die Patrone entsprechend der Pfeilrichtung auf dem Aufkleber ein.

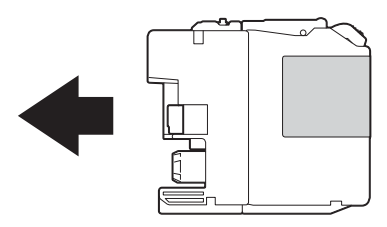

6 Schieben Sie die Tintenpatrone durch Druck auf die mit "PUSH" (DRÜCKEN) gekennzeichnete Rückseite vorsichtig in ihre Position, bis der Hebel der Tintenpatrone angehoben wird, und schließen Sie dann die Tintenpatronen-Abdeckung.

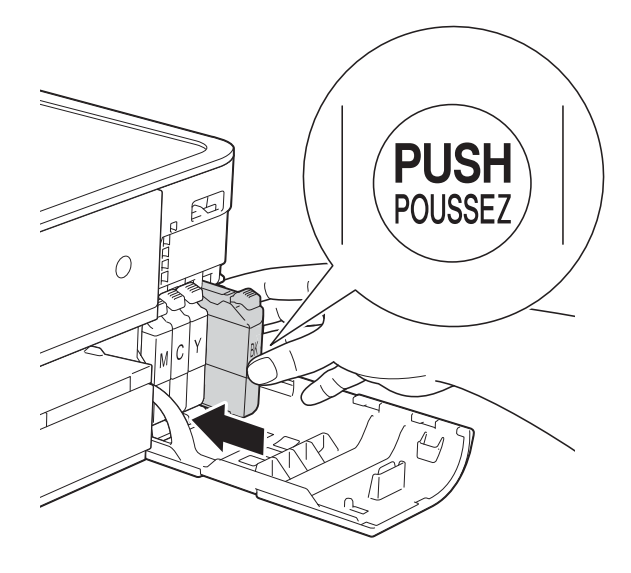

Das Gerät setzt den Tintenpunktzähler automatisch zurück.

### **HINWEIS**

- Wenn Sie eine Tintenpatrone ersetzt haben (zum Beispiel Schwarz), werden Sie auf dem Touchscreen eventuell aufgefordert zu bestätigen, dass eine ganz neue Patrone eingesetzt wurde (zum Beispiel Ausgetauscht BK Schwarz). Drücken Sie für jede neu installierte Patrone Ja, um den Tintenpunktzähler für diese Farbe zurückzusetzen. Wenn die eingesetzte Tintenpatrone nicht unbenutzt war, drücken Sie Nein.
	- Wenn nach der Installation der Tintenpatrone auf dem Touchscreen Keine Tintenpat. oder Erkennen unmögl. angezeigt wird, überprüfen Sie, ob die Tintenpatrone eine ganz neue Original-Brother-Tintenpatrone und ob sie richtig eingesetzt ist. Nehmen Sie die Tintenpatrone heraus und setzen Sie sie langsam wieder ein, bis der Patronenhebel angehoben wird.

### **WICHTIG**

- Nehmen Sie die Tintenpatronen nur heraus, wenn sie gewechselt werden müssen. Andernfalls kann sich die Tintenmenge verringern und das Gerät kann den Tintenvorrat nicht mehr richtig erkennen.
- Berühren Sie NICHT die Tintenpatronenschächte. Dadurch könnte Tinte auf die Haut gelangen.
- Falls Tinte auf Haut oder Kleidung gelangt, sollten Sie diese sofort mit Seife oder Waschmittel entfernen.
- Falls sich die Farben vermischt haben, weil eine Patrone an der falschen Position eingesetzt wurde, zeigt der Touchscreen Falsche Tintenfarbe. Überprüfen Sie anhand der Farben, welche Tintenpatronen an der falschen Position eingesetzt wurden, und setzen Sie sie richtig ein.
- Setzen Sie eine neue Patrone direkt nach dem Öffnen in das Gerät ein und verbrauchen Sie sie innerhalb von sechs Monaten. Für ungeöffnete Patronen beachten Sie bitte das Mindesthaltbarkeitsdatum auf der Verpackung der Patrone.
- Nehmen Sie Tintenpatronen NICHT auseinander und nehmen Sie keine Veränderungen an ihnen vor. Dadurch könnte Tinte auslaufen.

**A**

# **Gerät reinigen und überprüfen <sup>A</sup>**

# **Vorlagenglas reinigen**

- Ziehen Sie den Netzstecker des Gerätes.
- b Öffnen Sie die Vorlagenglas-Abdeckung (1). Reinigen Sie das Vorlagenglas (2) und die weiße Folie (3) mit einem fusselfreien, leicht mit nicht entflammbarem Glasreiniger angefeuchteten weichen Tuch.

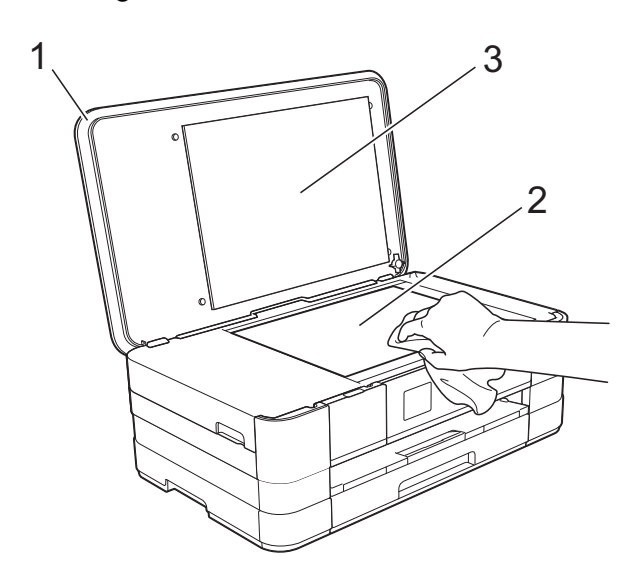

### **Druckkopf reinigen**

Um die gute Druckqualität zu erhalten, reinigt das Gerät bei Bedarf den Druckkopf automatisch. Sie können die Druckkopfreinigung auch manuell starten, wenn ein Druckqualitätsproblem auftritt.

Reinigen Sie den Druckkopf, wenn in Texten oder Grafiken horizontale Linien oder Lücken auftreten. Sie können entweder nur Schwarz, drei Farben auf einmal (Gelb/Cyan/Magenta) oder alle vier Farben auf einmal reinigen.

Bei der Druckkopfreinigung wird Tinte verbraucht. Durch zu häufiges Reinigen wird unnötig Tinte verschwendet.

### **WICHTIG**

Berühren Sie NICHT den Druckkopf. Das Berühren des Druckkopfes kann zu dauerhaften Schäden am Druckkopf und zum Verlust des Garantieanspruches führen.

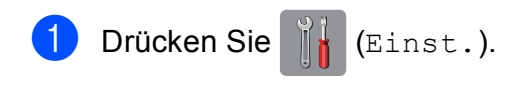

### **HINWEIS**

Wenn **THE auf dem Touchscreen** 

angezeigt wird, können Sie darauf drück[e](#page-59-0)n und zu Schritt  $\bigcirc$  gehen.

- **2** Drücken Sie  $\sim$  oder  $\sim$  auf dem Touchpanel, um Geräteeinstell anzuzeigen.
- Drücken Sie Geräteeinstell.
- Drücken Sie Tinte.
- <span id="page-59-0"></span>Drücken Sie Reinigen.
- Drücken Sie  $\sim$  oder  $\vee$ , um Schwarz, Farbe oder Alle anzuzeigen, und drücken Sie dann auf die gewünschte Option für die Reinigung. Der Druckkopf wird nun gereinigt. Nach Abschluss der Reinigung wechselt der Touchscreen automatisch wieder zum Home-Bildschirm.

### **HINWEIS**

- Falls sich die Druckqualität nach mindestens fünfmaligem Reinigen nicht verbessert hat, setzen Sie eine neue Original-Brother-Innobella™-Tintenpatrone für jede Farbe ein, bei der das Problem auftritt. Reinigen Sie den Druckkopf erneut bis zu fünfmal. Falls sich die Druckqualität danach nicht verbessert hat, wenden Sie sich an Ihren Brother Service-Partner oder Ihren Brother-Händler.
- Sie können den Druckkopf auch vom PC aus reinigen.

(**▶▶** Software-Handbuch: *Registerkarte Wartung* (Windows®).)

### **Druckqualität prüfen**

Wenn die Farben blass sind oder Streifen in Bildern oder Texten zu sehen sind, können verstopfte Tintendüsen die Ursache sein. Sie können dies anhand eines Testausdruckes und des Düsenprüfmusters überprüfen.

- 
- Drücken Sie (Einst.).

#### **HINWEIS**

Wenn auf dem Touchscreen angezeigt wird, können Sie darauf

drück[e](#page-60-0)n und zu Schritt  $\bigcirc$  gehen.

- **2** Drücken Sie  $\sim$  oder  $\sim$  auf dem Touchpanel, um Geräteeinstell anzuzeigen.
- Drücken Sie Geräteeinstell.
- Drücken Sie Tinte.
- <span id="page-60-0"></span>Drücken Sie Testdruck.
- 6 Drücken Sie Druckqualität.
	- Drücken Sie Start. Das Gerät druckt eine Testseite zur Überprüfung der Druckqualität aus.
- <span id="page-60-2"></span>8 Prüfen Sie die Druckqualität der vier Farbblöcke auf der Testseite.
- **9** Auf dem Touchscreen erscheint die Frage, ob die Qualität gut ist. Sie haben die folgenden Möglichkeiten:
	- Wenn alle Linien klar und deutlich zu sehen sind, drücken Sie Ja, um die Druckqualitätsprüfung zu beenden, und gehen Sie zu Schritt  $\circledR$ .
	- Falls wie unten gezeigt einige kurze Striche fehlen, drücken Sie Nein.

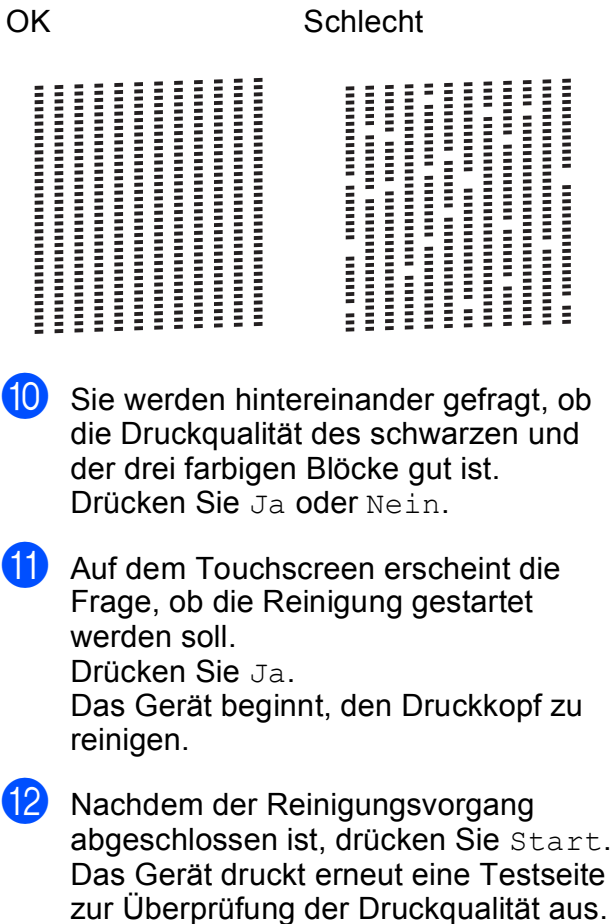

Wieder[h](#page-60-2)olen Sie ab Schritt **a.** 

### <span id="page-60-1"></span>**13** Drücken Sie .!

### **HINWEIS**

Falls sich die Druckqualität nach mindestens fünfmaligem Reinigen nicht verbessert hat, setzen Sie eine neue Original-Brother-Ersatztintenpatrone für jede Farbe ein, bei der das Problem auftritt. Reinigen Sie den Druckkopf erneut bis zu fünfmal. Falls sich die Druckqualität danach nicht verbessert hat, wenden Sie sich an Ihren Brother-Servicepartner oder Ihren Brother-Händler.

### **WICHTIG**

Berühren Sie NICHT den Druckkopf. Das Berühren des Druckkopfes kann zu dauerhaften Schäden am Druckkopf und zum Verlust des Garantieanspruches führen.

**A**

### **HINWEIS**

Wenn eine Druckkopf-Düse verstopft ist, sind horizontale Streifen im Ausdruck zu sehen.

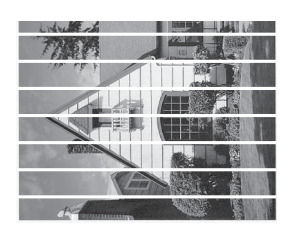

A4, Letter und Executive

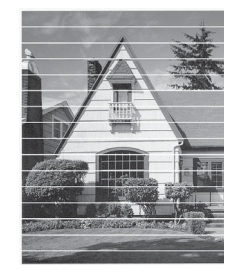

A3, Ledger, Legal, A5, A6, Umschläge, Photo 1 (10  $\times$  15 cm), Photo L  $(89 \times 127 \text{ mm})$ , Photo 2L  $(13 \times 18 \text{ cm})$ und Karteikarte (Photo 2) (127  $\times$  203 mm)

Nach der Reinigung der Druckkopf-Düse sind keine horizontalen Streifen mehr zu sehen.

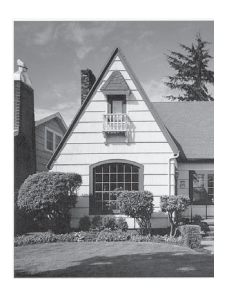

### **Vertikale Ausrichtung prüfen**

Falls nach einem Transport des Gerätes gedruckter Text verschwommen aussieht oder gedruckte Bilder blass erscheinen, sollte die vertikale Ausrichtung des Druckkopfes überprüft werden.

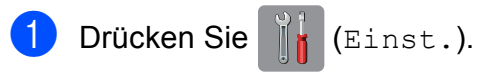

#### **HINWEIS**

<span id="page-61-0"></span>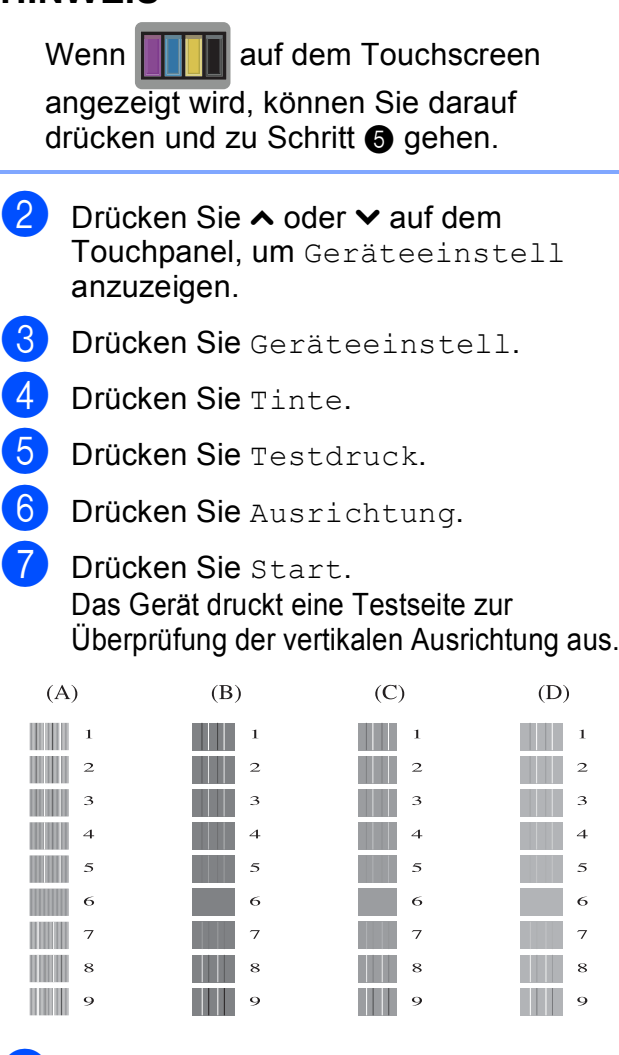

- 8 Geben Sie für das Muster "A" die Nummer des Testmusters ein, das die wenigsten vertikalen Streifen aufweist (1-9).
- Geben Sie für das Muster "B "die Nummer des Testmusters ein, das die wenigsten vertikalen Streifen aufweist  $(1-9)$ .
- <sup>10</sup> Geben Sie für das Muster "C" die Nummer des Testmusters ein, das die wenigsten vertikalen Streifen aufweist  $(1-9)$ .
- Geben Sie für das Muster "D" die Nummer des Testmusters ein, das die wenigsten vertikalen Streifen aufweist  $(1-9)$ .
	- Drücken Sie ...

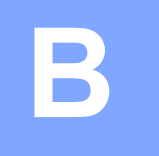

# **Problemlösung <sup>B</sup>**

Falls einmal ein Problem auftreten sollte, versuchen Sie, es mit Hilfe der Tipps unten zur Beseitigung von Problemen zu lösen.

Sie können die meisten Probleme selbst beheben. Falls Sie weitere Hilfe benötigen, finden Sie im Brother Solutions Center Antworten auf häufig gestellte Fragen (FAQs) sowie Tipps, um Störungen zu beseitigen.

Besuchen Sie uns unter [http://solutions.brother.com/.](http://solutions.brother.com/)

# **Erkennen des Problems**

Überprüfen Sie zunächst Folgendes.

- Das Netzkabel des Gerätes ist richtig angeschlossen und das Gerät ist eingeschaltet.
- Alle Transportschutzteile wurden entfernt.
- Das Papier ist richtig in die Papierkassette eingelegt.
- Die Datenkabel sind richtig an das Gerät und den Computer angeschlossen bzw. die Wireless-Verbindung ist sowohl auf dem Gerät als auch auf Ihrem Computer eingerichtet.
- Anzeigen auf dem Touchscreen

(Siehe [Fehler- und Wartungsmeldungen](#page-63-0) >> Seite 56.)

Falls das Problem nicht durch die Überprüfung der oben genannten Punkte behoben werden kann, suchen Sie die Beschreibung des Problems weiter unten und lesen Sie auf der dort angegebenen Seite weiter.

Probleme bei der Papierhandhabung und beim Drucken:

- *[Druckprobleme](#page-78-0)* >> Seite 71
- **[Probleme mit der Druckqualität](#page-79-0) >> Seite 72**
- **[Probleme bei der Papierhandhabung](#page-81-0) >> Seite 74**

Kopierprobleme:

■ [Kopierprobleme](#page-82-0) >> Seite 75

Scanprobleme:

- *[Scanprobleme](#page-83-0)* >> Seite 76
- **[Probleme bei den Speichermedium-Funktionen](#page-83-1) >> Seite 76**

Software- und Netzwerkprobleme:

- [Software-Probleme](#page-83-2) >> Seite 76
- [Netzwerkprobleme](#page-84-0) **>>** Seite 77

# <span id="page-63-0"></span>**Fehler- und Wartungsmeldungen**

Wie bei jedem hochentwickelten Bürogerät können Fehler auftreten oder der Austausch von Verbrauchsmaterialien notwendig sein. In diesem Fall erkennt das Gerät meist selbst den Fehler und zeigt eine entsprechende Fehlermeldung an. Im Folgenden sind die wichtigsten Fehler- und Wartungsmeldungen aufgelistet.

Sie können die meisten Fehler selbst beheben und regelmäßige Wartungsarbeiten selbst durchführen. Falls Sie weitere Hilfe benötigen, finden Sie im Brother Solutions Center Antworten auf häufig gestellte Fragen (FAQs) sowie Tipps, um Störungen zu beseitigen:

Besuchen Sie uns unter [http://solutions.brother.com/.](http://solutions.brother.com/)

#### **HINWEIS**

 leuchtet auf, um auf eine Fehler- oder Wartungsmeldung hinzuweisen. Drücken Sie , um die Fehlermeldung auf dem Touchscreen anzuzeigen.

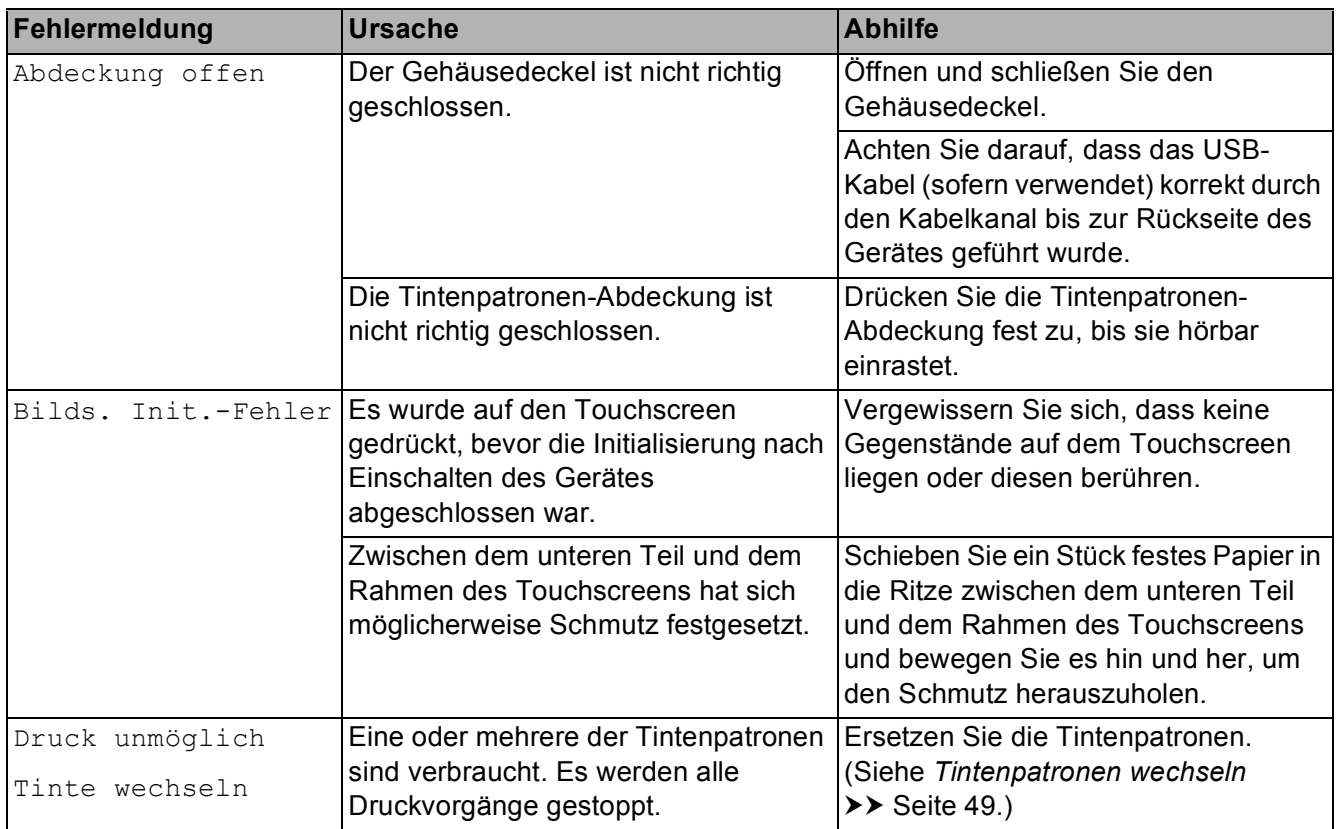

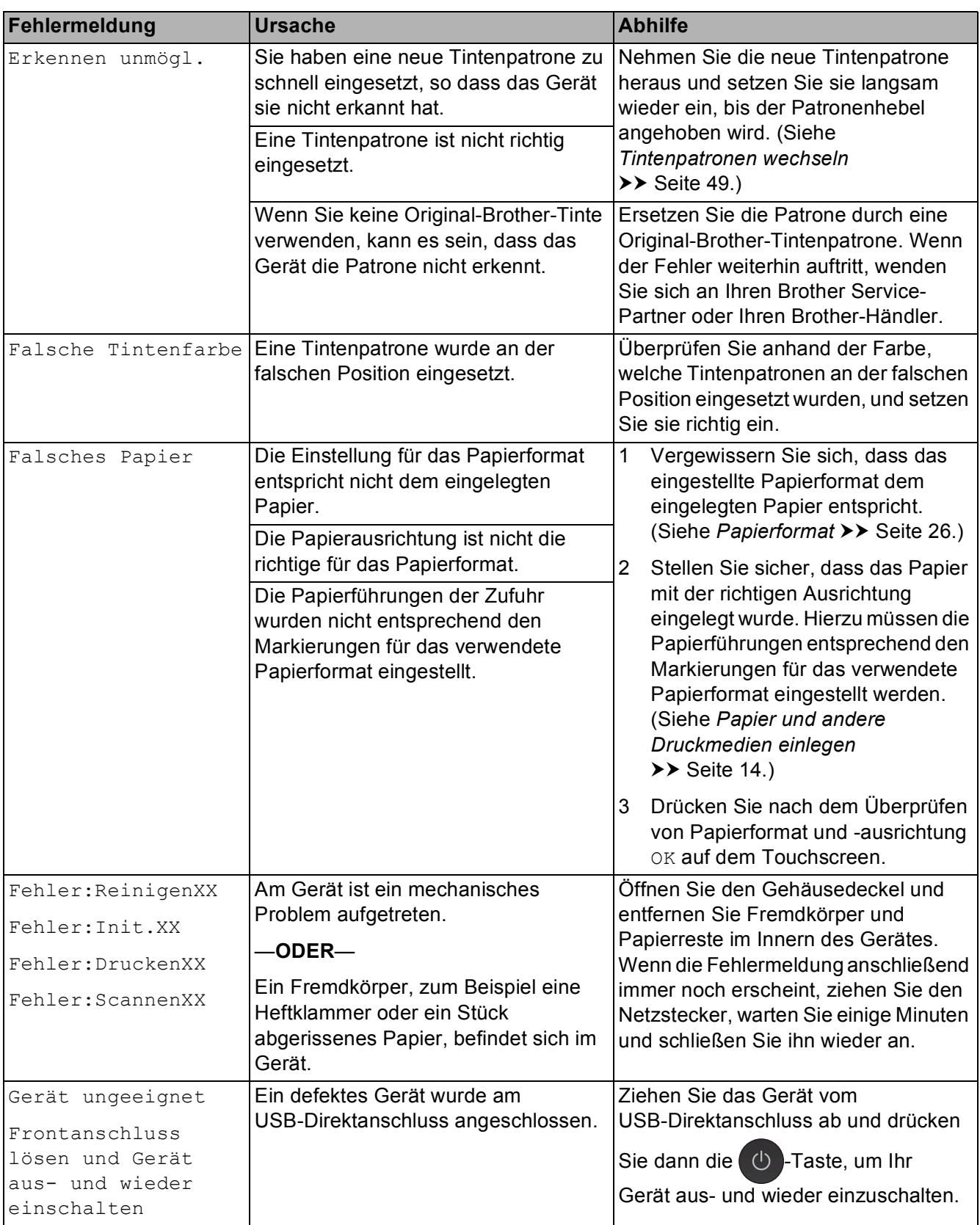

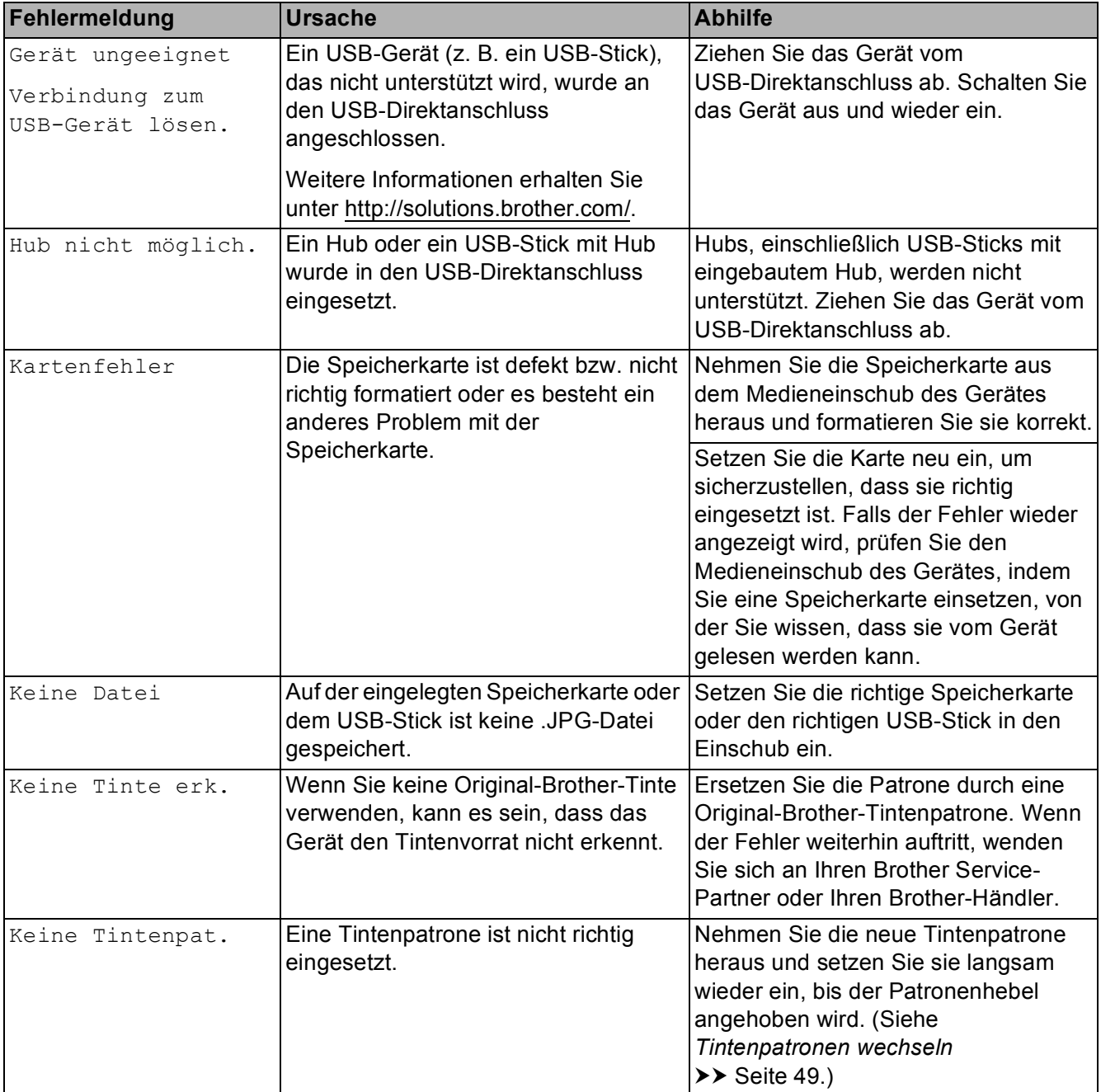

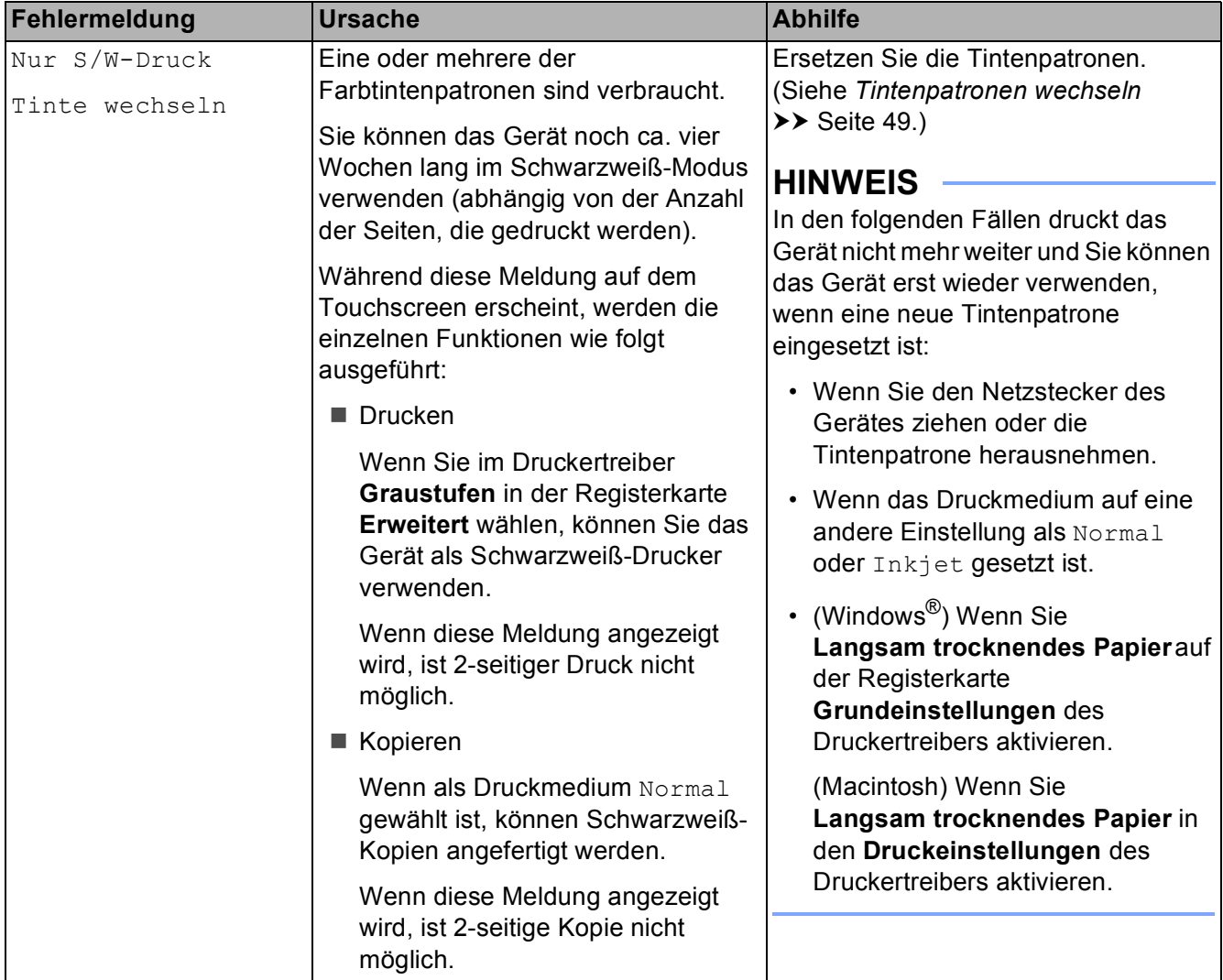

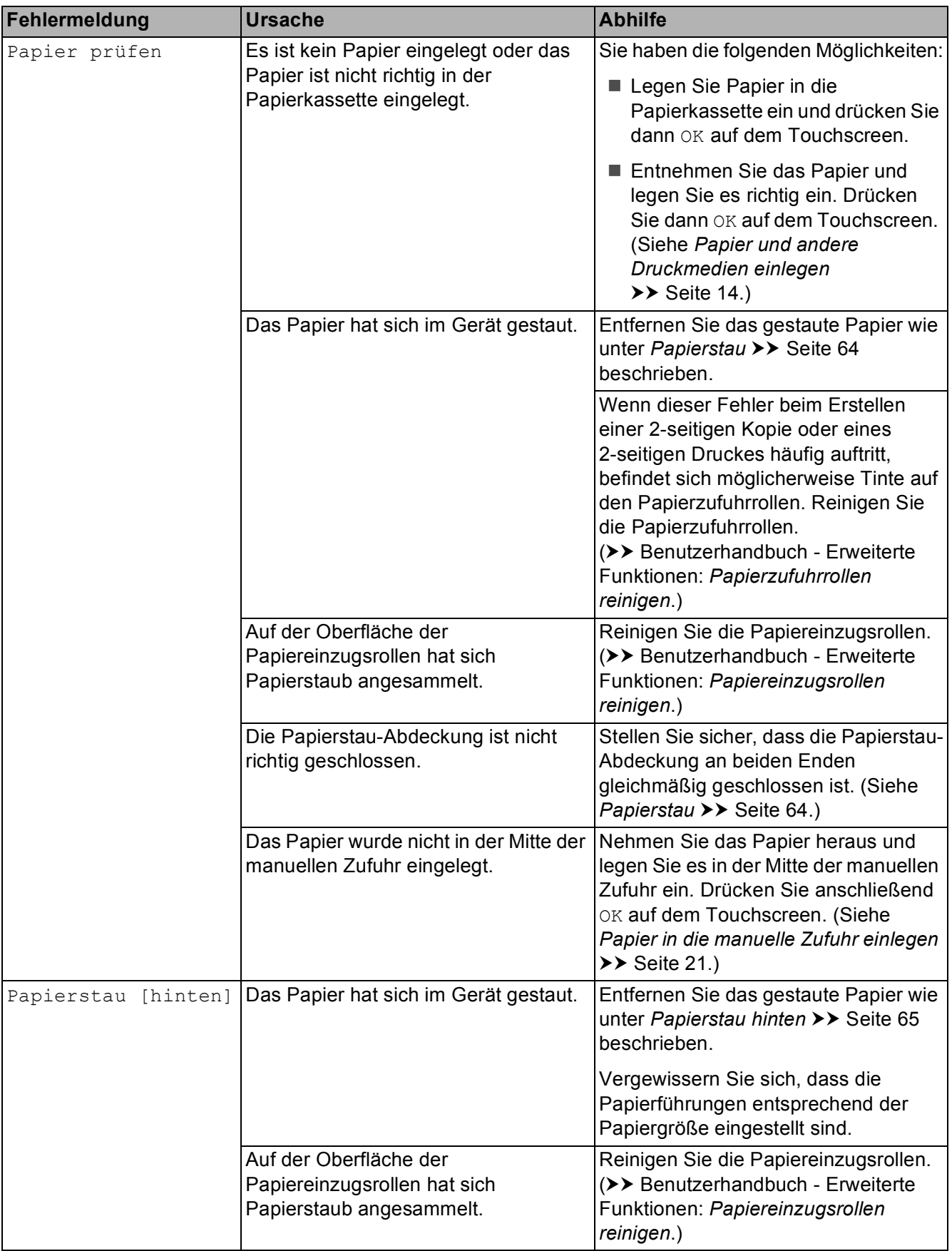

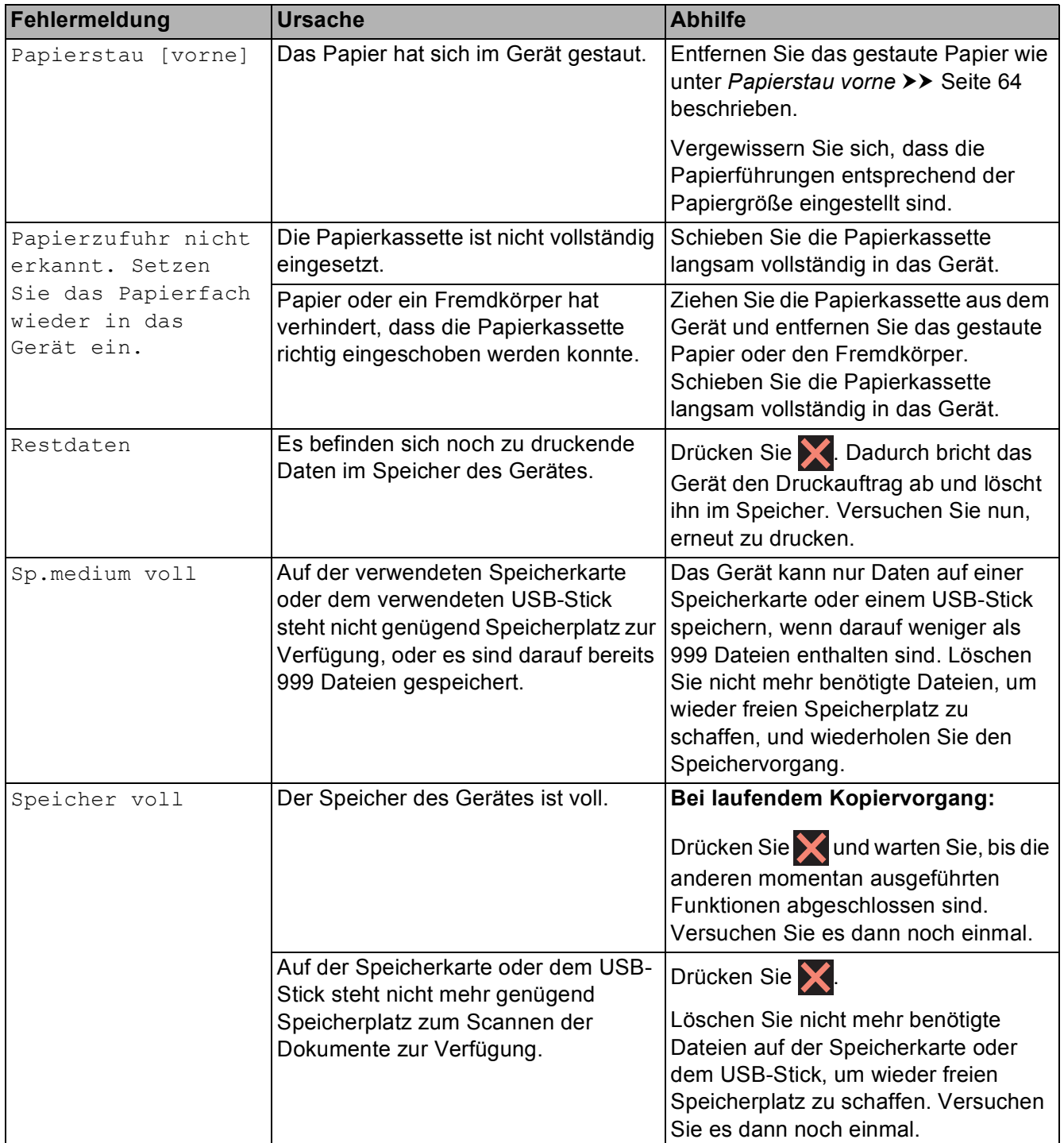

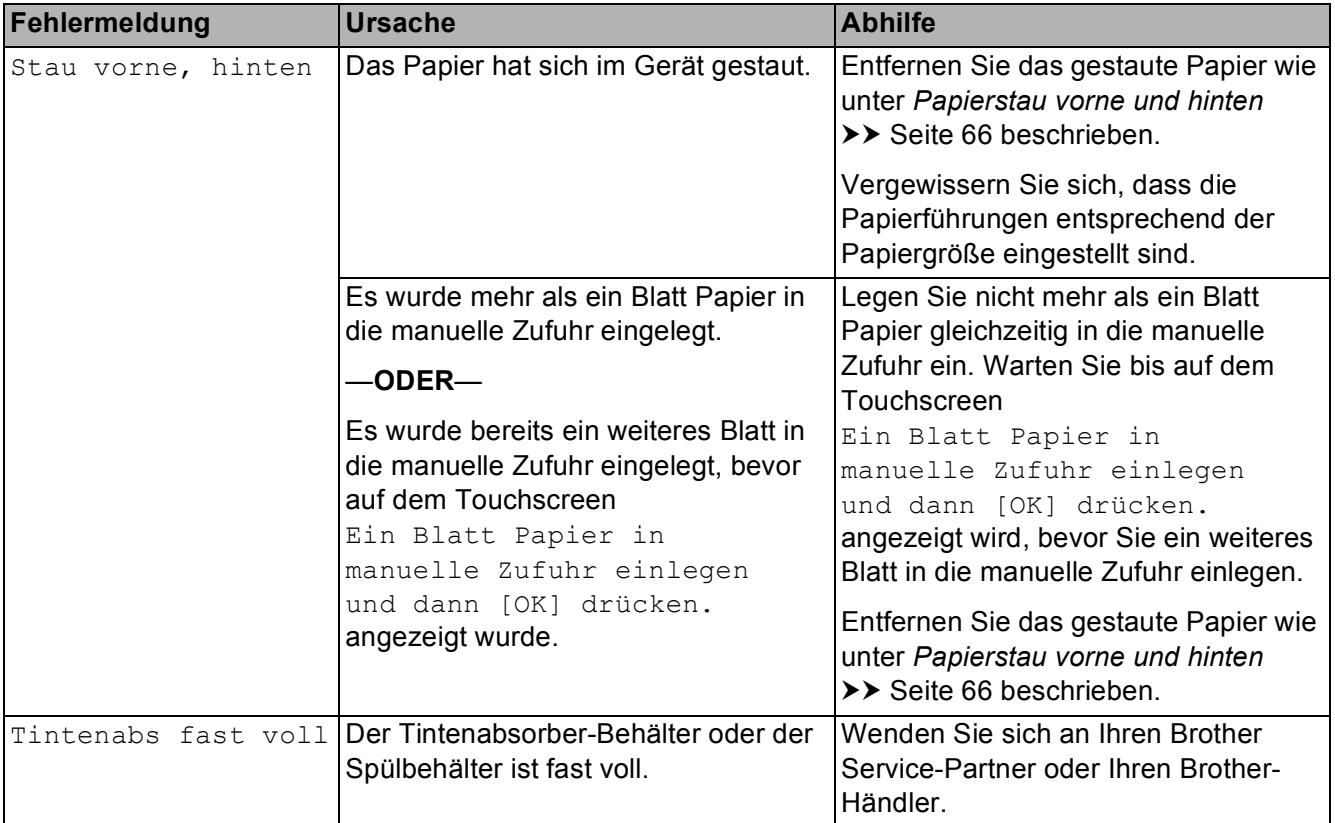

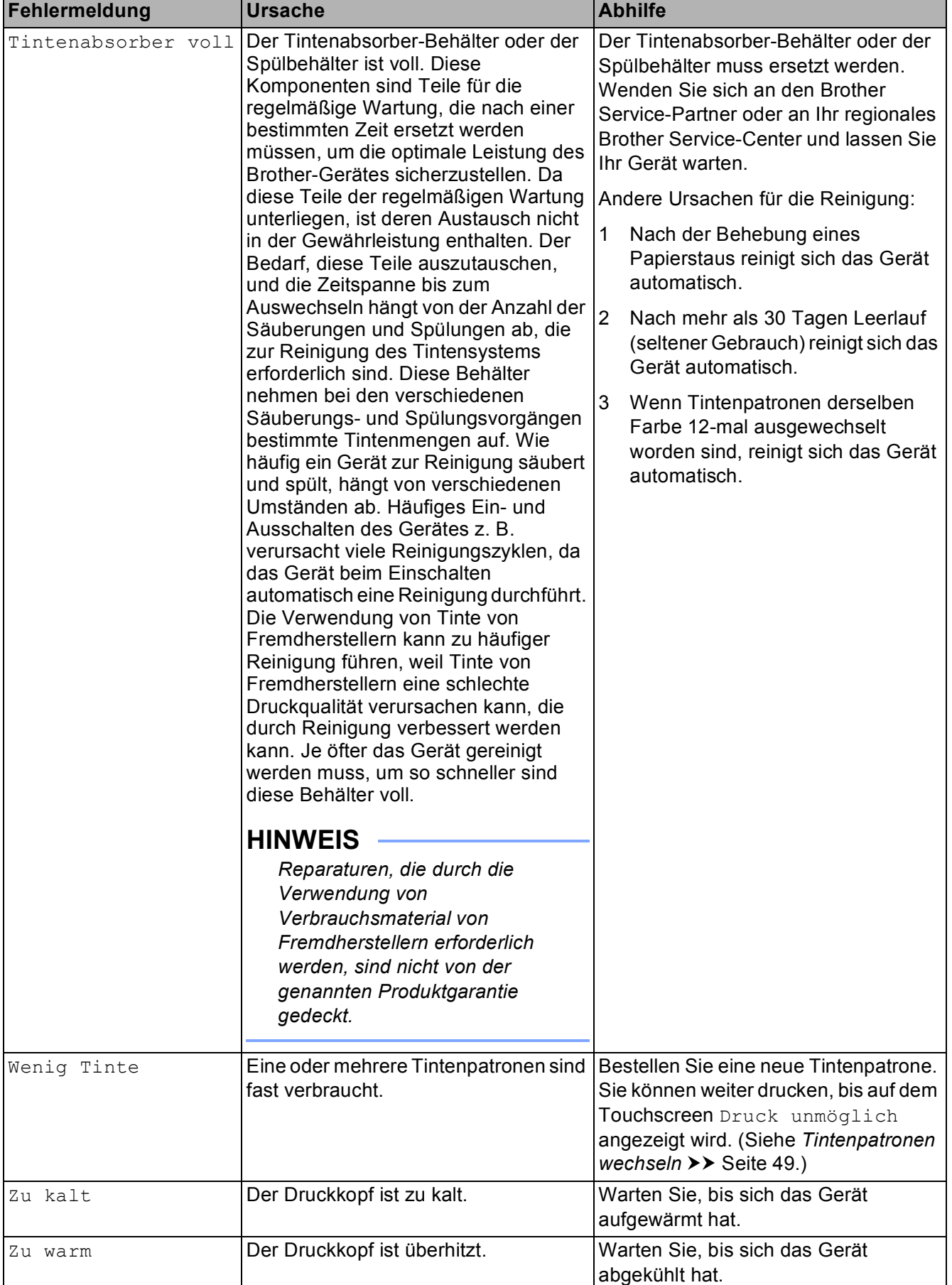

### **Animierte Hilfe**

Wenn ein Papierstau auftritt, zeigt Ihnen die animierte Hilfe Schritt für Schritt, was zu tun ist. Wählen Sie selbst die Geschwindigkeit der angezeigten Schritte, indem Sie  $\overline{\mathsf{y}}$ drücken, um zum nächsten Schritt zu gelangen, und  $\rightarrow$ , um einen Schritt zurückzugehen.

### <span id="page-71-0"></span>**Papierstau**

Entfernen Sie das gestaute Papier wie folgt, je nachdem, wo der Papierstau aufgetreten ist.

#### <span id="page-71-1"></span>**Papierstau vorne**

Wenn auf dem Touchscreen Papierstau [vorne] angezeigt wird, gehen Sie wie folgt vor:

- 1 Ziehen Sie den Netzstecker des Gerätes.
- 2) Ziehen Sie die Papierkassette (1) ganz aus dem Gerät heraus.

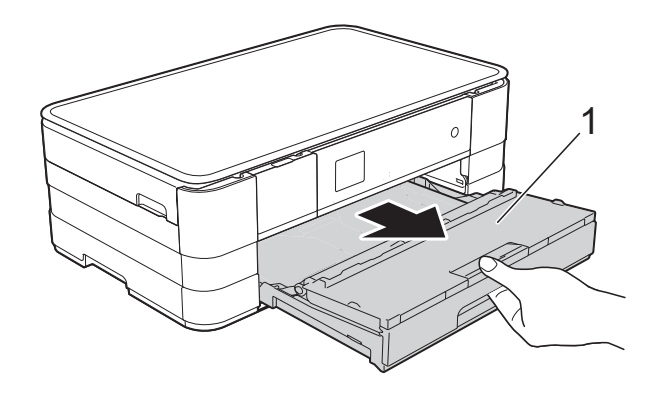

 $\overline{3}$  Ziehen Sie das gestaute Papier (1) heraus.

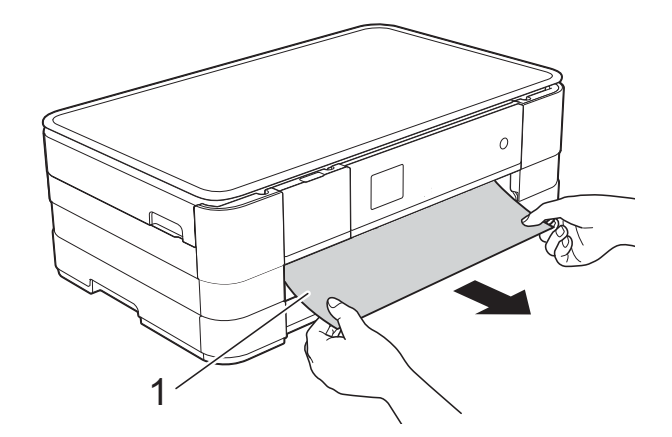

- - Heben Sie die Papierstau-Klappe an und entfernen Sie das gestaute Papier.

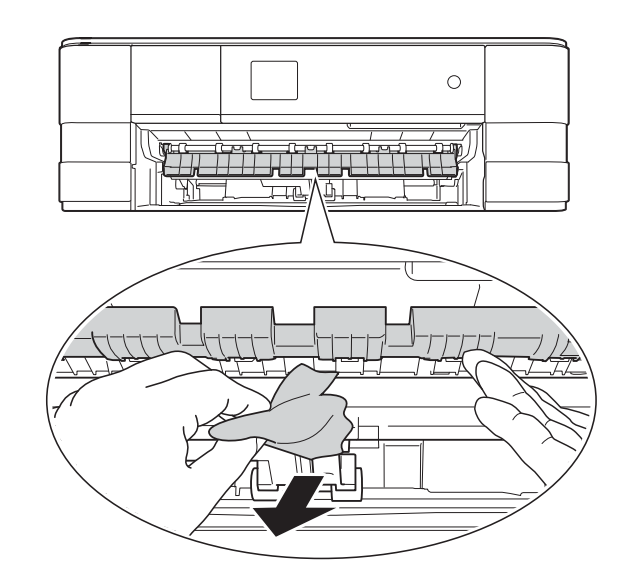

5 Achten Sie darauf, dass Sie im Gerät oberhalb und unterhalb der Papierstau-Klappe sorgfältig nach Resten von Papier suchen.

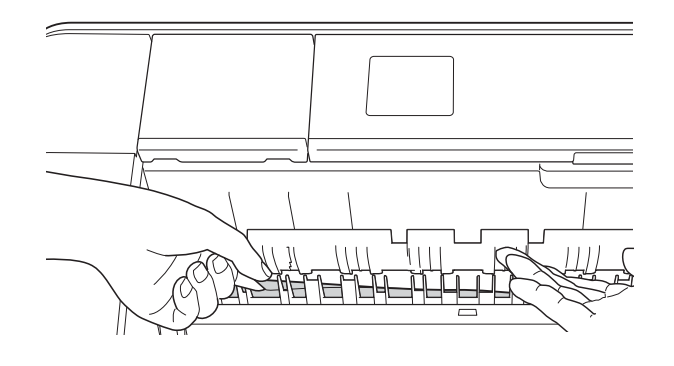
6 Schieben Sie die Papierkassette wieder vollständig in das Gerät.

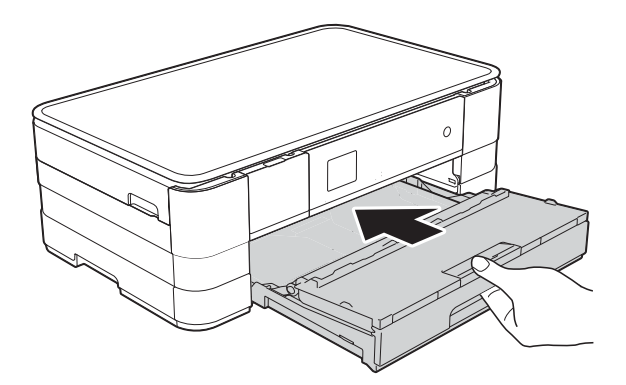

#### **HINWEIS**

Achten Sie darauf, dass Sie die Papierablage herausziehen, bis sie hörbar einrastet.

g Schließen Sie den Netzstecker wieder an.

#### **HINWEIS**

Wenn es wiederholt zu Papierstaus kommt, befinden sich möglicherweise Papierreste im Gerät. (Siehe *[Weiteres](#page-75-0)  [Vorgehen zur Behebung eines](#page-75-0)  Papierstaus* >> Seite 68.)

#### <span id="page-72-0"></span>**Papierstau hinten**

Wenn auf dem Touchscreen Papierstau [hinten] angezeigt wird, gehen Sie wie folgt vor:

- Ziehen Sie den Netzstecker des Gerätes.
- Öffnen Sie die Papierstau-Abdeckung (1) an der Rückseite des Gerätes.

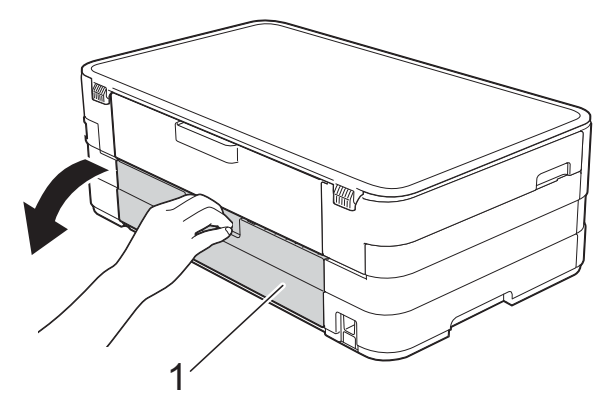

**3** Öffnen Sie die Innenabdeckung (1).

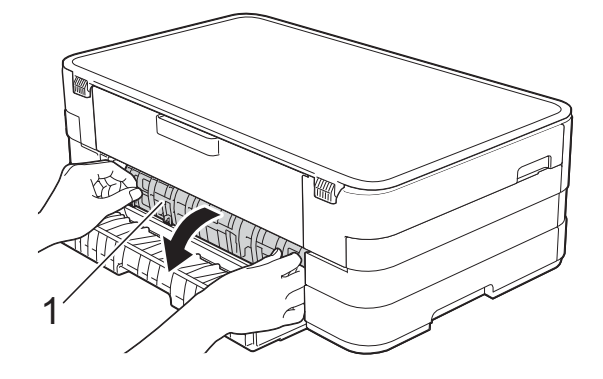

Ziehen Sie das gestaute Papier aus dem Gerät heraus.

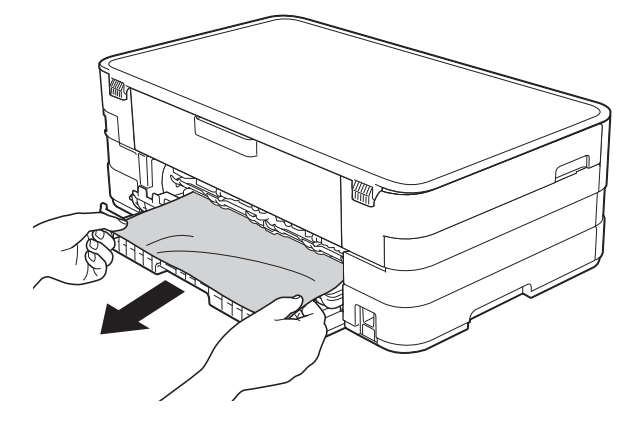

**5** Schließen Sie die Innenabdeckung und die Papierstau-Abdeckung. Vergewissern Sie sich, dass die Abdeckungen richtig geschlossen sind.

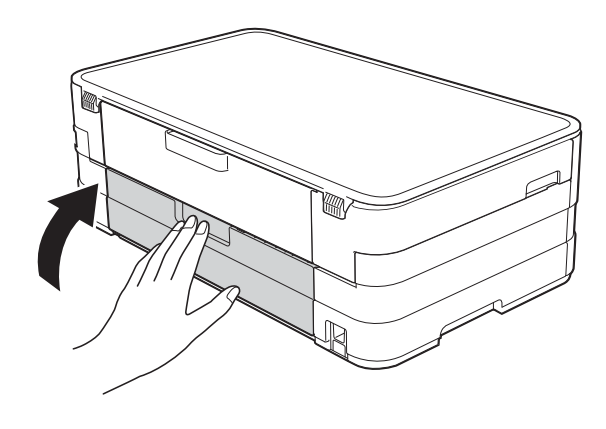

6 Schließen Sie den Netzstecker wieder an.

#### **Papierstau vorne und hinten**

#### Wenn auf dem Touchscreen

Stau vorne, hinten angezeigt wird, gehen Sie wie folgt vor:

- 1 Ziehen Sie den Netzstecker des Gerätes.
- 2 Ziehen Sie die Papierkassette (1) ganz aus dem Gerät heraus.

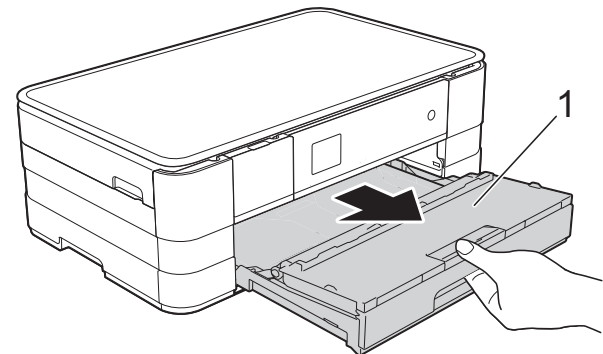

 $\overline{3}$  Ziehen Sie das gestaute Papier (1) heraus.

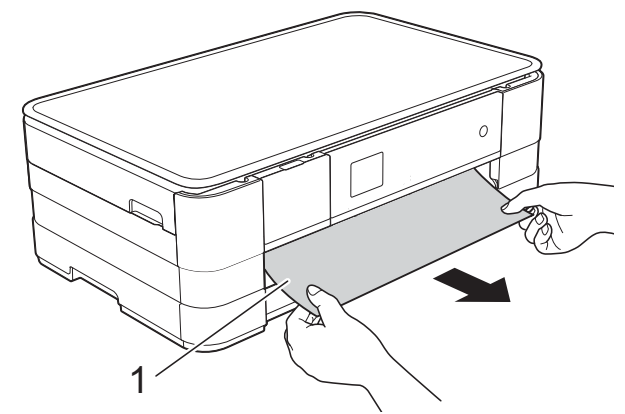

Heben Sie die Papierstau-Klappe an und entfernen Sie dann das gestaute Papier.

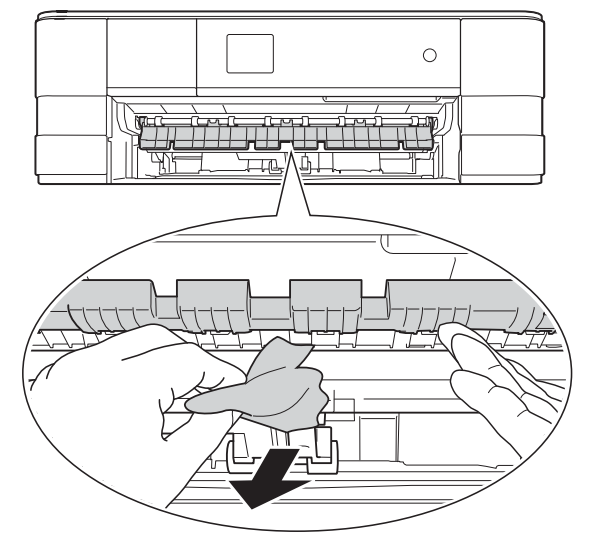

**6** Achten Sie darauf, dass Sie im Gerät oberhalb und unterhalb der Papierstau-Klappe sorgfältig nach Resten von Papier suchen.

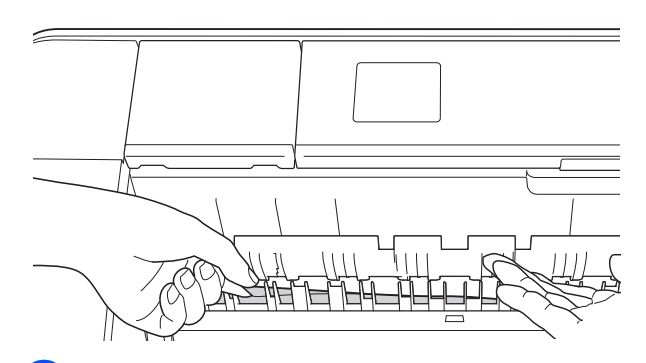

6 Öffnen Sie den Gehäusedeckel (1) mit beiden Händen. Halten Sie den Gehäusedeckel hierzu an den seitlichen Griffmulden.

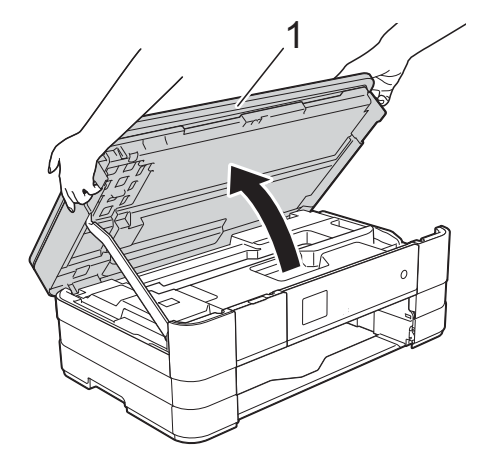

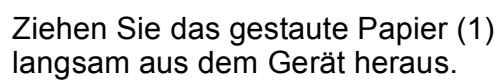

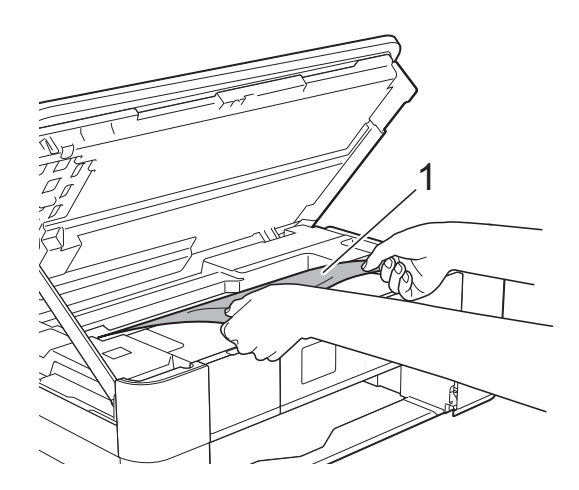

8 Bewegen Sie den Druckkopf (falls erforderlich), um alles Papier aus diesem Bereich zu entfernen. Vergewissern Sie sich, dass sich in den Ecken (1) und (2) des Gerätes kein gestautes Papier befindet.

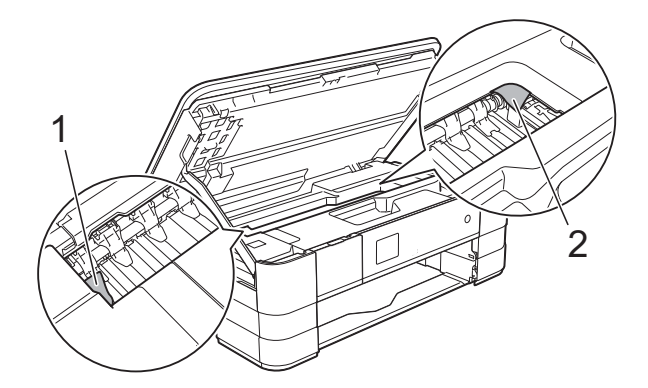

#### **WICHTIG**

- Falls sich das Papier unter dem Druckkopf gestaut hat, ziehen Sie den Netzstecker des Gerätes und verschieben Sie dann den Druckkopf so, dass er das Papier nicht berührt, und ziehen Sie dann das Papier heraus.
- Wenn sich der Druckkopf in der rechten Ecke befindet (siehe Abbildung), kann er nicht verschoben werden. Schließen Sie

den Netzstecker wieder an. Halten Sie gedrückt, bis sich der Druckkopf in die Mitte bewegt hat. Ziehen Sie dann den Netzstecker des Gerätes und entfernen Sie das Papier.

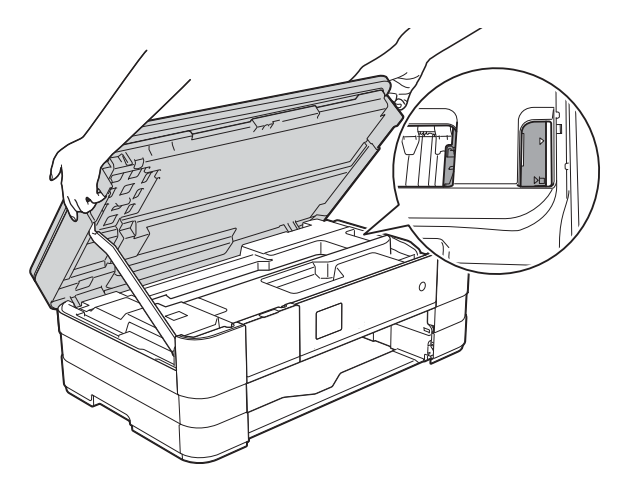

• Falls Tinte auf Ihre Haut gelangt, sollten Sie diese sofort mit Seife und viel Wasser entfernen.

**9** Öffnen Sie die Papierstau-Abdeckung (1) an der Rückseite des Gerätes.

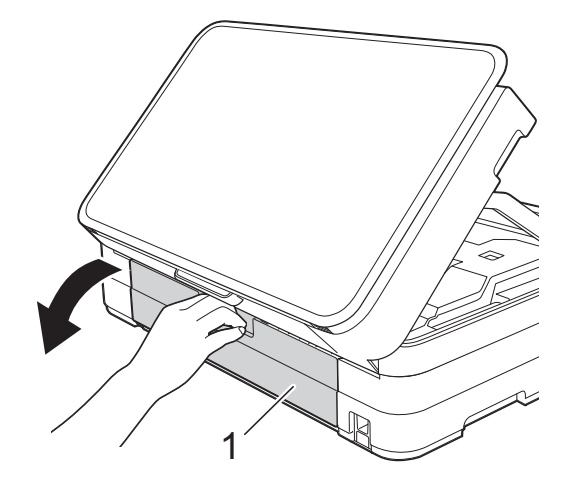

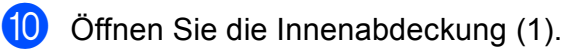

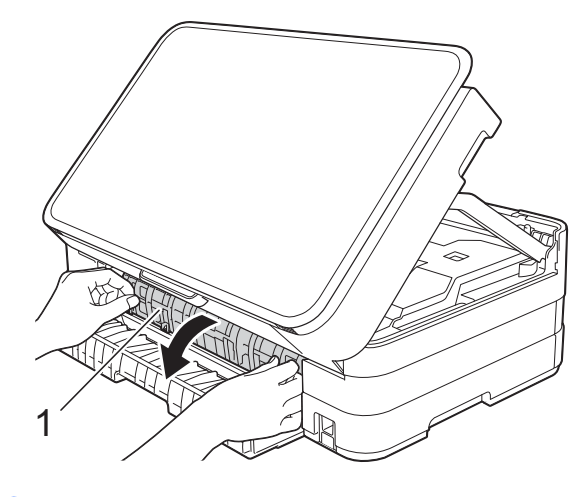

**K** Achten Sie darauf, dass Sie im Inneren sorgfältig nach gestautem Papier suchen. Wenn sich Papier gestaut hat, ziehen Sie das Papier langsam aus dem Gerät heraus.

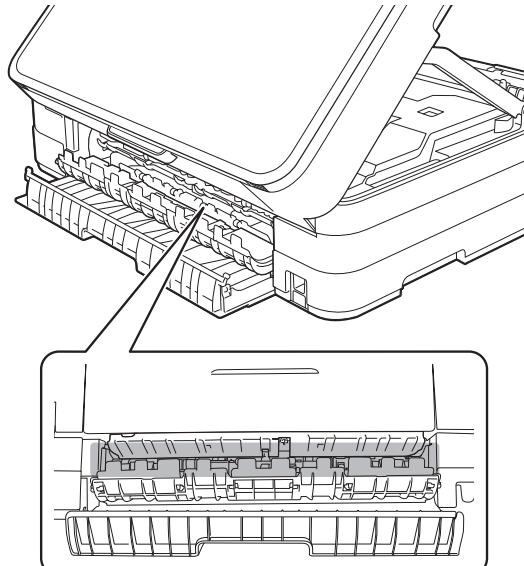

12 Schließen Sie die Innenabdeckung und die Papierstau-Abdeckung. Vergewissern Sie sich, dass die Abdeckungen richtig geschlossen sind.

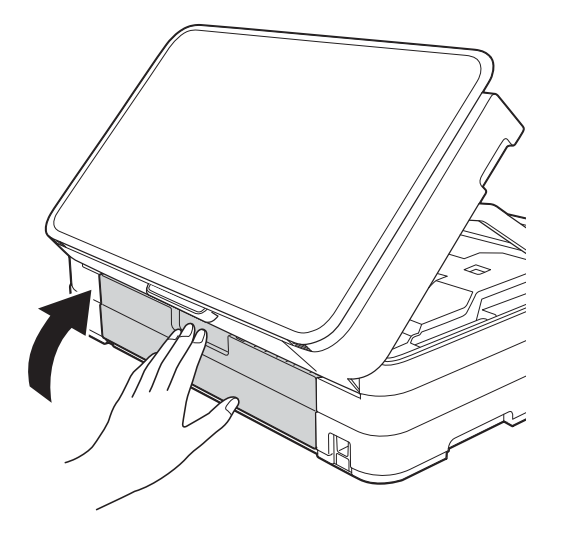

18 Heben Sie den Gehäusedeckel (1) an, um die Verriegelung zu lösen. Drücken Sie dann die Stütze vorsichtig nach unten (2) und schließen Sie den Gehäusedeckel (3) mit beiden Händen.

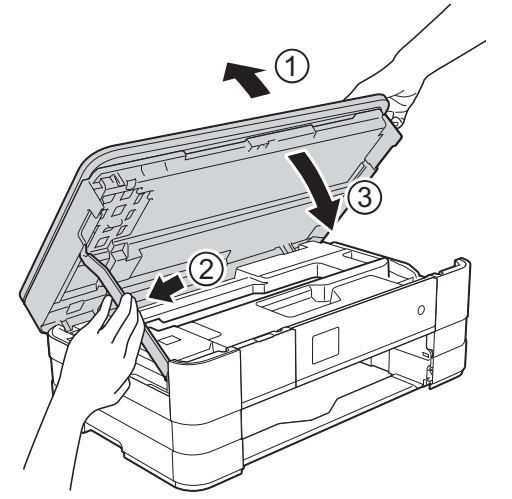

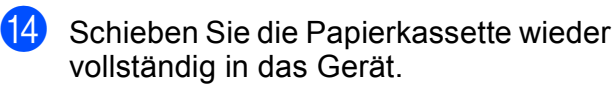

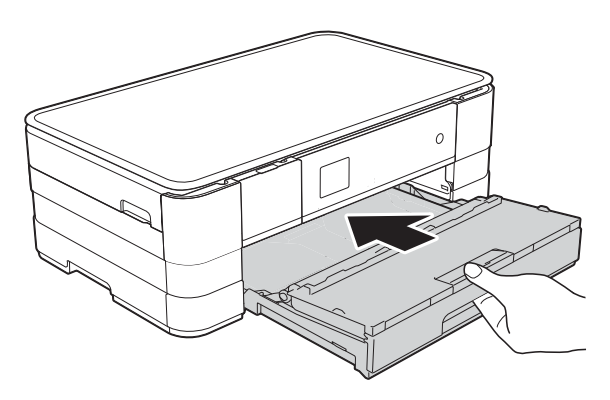

#### **HINWEIS**

Achten Sie darauf, dass Sie die Papierablage herausziehen, bis sie hörbar einrastet.

**15** Schließen Sie den Netzstecker wieder an.

#### **HINWEIS**

Wenn es wiederholt zu Papierstaus kommt, befinden sich möglicherweise Papierreste im Gerät. (Siehe *[Weiteres](#page-75-0)  [Vorgehen zur Behebung eines](#page-75-0)  [Papierstaus](#page-75-0)* >> Seite 68.)

#### <span id="page-75-0"></span>**Weiteres Vorgehen zur Behebung eines Papierstaus <sup>B</sup>**

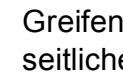

a Greifen Sie mit den Händen in die seitlichen Griffmulden und öffnen Sie den Gehäusedeckel.

#### **HINWEIS**

Wenn sich der Druckkopf, wie in der Abbildung gezeigt, in der rechten Ecke befindet, halten Sie X gedrückt, bis sich der Druckkopf in die Mitte bewegt hat.

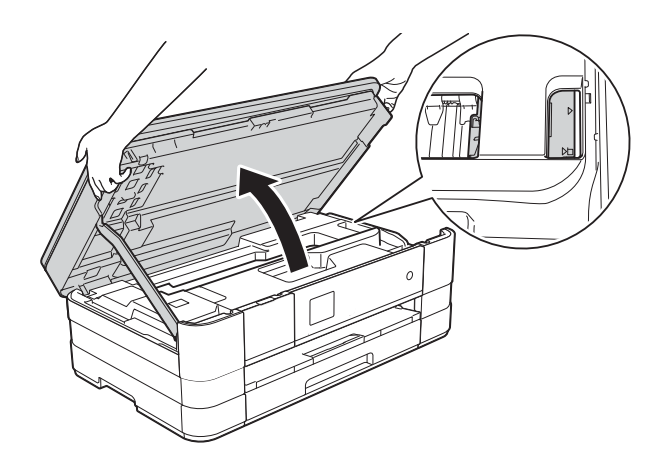

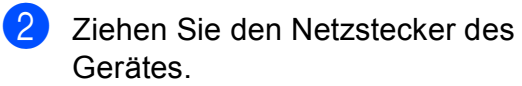

**3** Heben Sie den Gehäusedeckel (1) an, um die Verriegelung zu lösen. Drücken Sie dann die Stütze vorsichtig nach unten (2) und schließen Sie den Gehäusedeckel (3) mit beiden Händen.

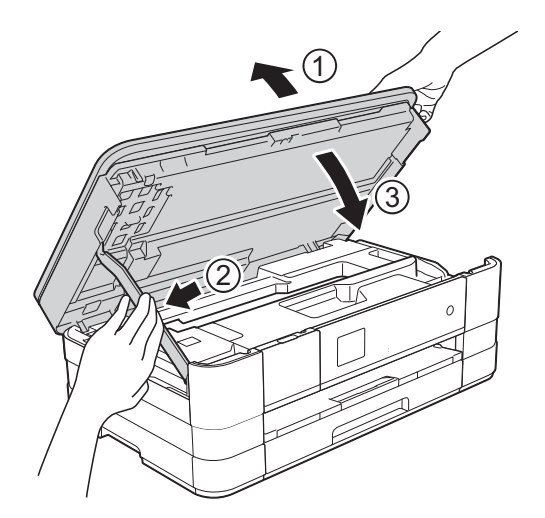

Öffnen Sie die Abdeckung der manuellen Zufuhr.

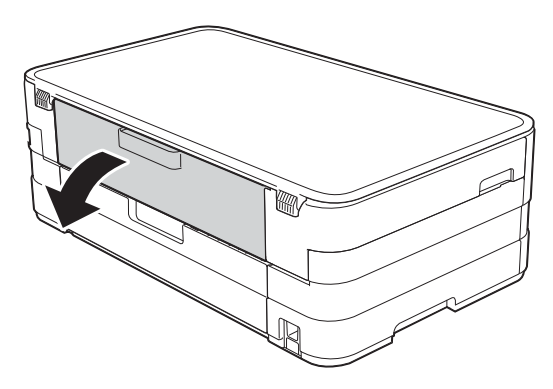

**5** Legen Sie ein einzelnes Blatt starkes A4- oder Letter-Papier, z. B. Glanzpapier, im Querformat in die manuelle Zufuhr. Schieben Sie es in die manuelle Zufuhr hinein.

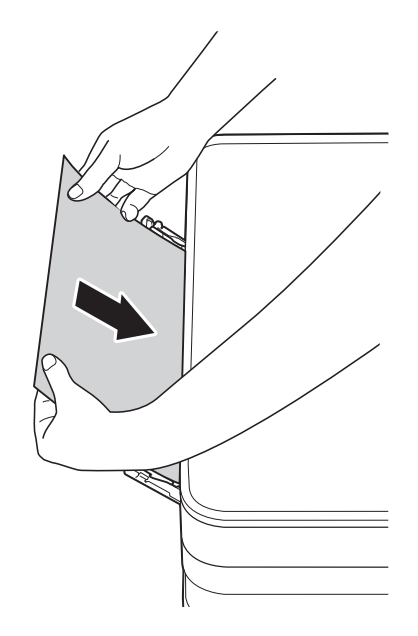

#### **HINWEIS**

- Es wird empfohlen, Glanzpapier zu verwenden.
- Wenn Sie das Papier nicht tief genug in die manuelle Zufuhr hineinschieben, wird es nicht eingezogen, wenn Sie den Netzstecker wieder anschließen.
- 6 Schließen Sie den Netzstecker wieder an.

Das Papier, das Sie in die manuelle Zufuhr eingelegt haben, wird eingezogen, durchläuft die Maschine und wird ausgeworfen.

g Greifen Sie mit den Händen in die seitlichen Griffmulden und öffnen Sie den Gehäusedeckel.

Vergewissern Sie sich, dass sich im Gerät kein gestautes Papier mehr befindet.

Heben Sie den Gehäusedeckel an, um die Verriegelung zu lösen. Drücken Sie dann die Stütze vorsichtig nach unten und schließen Sie den Gehäusedeckel mit beiden Händen.

# **Falls Probleme auftreten sollten**

#### **WICHTIG**

- Technische Unterstützung erhalten Sie beim Brother-Kundensupport. Sie müssen sich innerhalb des Landes, in dem Sie das Gerät erworben haben, an Brother wenden.
- Falls einmal ein Problem auftreten sollte, versuchen Sie, es mit Hilfe der folgenden Tabelle zu lösen. Sie können die meisten Probleme selbst beheben.
- Falls Sie weitere Hilfe benötigen, finden Sie im Brother Solutions Center Antworten auf häufig gestellte Fragen (FAQs) sowie Tipps, um Störungen zu beseitigen.

Besuchen Sie uns unter<http://solutions.brother.com/>.

## **Druckprobleme**

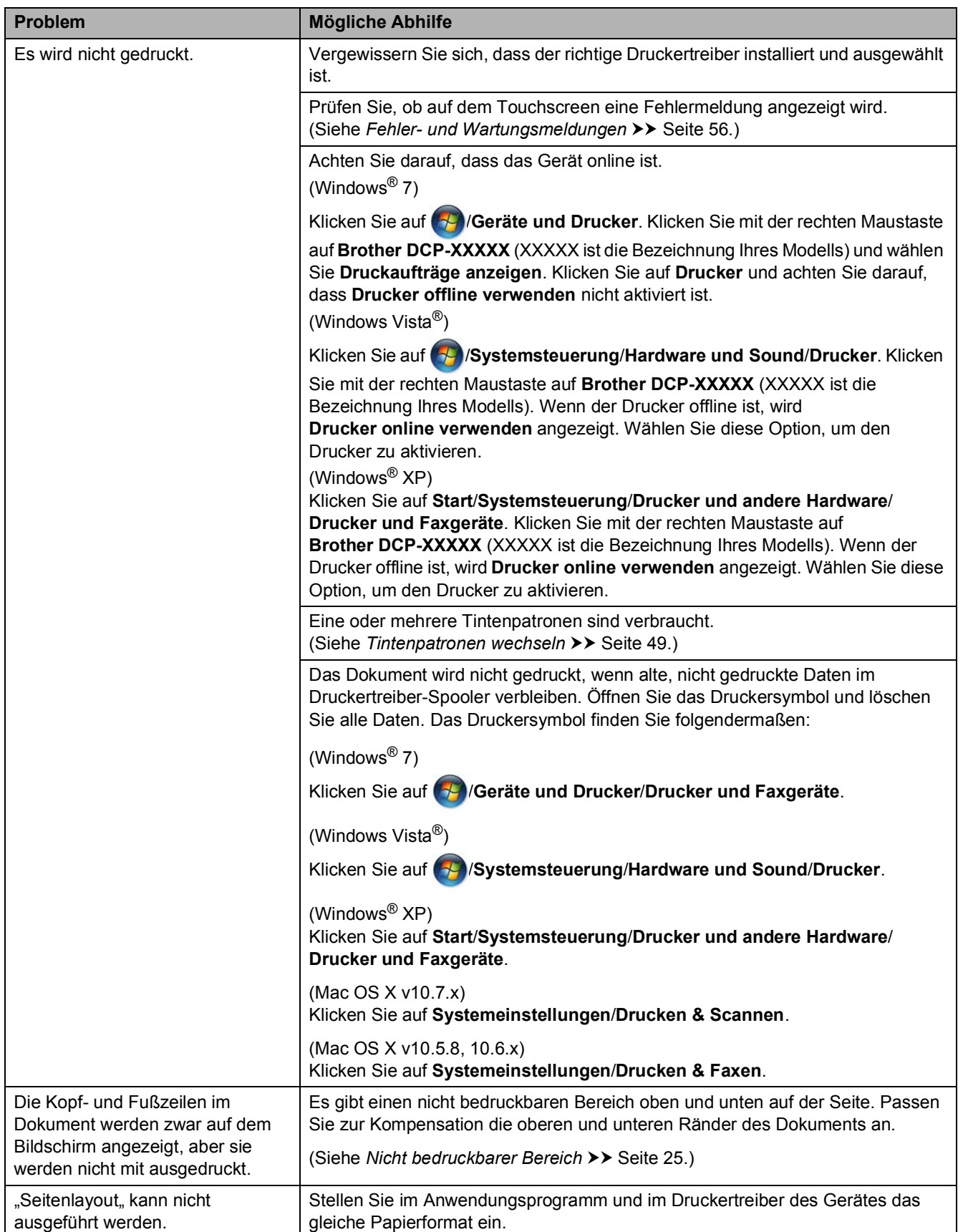

### **Druckprobleme (Fortsetzung)**

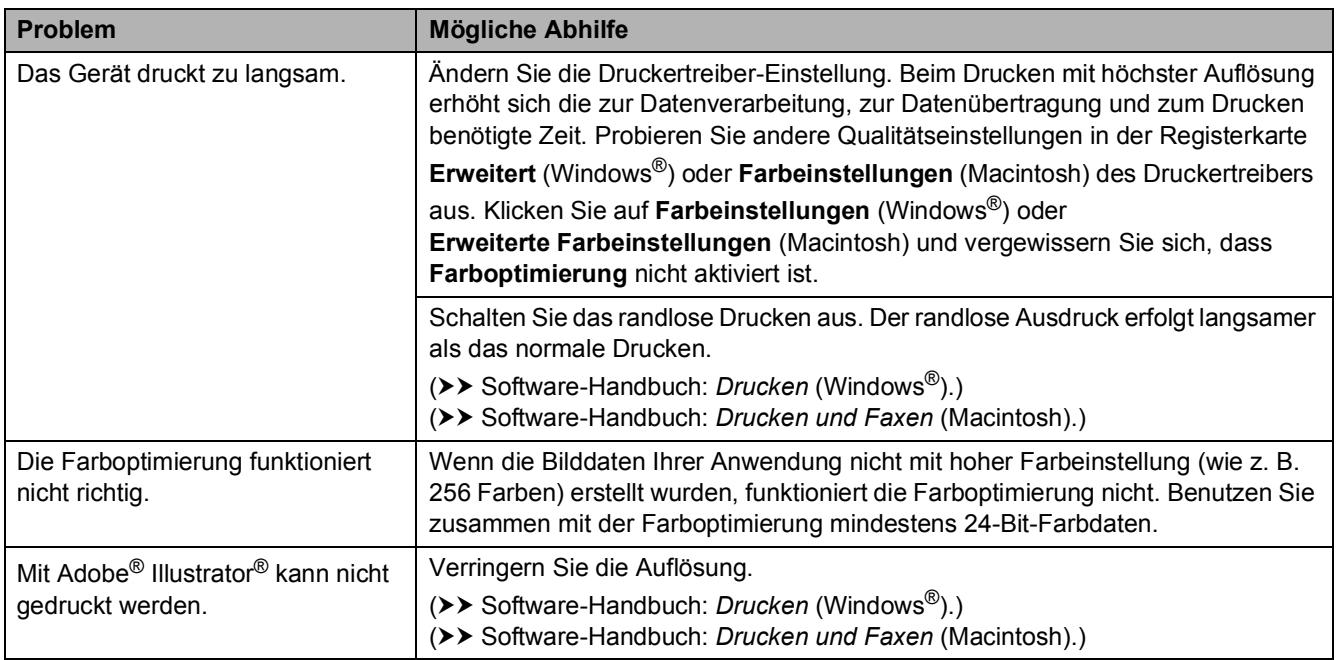

## **Probleme mit der Druckqualität**

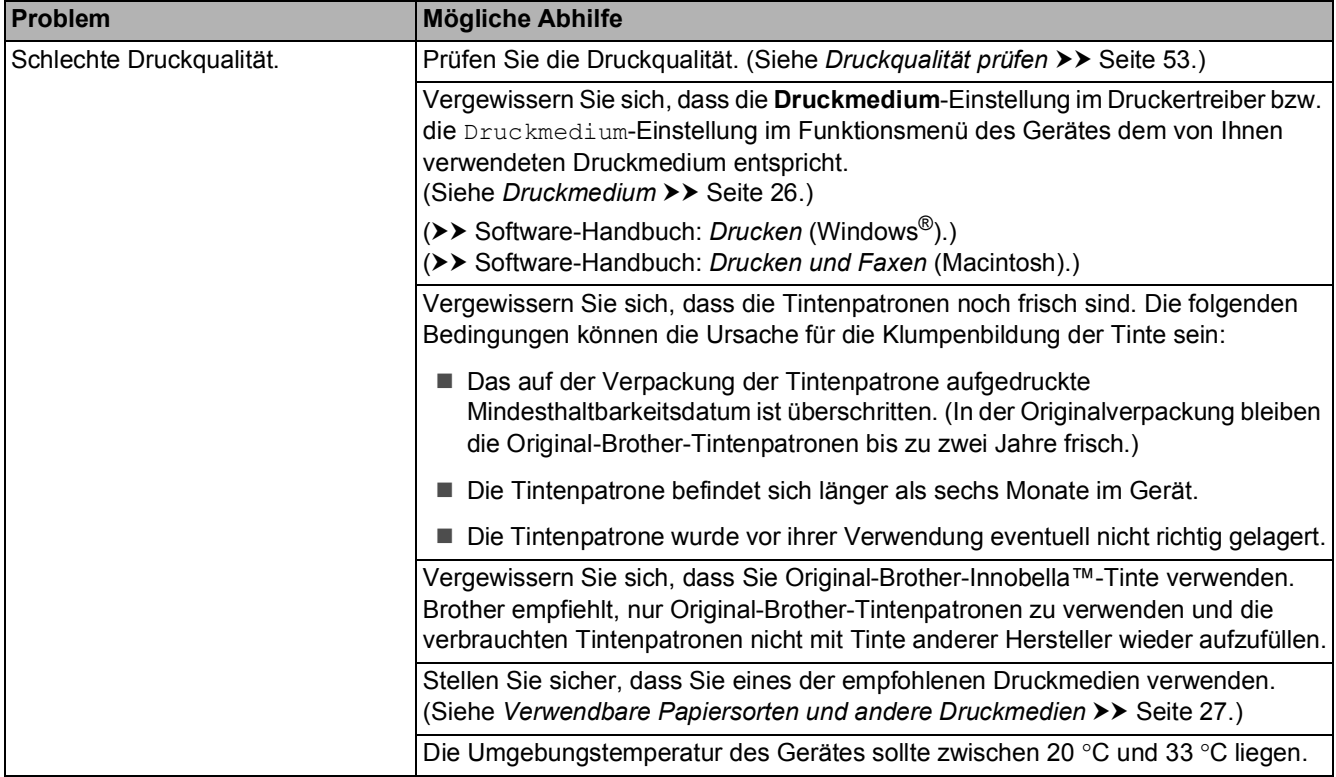

## **Probleme mit der Druckqualität (Fortsetzung)**

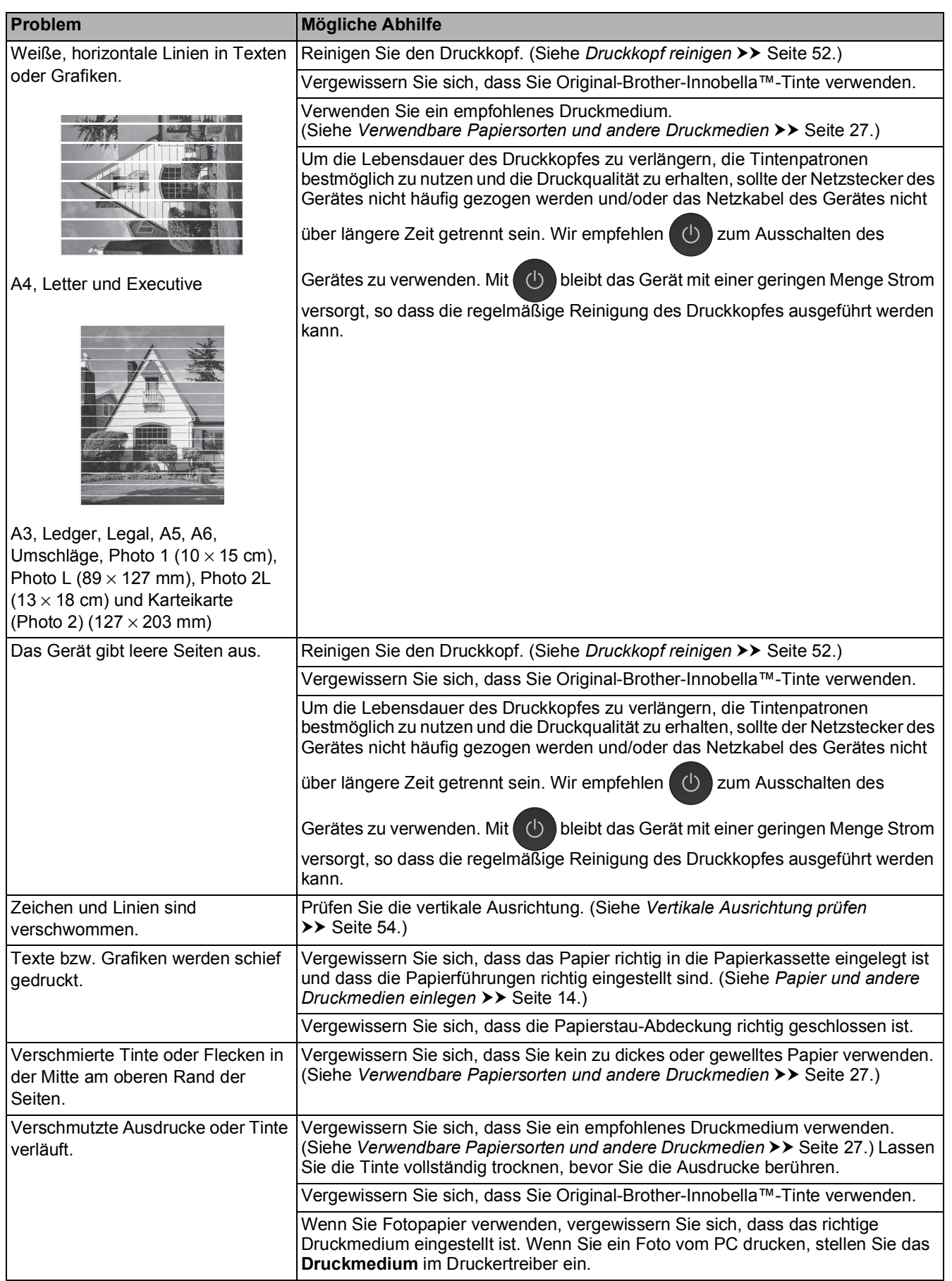

## **Probleme mit der Druckqualität (Fortsetzung)**

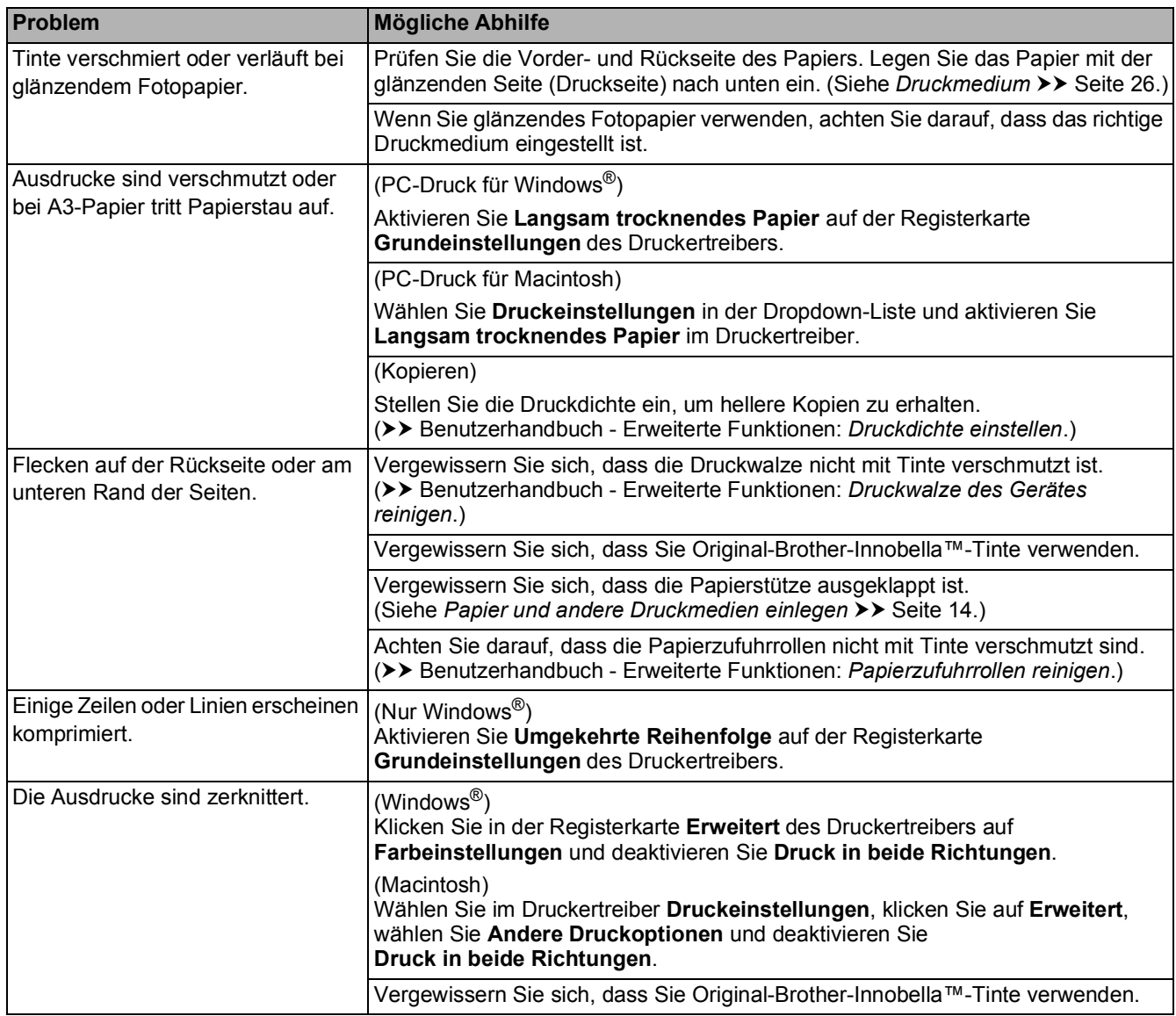

### **Probleme bei der Papierhandhabung**

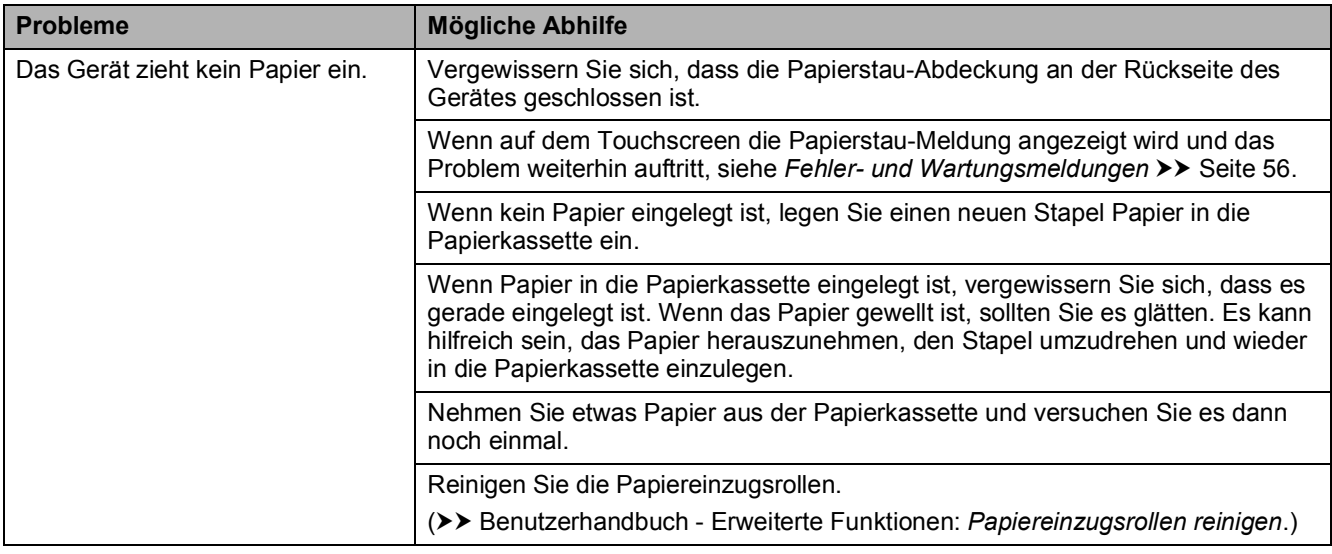

## **Probleme bei der Papierhandhabung (Fortsetzung)**

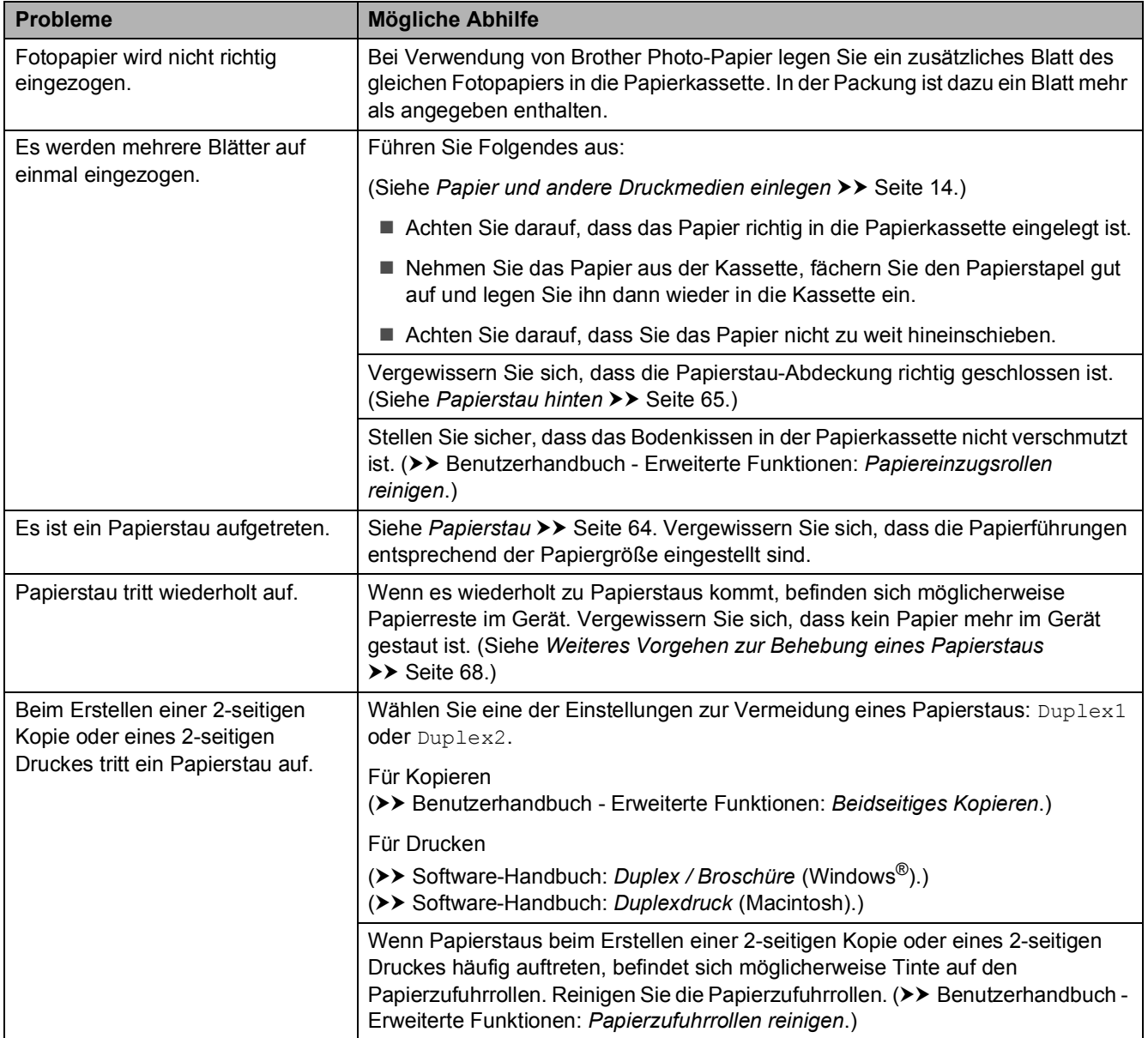

### **Kopierprobleme**

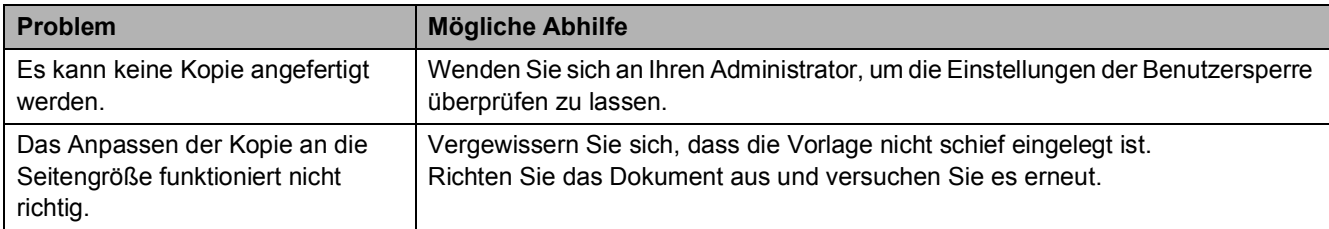

## **Scanprobleme**

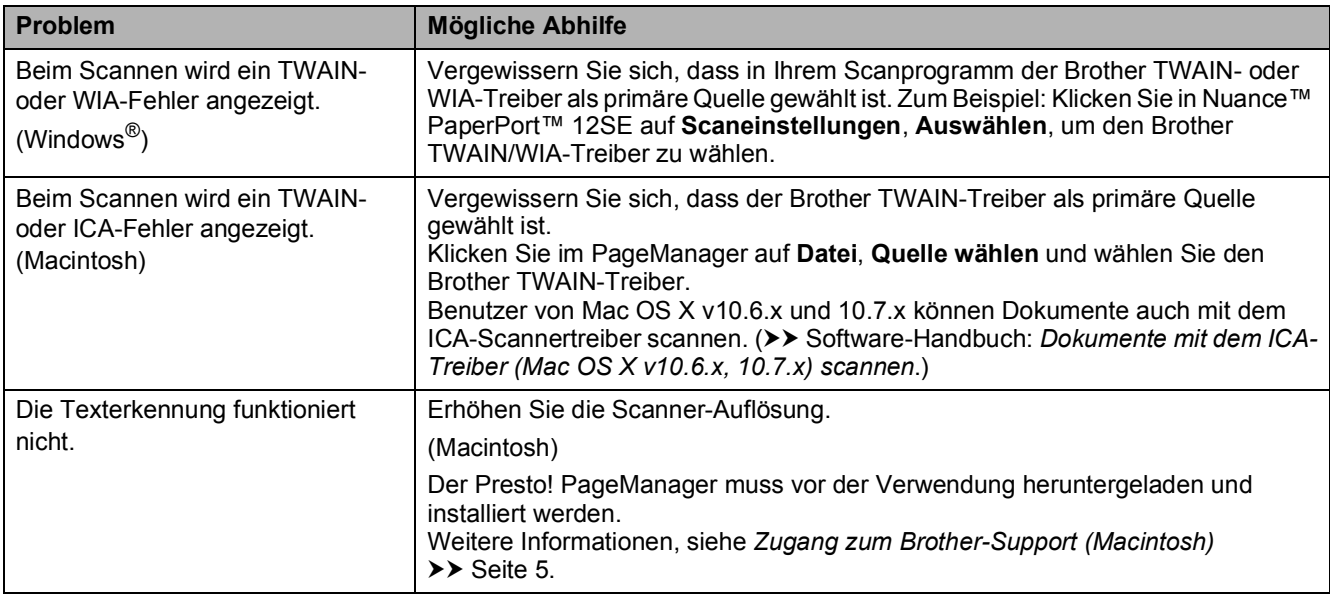

## **Probleme bei den Speichermedium-Funktionen**

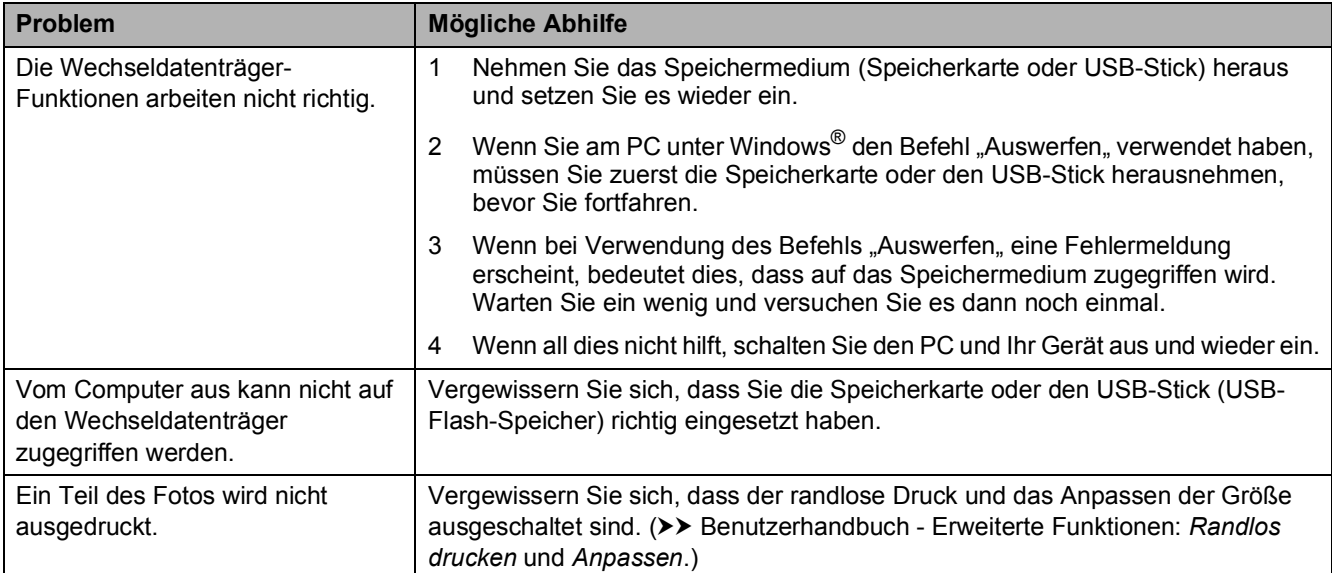

#### **Software-Probleme**

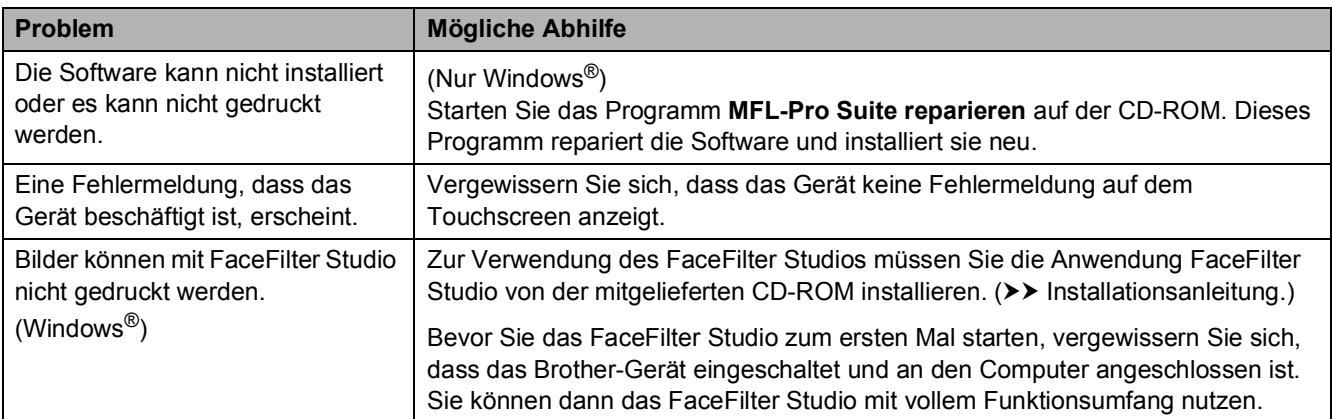

### **Netzwerkprobleme**

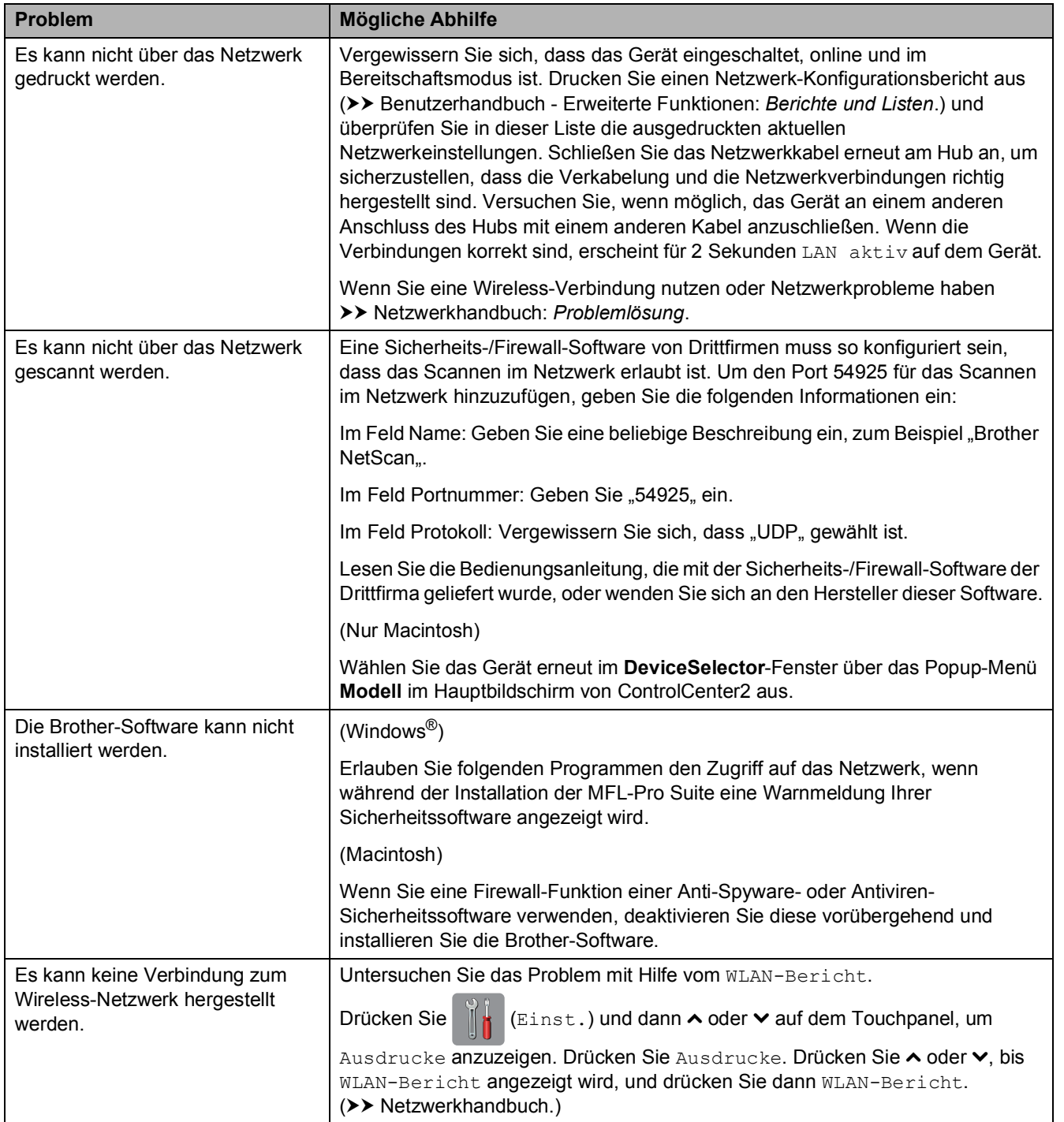

# **Geräteinformationen <sup>B</sup>**

## <span id="page-85-0"></span>**Seriennummer anzeigen**

Sie können sich die Seriennummer Ihres Gerätes wie folgt auf dem Touchscreen anzeigen lassen:

**Drücken Sie 14 (Einst.).** 

- **2** Drücken Sie  $\sim$  oder  $\sim$  auf dem Touchpanel, um Geräte-Info anzuzeigen.
- 8 Drücken Sie Geräte-Info.

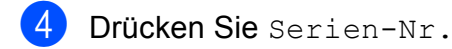

**6** Drücken Sie ...

## <span id="page-85-1"></span>**Reset-Funktionen**

Die folgenden Reset-Funktionen stehen zum Zurücksetzen von Einstellungen zur Verfügung:

1 Netzwerk

Sie können den MFC/DCP-Server auf die werkseitigen Einstellungen zurücksetzen (zum Beispiel das Kennwort und die IP-Adresse).

2 Alle Einstell.

Sie können alle Einstellungen auf die werkseitigen Einstellungen zurücksetzen.

Brother empfiehlt dringend, das Zurücksetzen auszuführen, bevor das Gerät veräußert oder entsorgt wird.

#### **HINWEIS**

Ziehen Sie das Datenkabel ab, bevor Sie Netzwerk oder Alle Einstell. wählen.

## **Einstellungen des Gerätes zurücksetzen <sup>B</sup>**

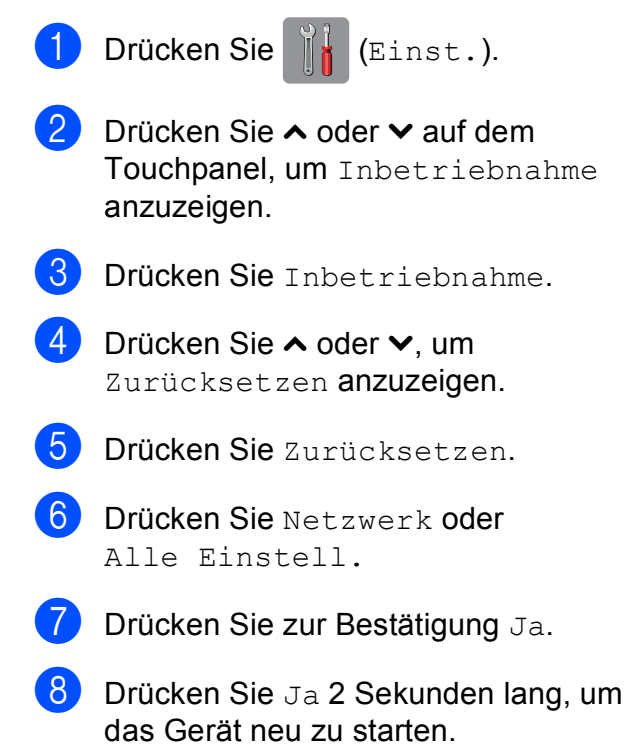

**C**

# **Einstellungs- und Funktionstabellen**

## **Einstellungstabellen**   $verwenden$

Das Touchscreen-Display des Gerätes lässt sich leicht einrichten und bedienen. Sie müssen nur auf die gewünschten Einstellungen und Optionen, die auf dem Touchscreen angezeigt werden, drücken.

Wir haben schrittweise Einstellungstabellen erstellt, damit Sie alle für die jeweilige Einstellung und Funktion verfügbaren Optionen auf einen Blick sehen können. Mit diesen Tabellen können Sie Ihre bevorzugten Einstellungen für das Gerät schnell wählen.

# $E$ instellungstabellen

Die Einstellungstabelle zeigt die verfügbaren Funktionseinstellungen in den Geräteprogrammen. Die werkseitigen Einstellungen sind fettgedruckt und mit einem Sternchen markiert.

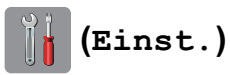

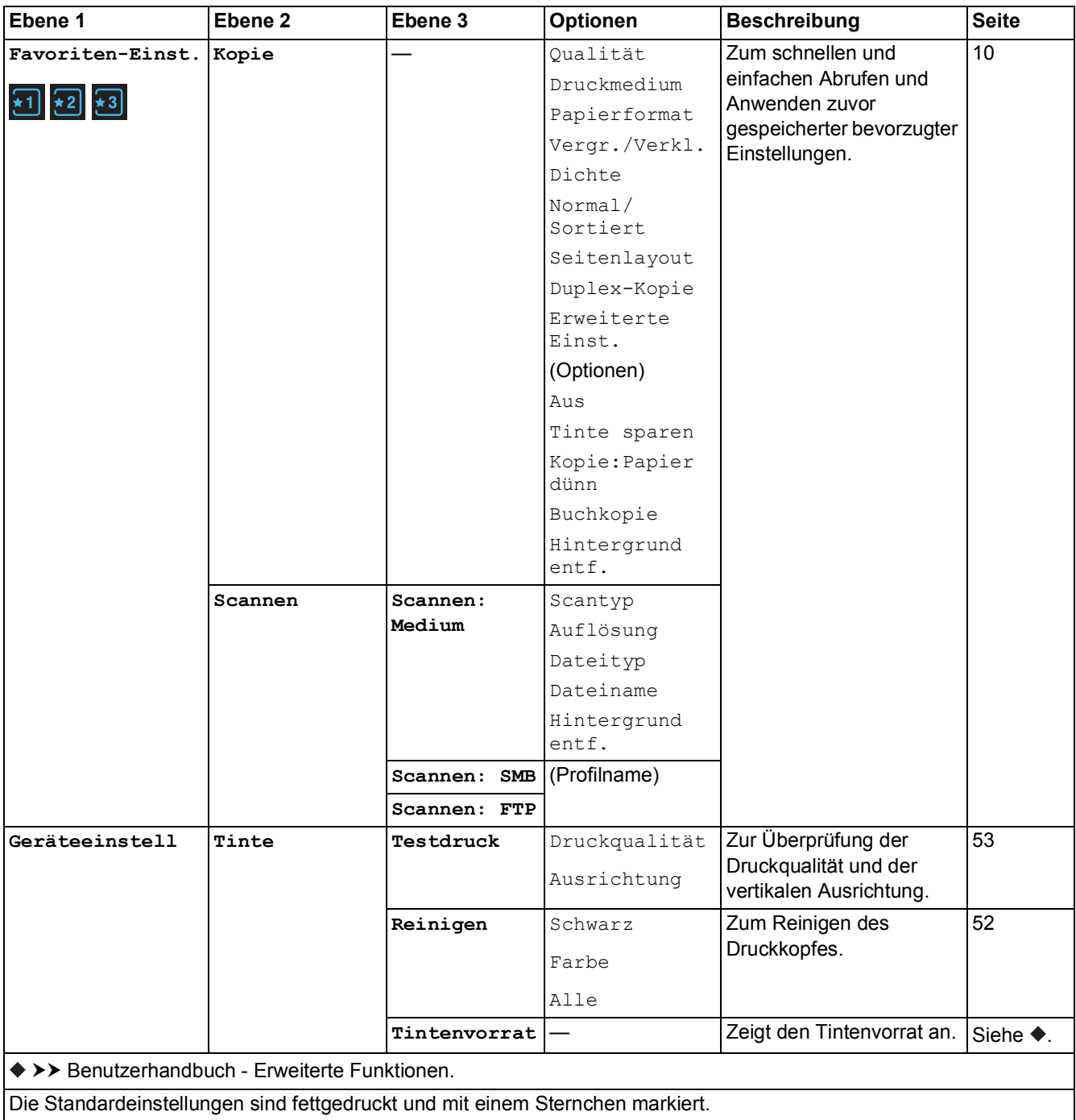

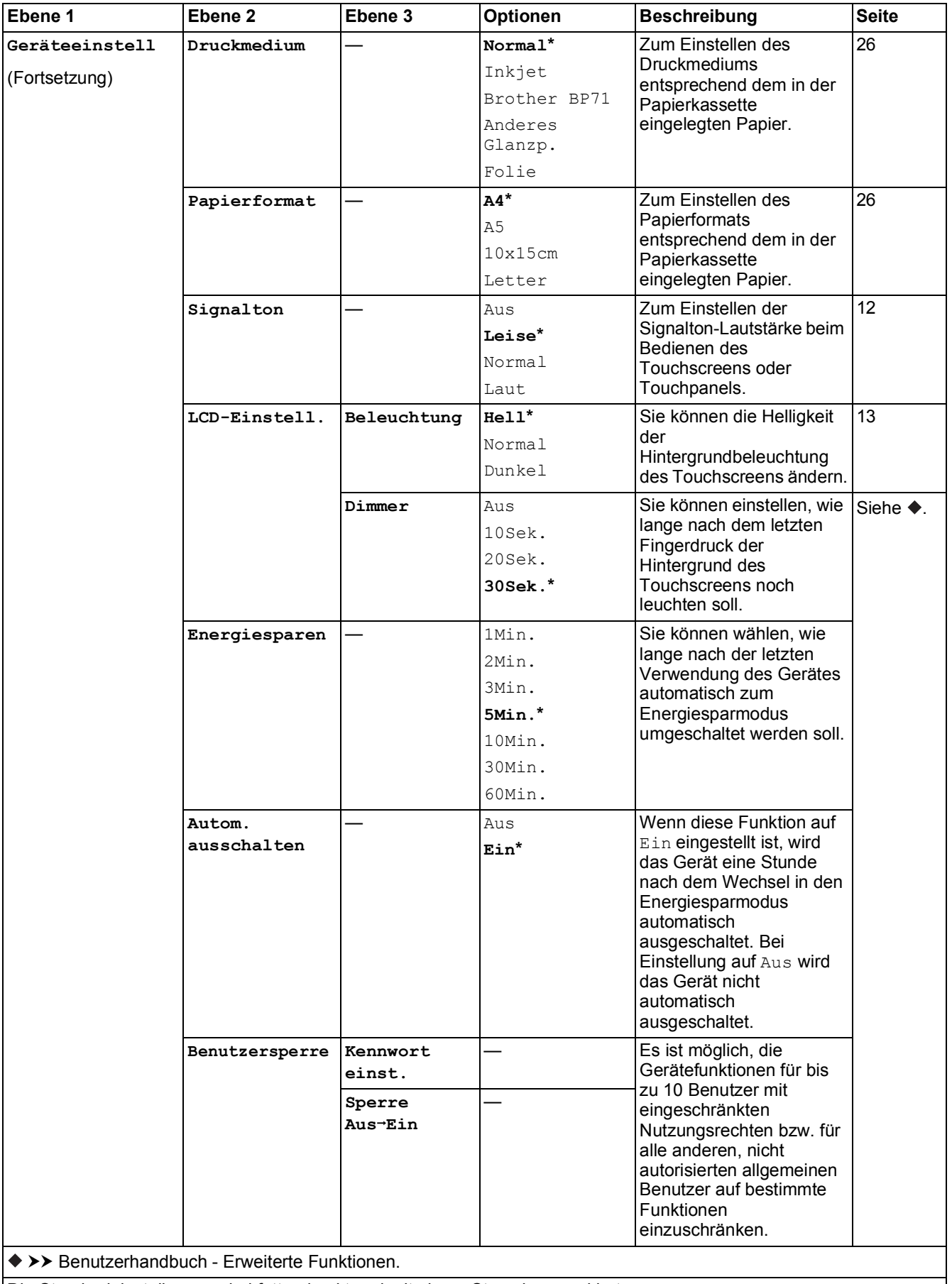

**C**

#### $Netzwerkeinstein$

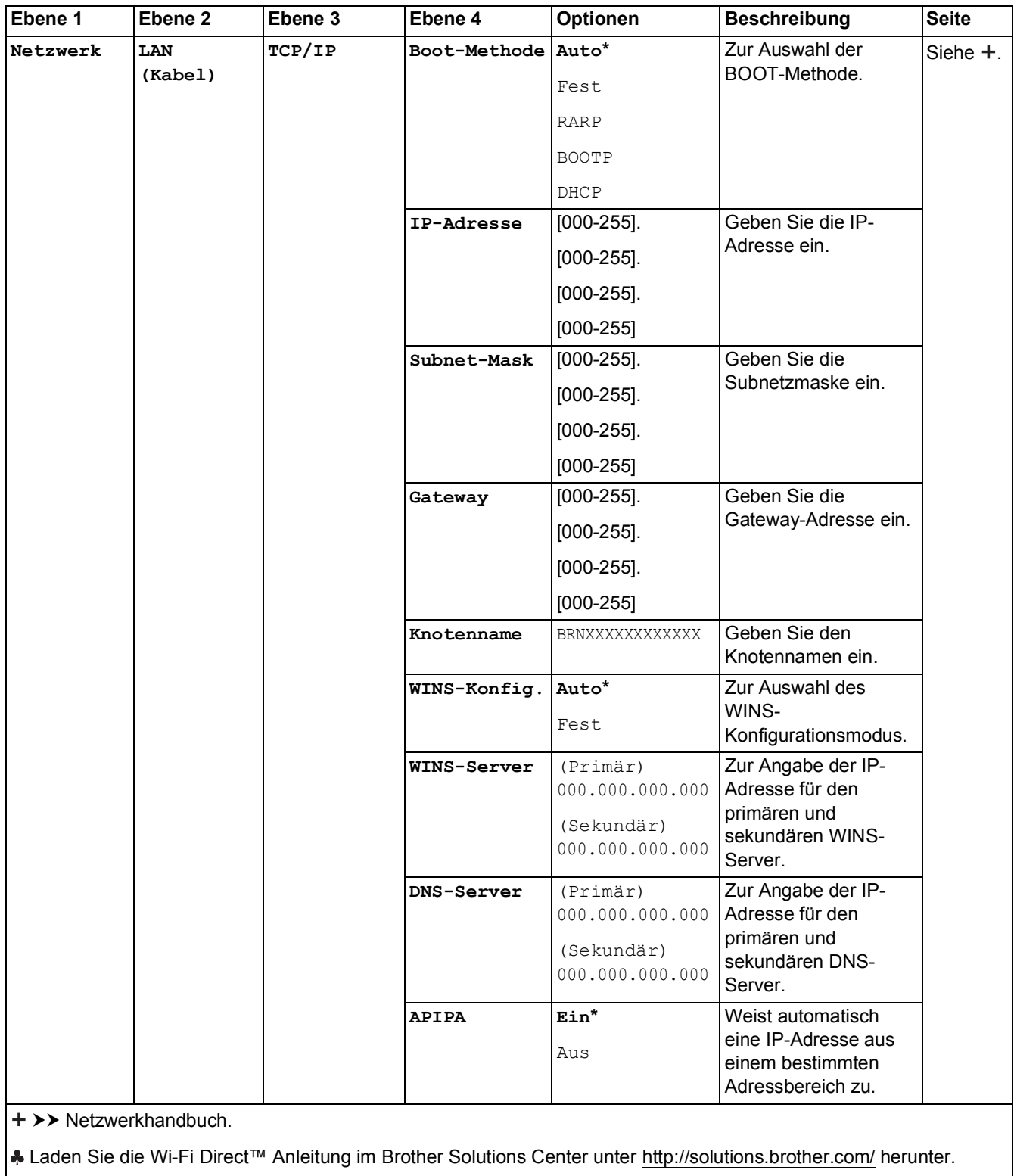

Laden Sie die Web Connect Anleitung im Brother Solutions Center unter<http://solutions.brother.com/>herunter.

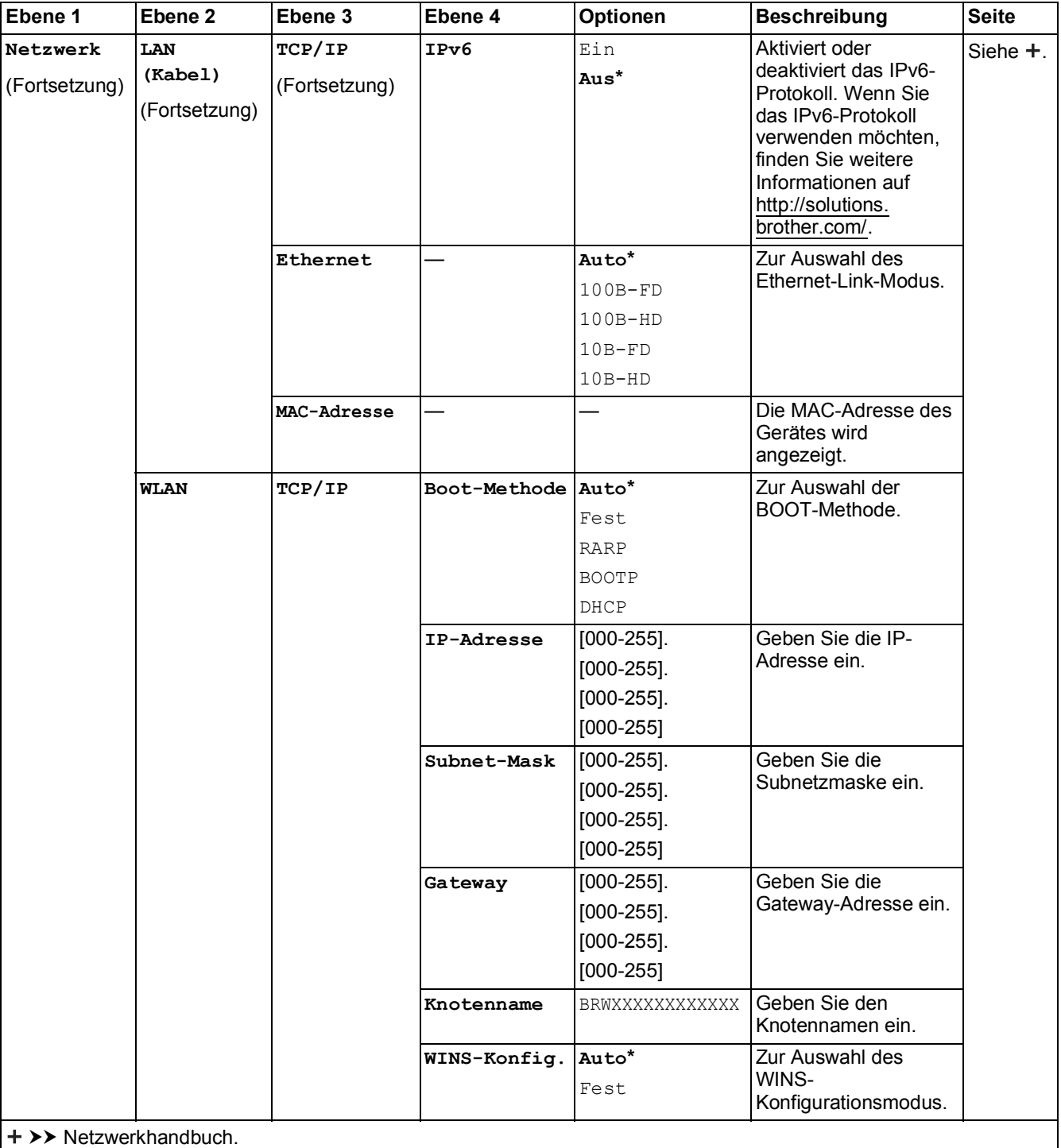

Laden Sie die Wi-Fi Direct™ Anleitung im Brother Solutions Center unter http://solutions.brother.com/ herunter.

Laden Sie die Web Connect Anleitung im Brother Solutions Center unter http://solutions.brother.com/ herunter.

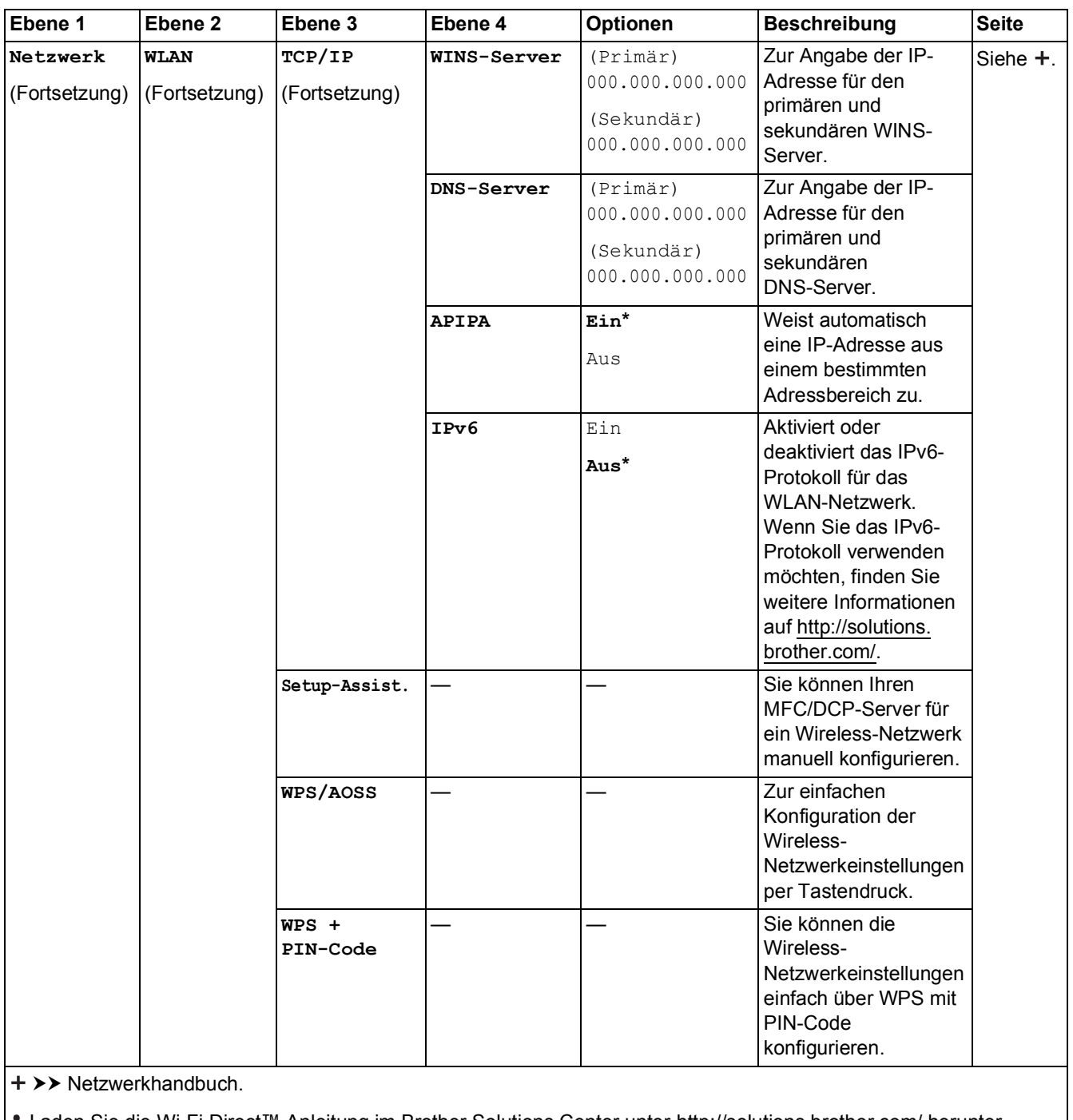

Laden Sie die Wi-Fi Direct™ Anleitung im Brother Solutions Center unter http://solutions.brother.com/ herunter.

Laden Sie die Web Connect Anleitung im Brother Solutions Center unter http://solutions.brother.com/ herunter.

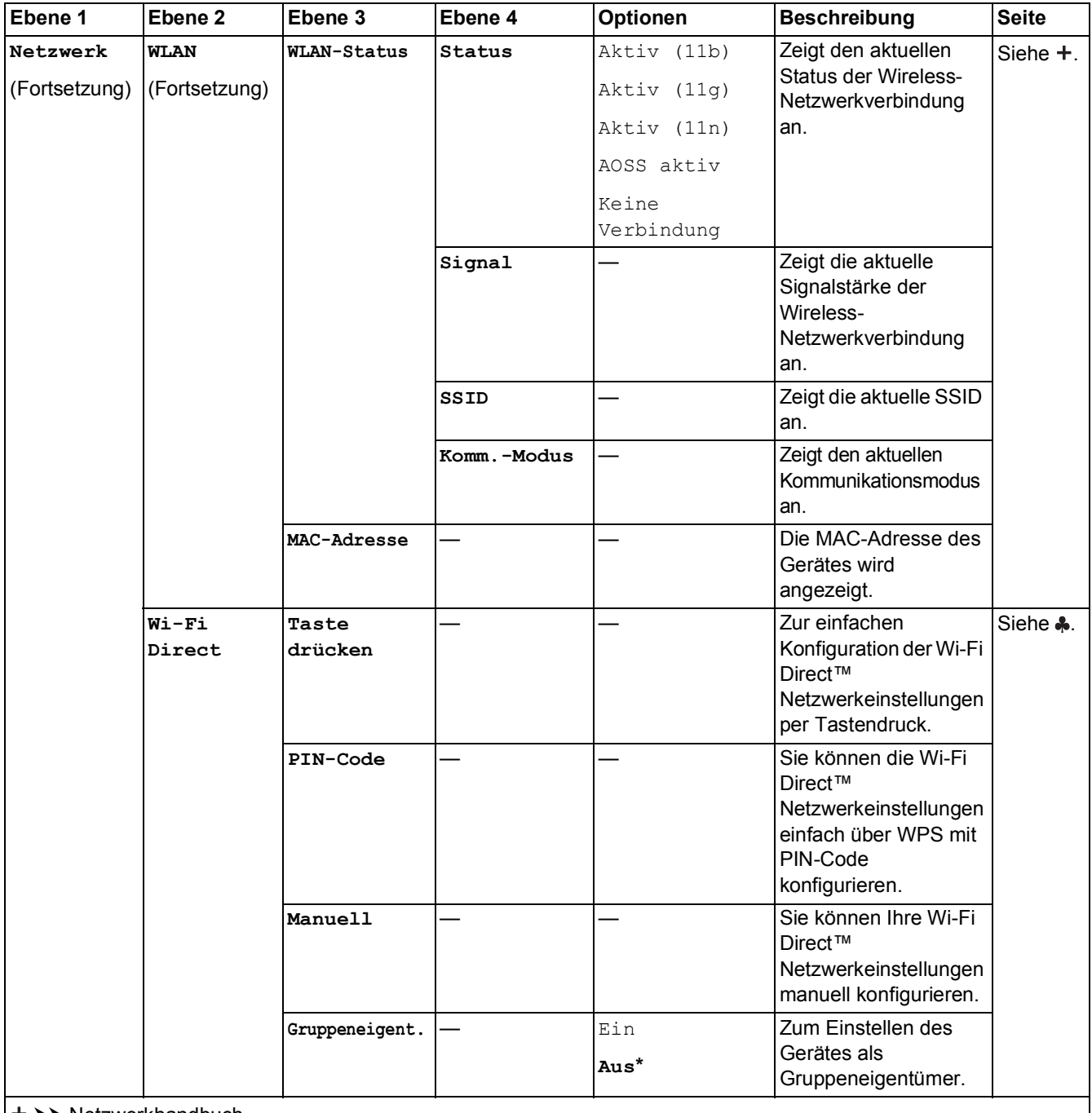

>> Netzwerkhandbuch.

Laden Sie die Wi-Fi Direct™ Anleitung im Brother Solutions Center unter http://solutions.brother.com/ herunter.

 Laden Sie die Web Connect Anleitung im Brother Solutions Center unter http://solutions.brother.com/ herunter. Die Standardeinstellungen sind fettgedruckt und mit einem Sternchen markiert.

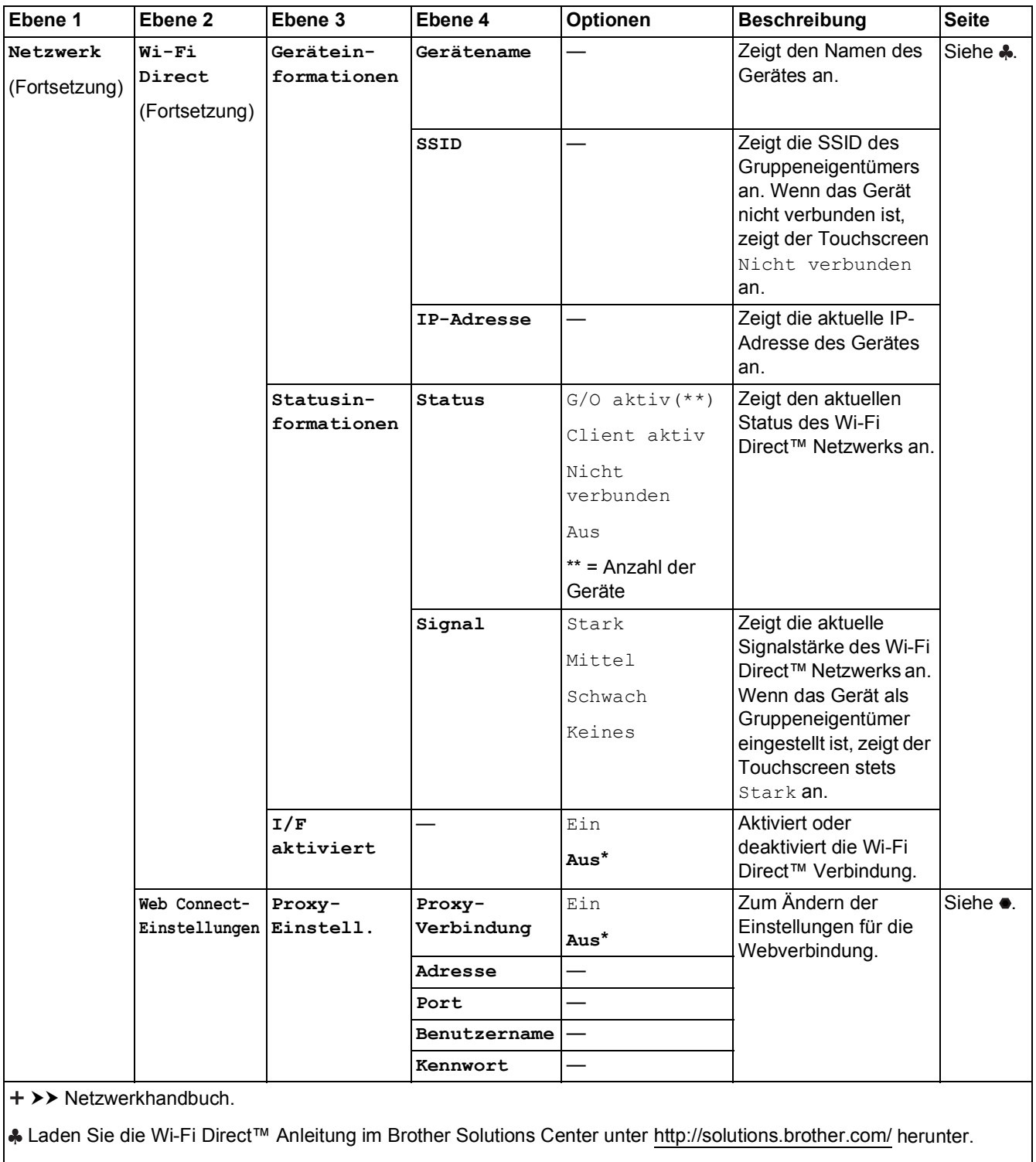

 Laden Sie die Web Connect Anleitung im Brother Solutions Center unter http://solutions.brother.com/ herunter. Die Standardeinstellungen sind fettgedruckt und mit einem Sternchen markiert.

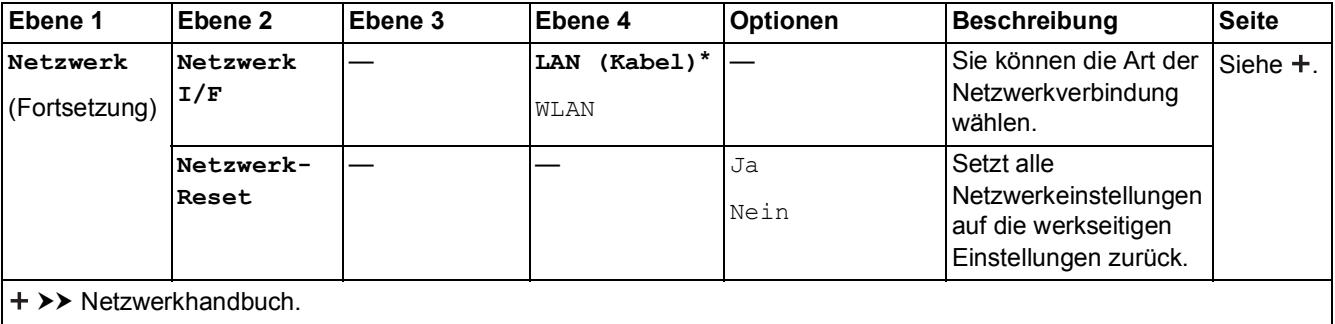

Laden Sie die Wi-Fi Direct™ Anleitung im Brother Solutions Center unter http://solutions.brother.com/ herunter.

Laden Sie die Web Connect Anleitung im Brother Solutions Center unter http://solutions.brother.com/ herunter.

Die Standardeinstellungen sind fettgedruckt und mit einem Sternchen markiert.

### **(Einst.) (Fortsetzung) <sup>C</sup>**

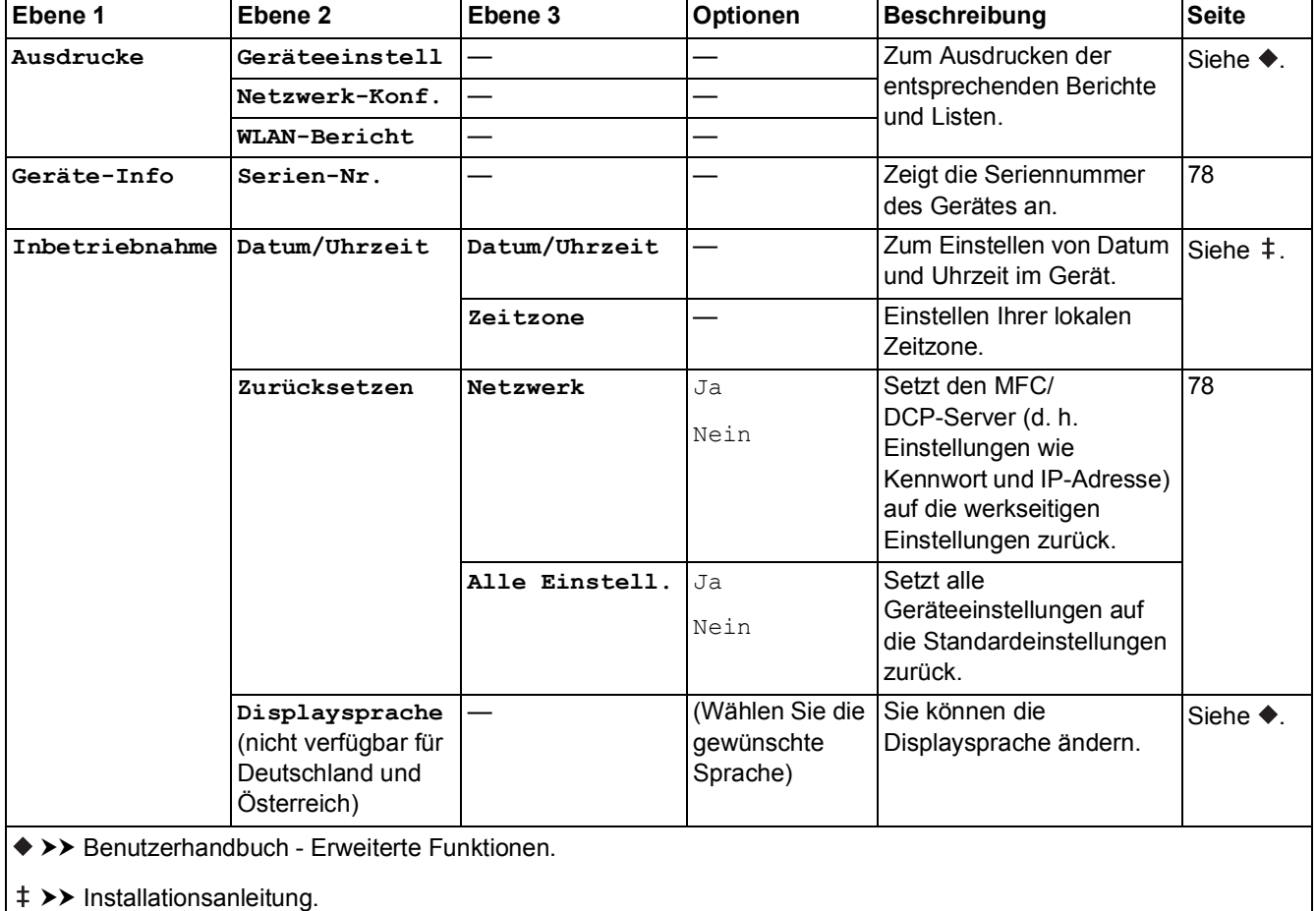

# **Funktionstabellen**

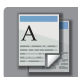

# **(Kopieren) <sup>C</sup>**

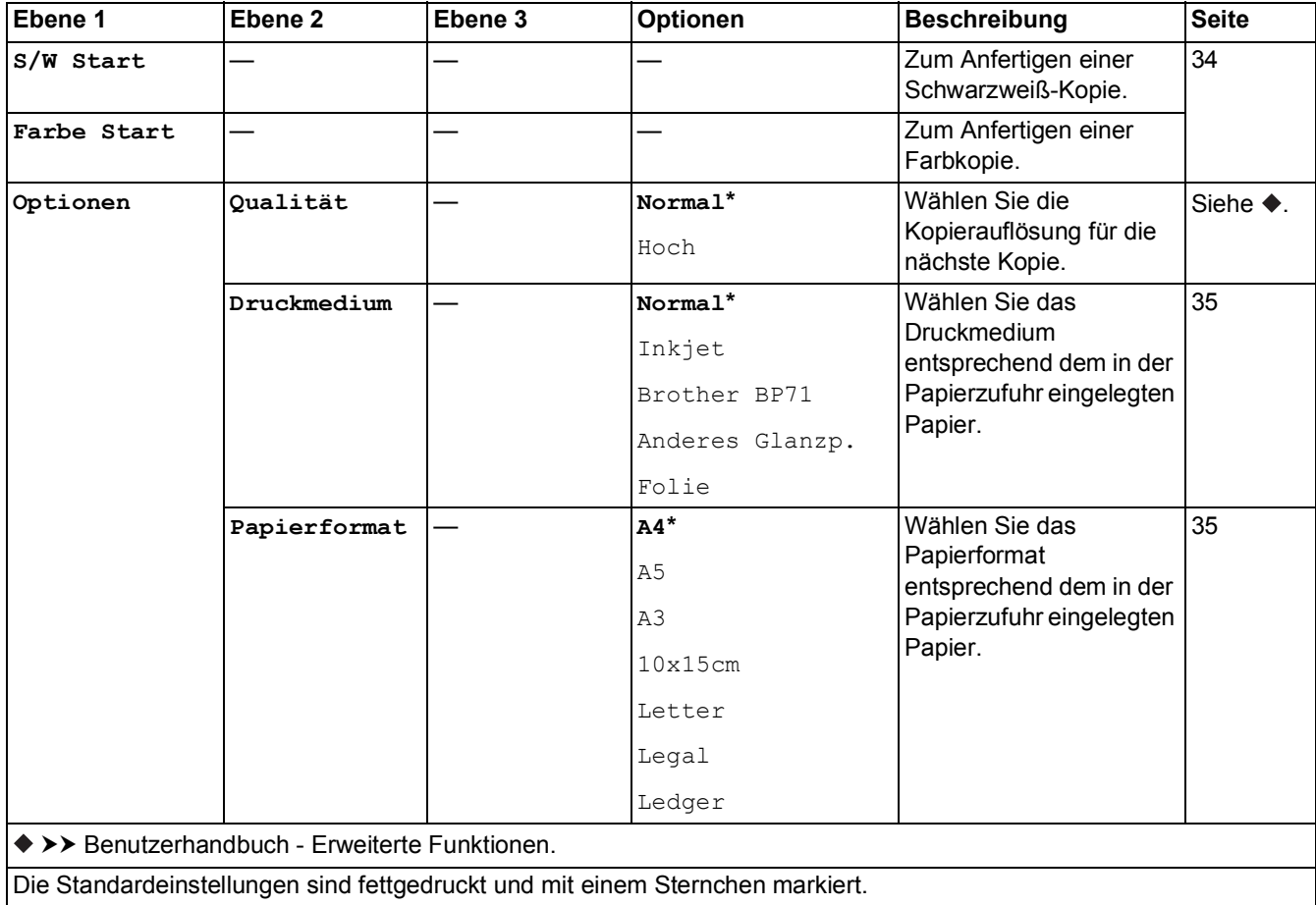

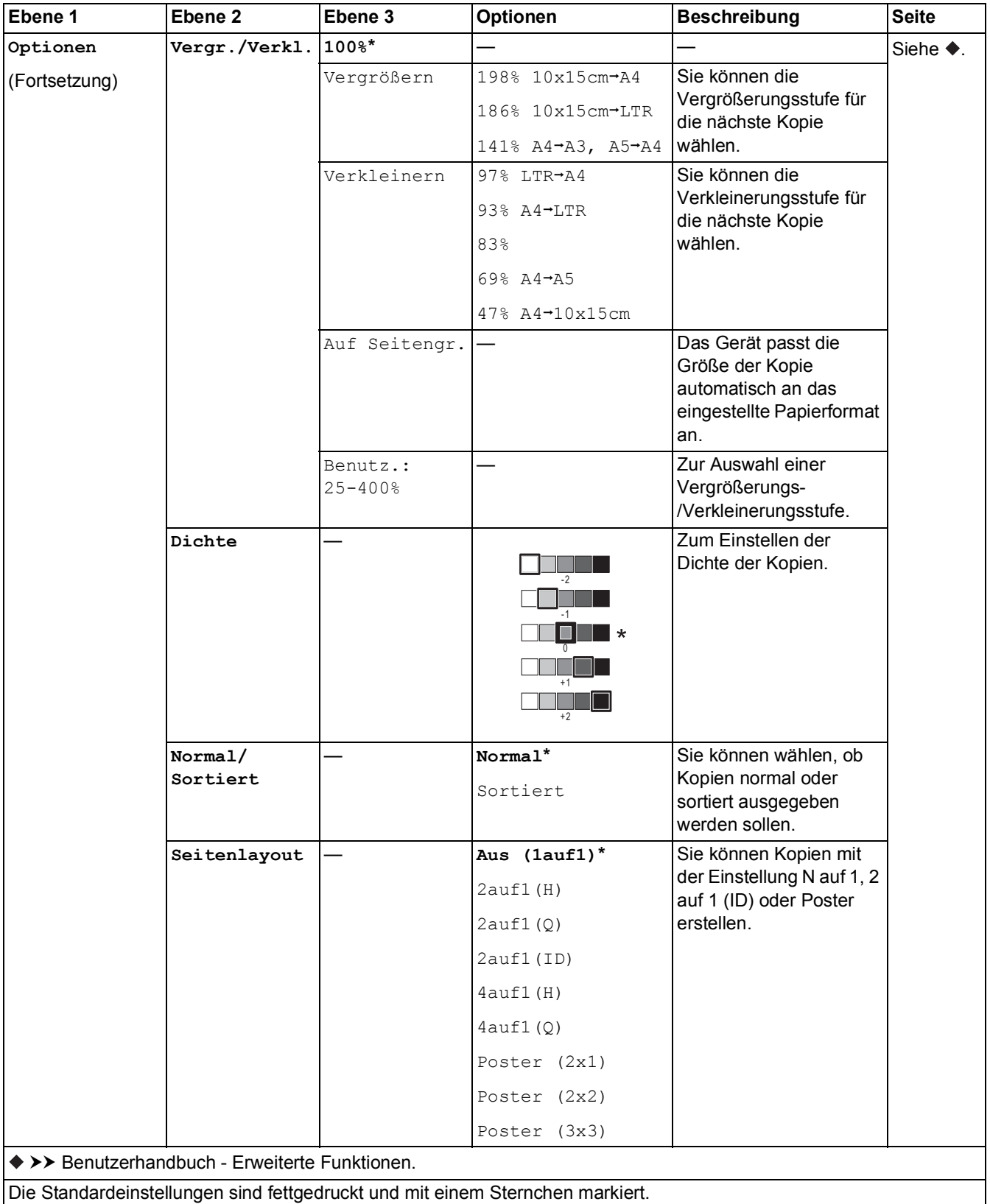

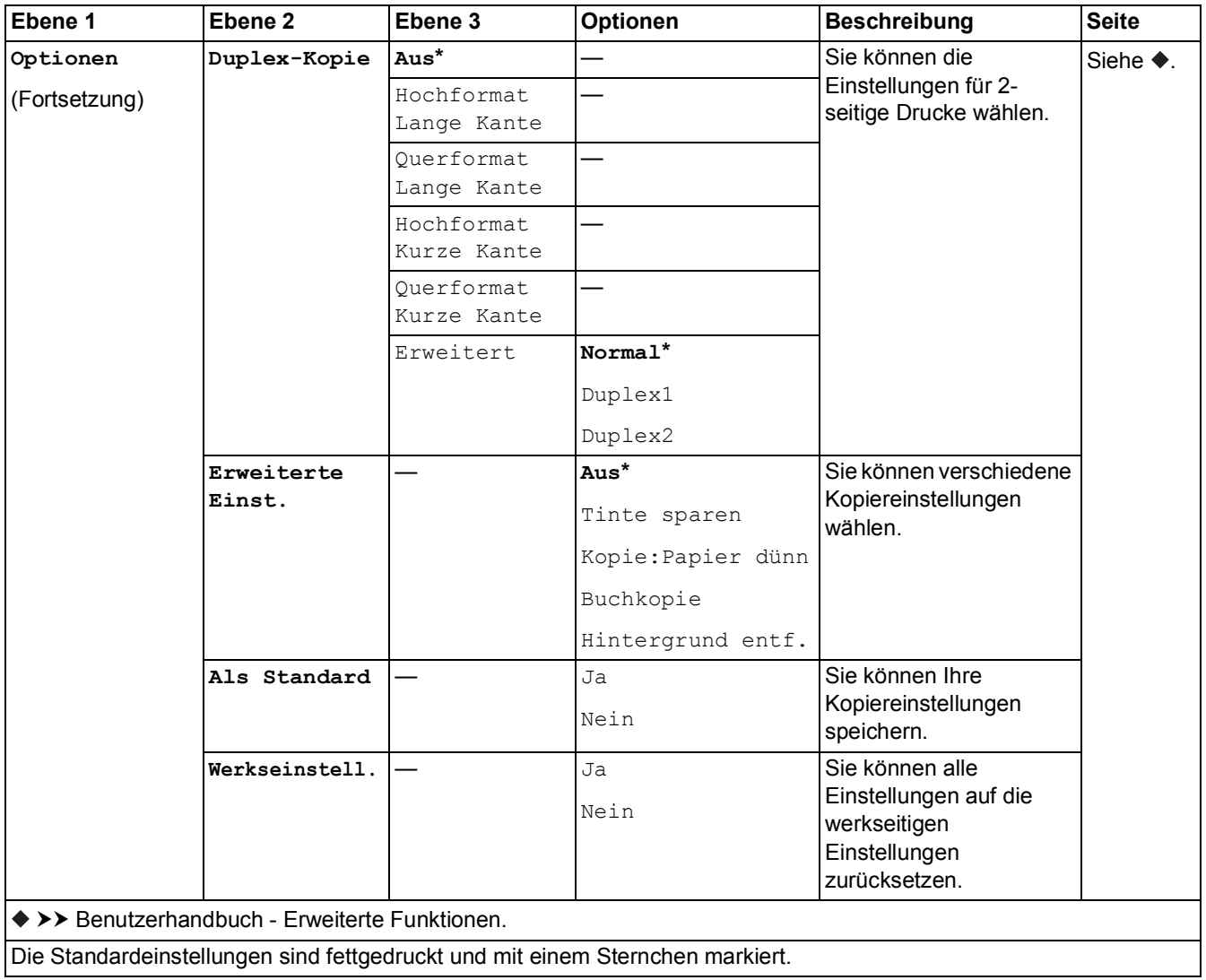

#### **Hintergrund entf.**

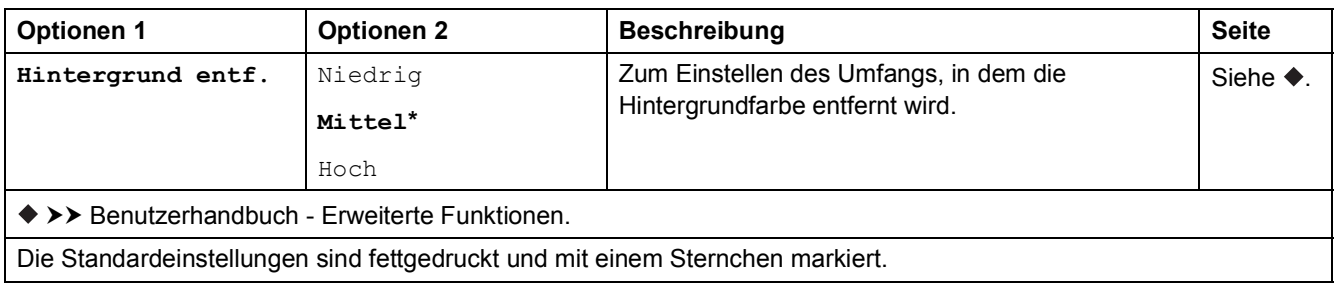

Einstellungs- und Funktionstabellen

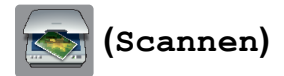

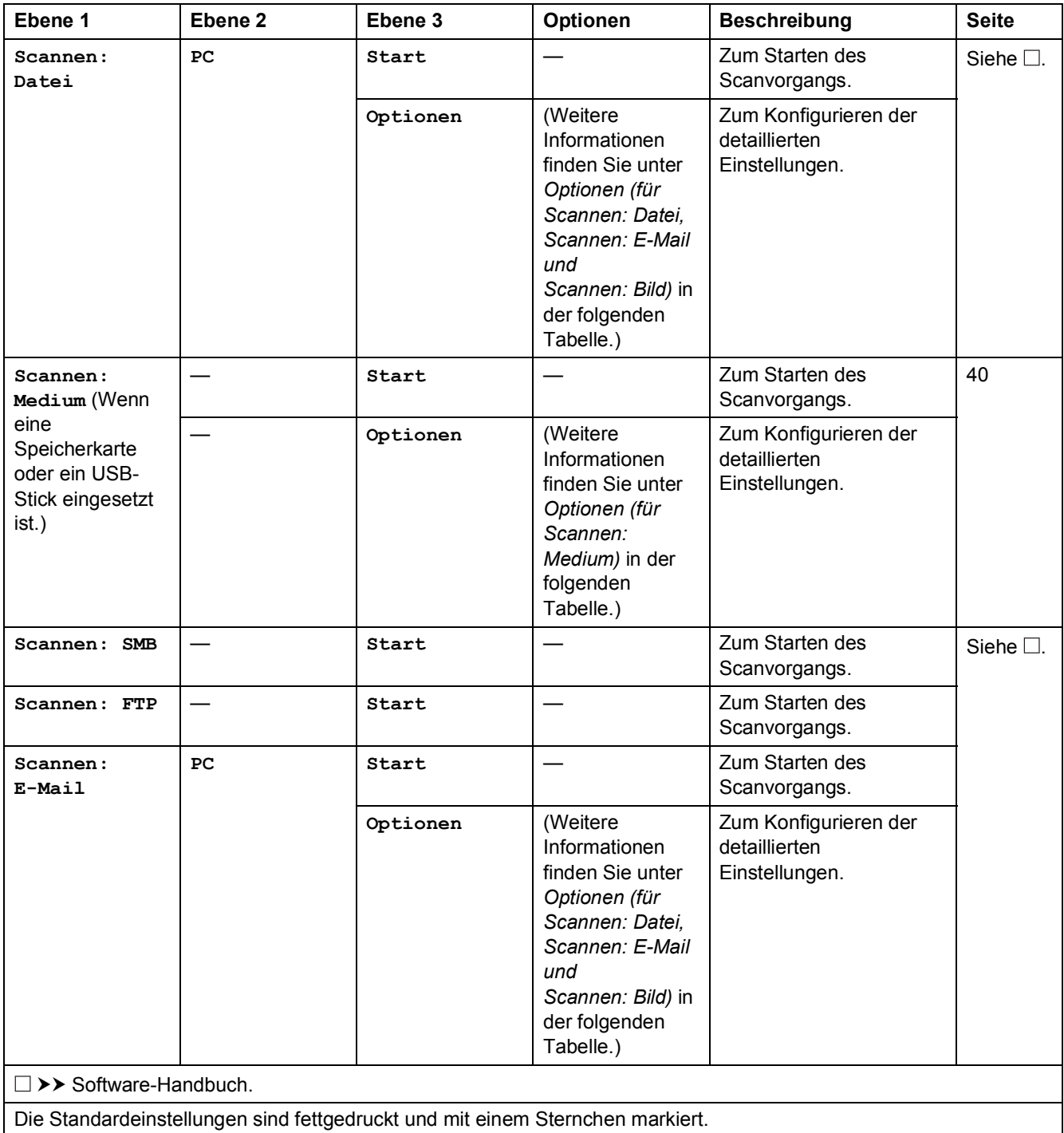

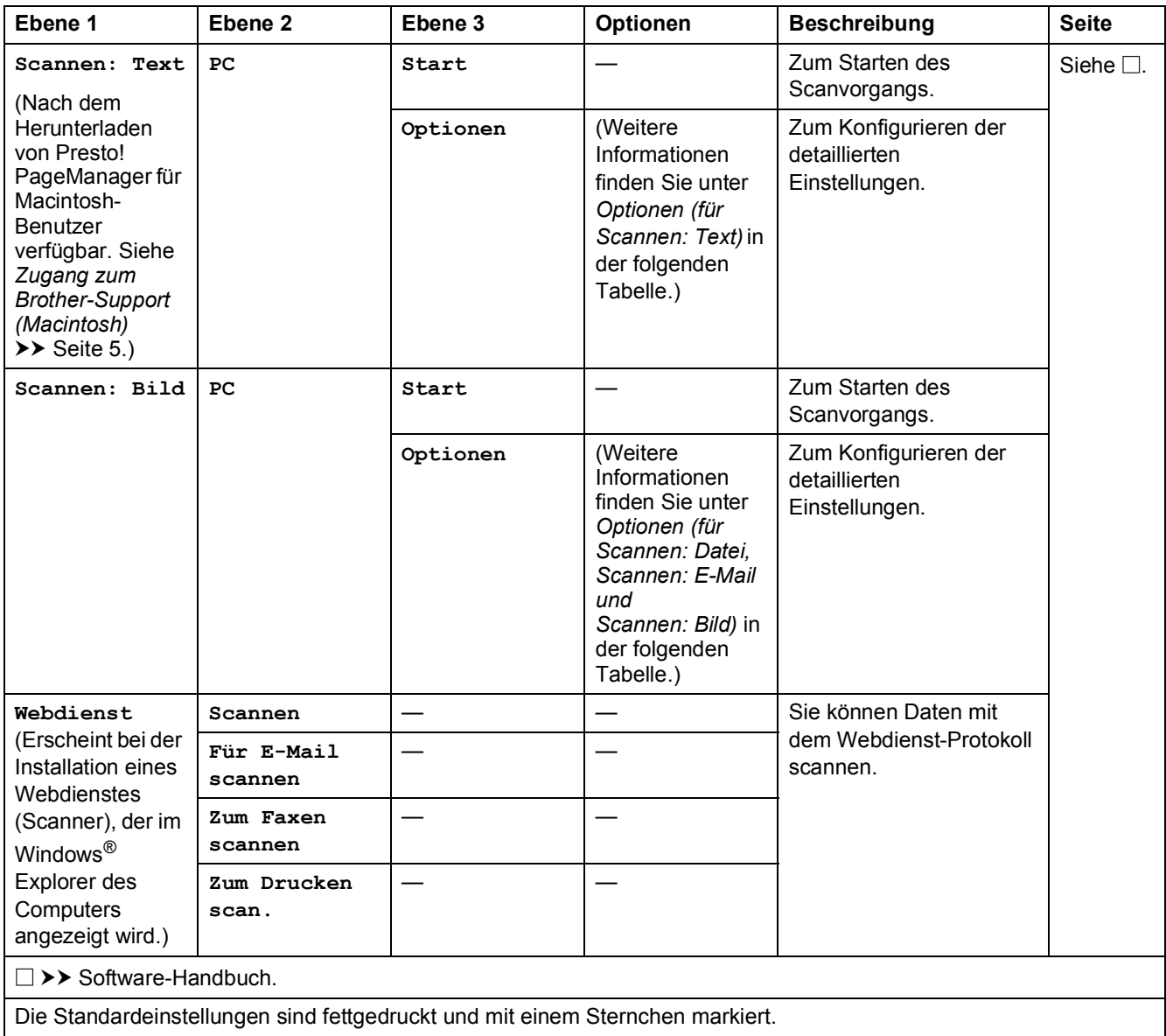

### <span id="page-100-0"></span>**Optionen (für Scannen: Datei, Scannen: E-Mail und Scannen: Bild) <sup>C</sup>**

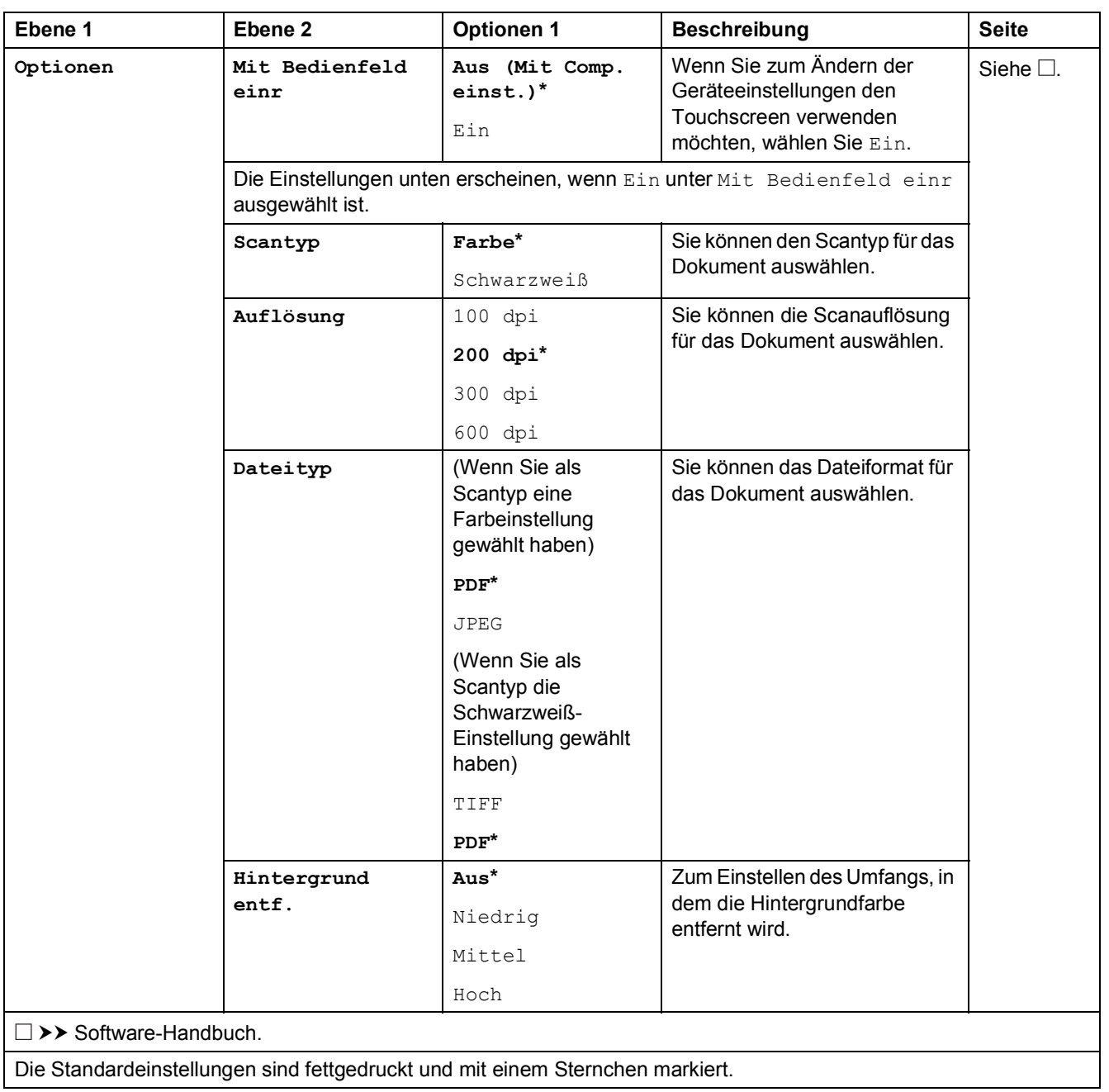

### <span id="page-101-0"></span>**Optionen (für Scannen: Medium) <sup>C</sup>**

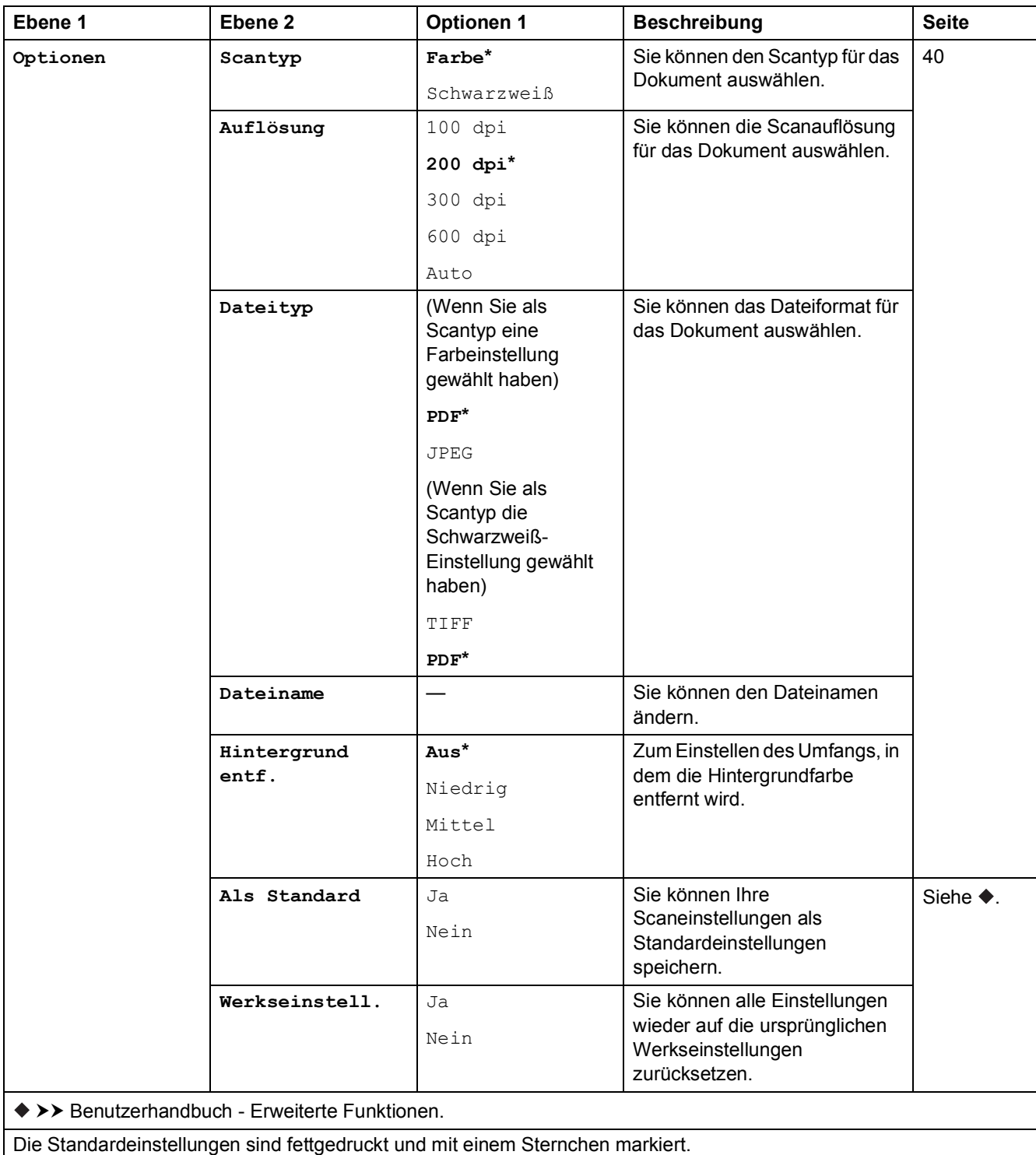

### <span id="page-102-0"></span>**Optionen** (für Scannen: Text)

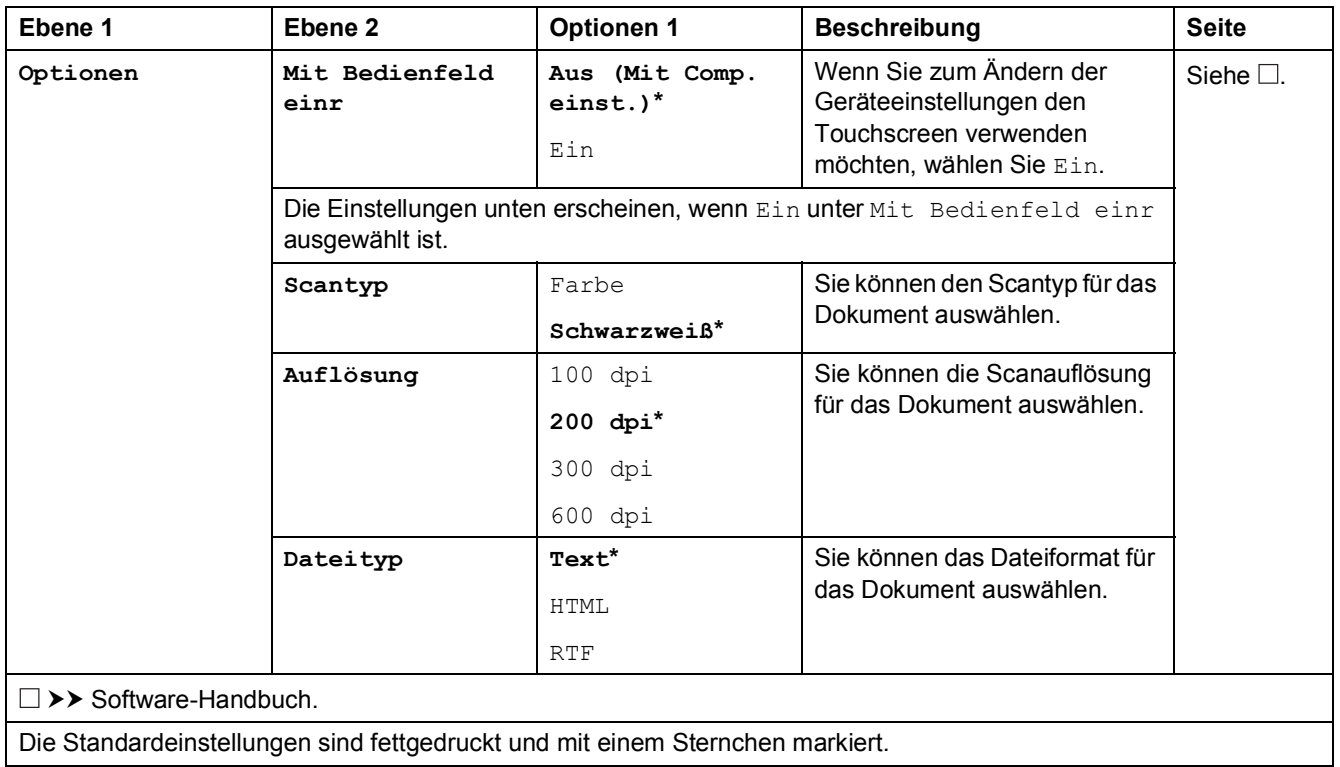

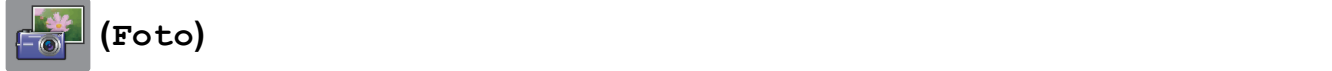

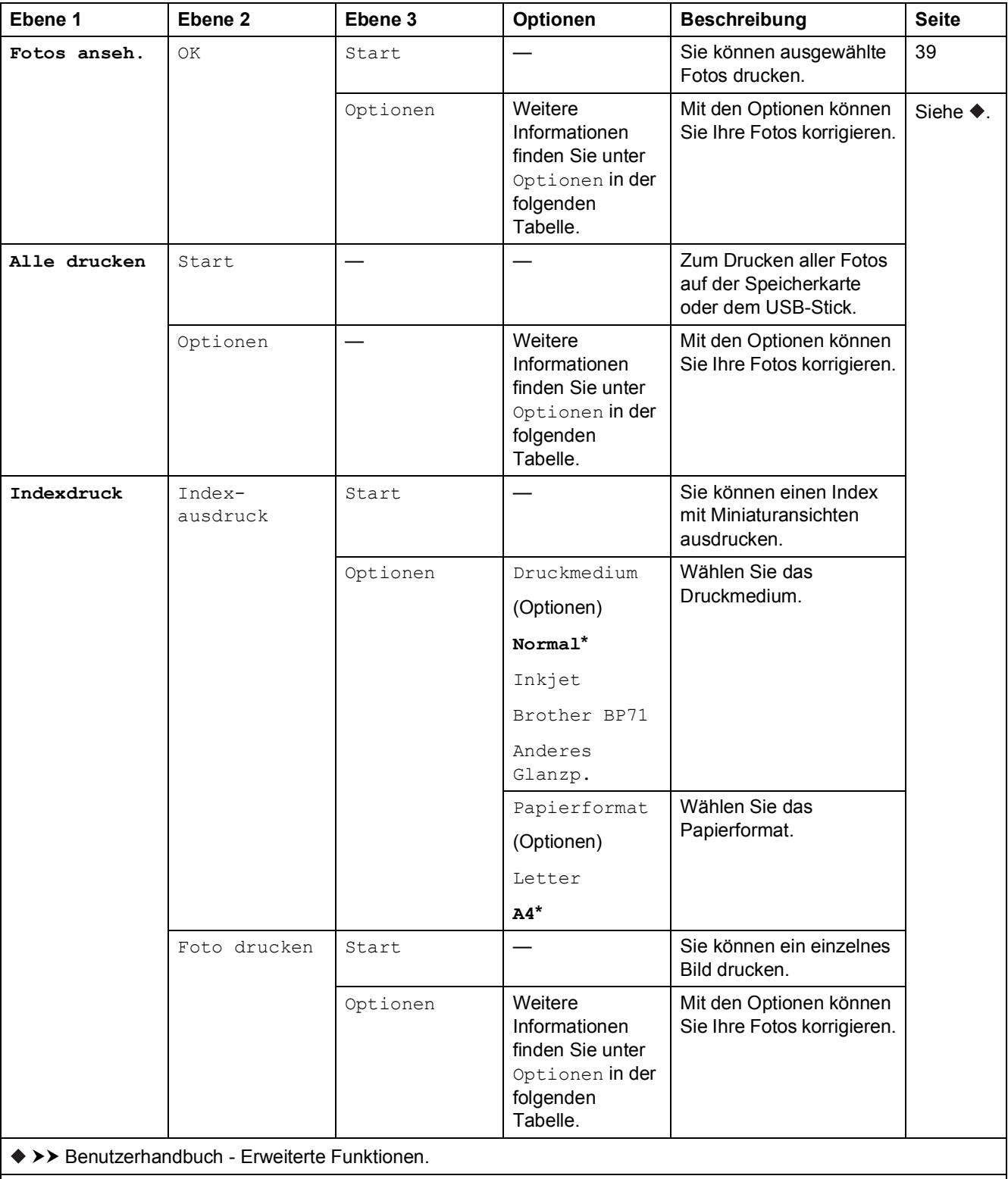

### **Optionen** (für **Foto**)

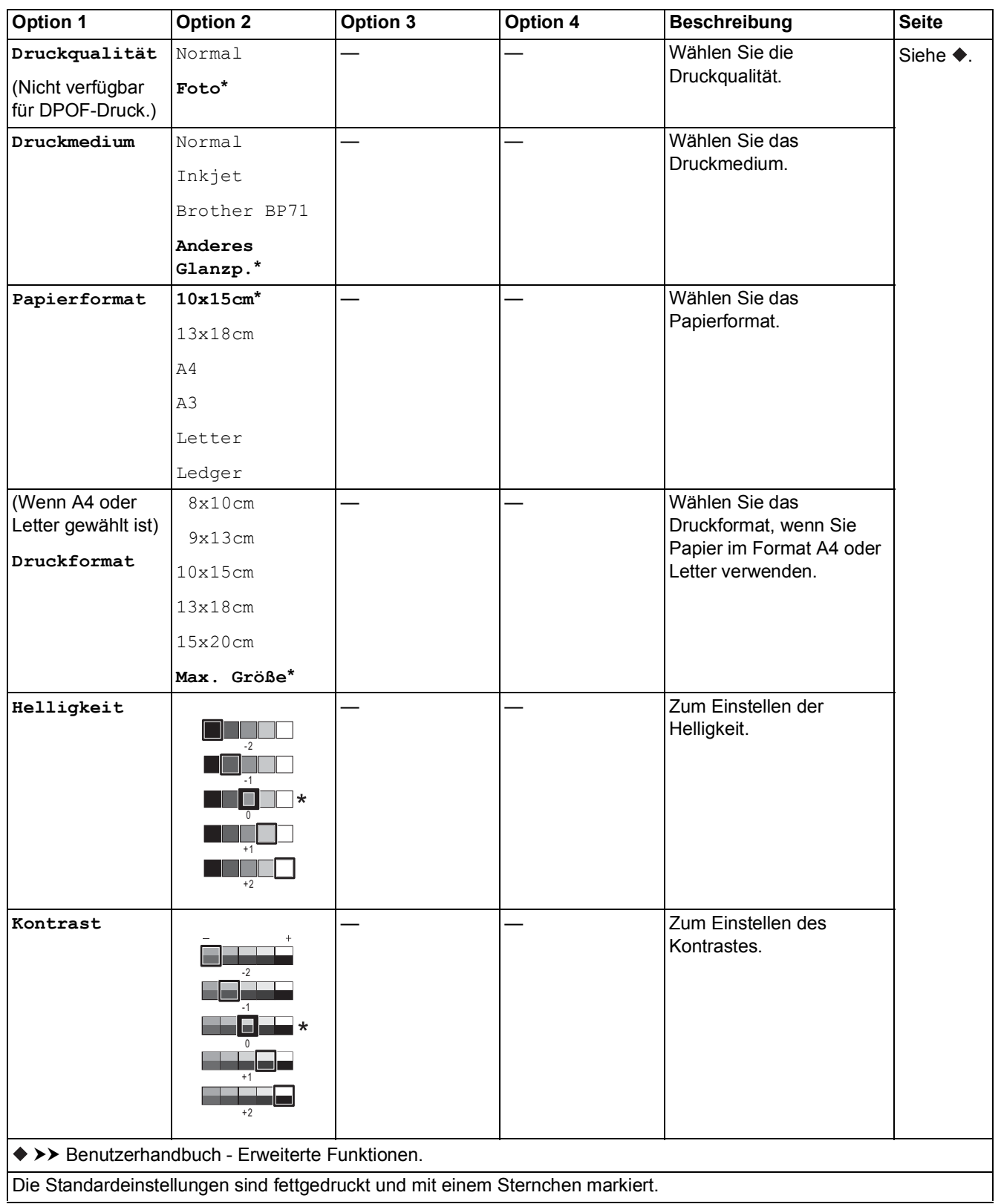

**C**

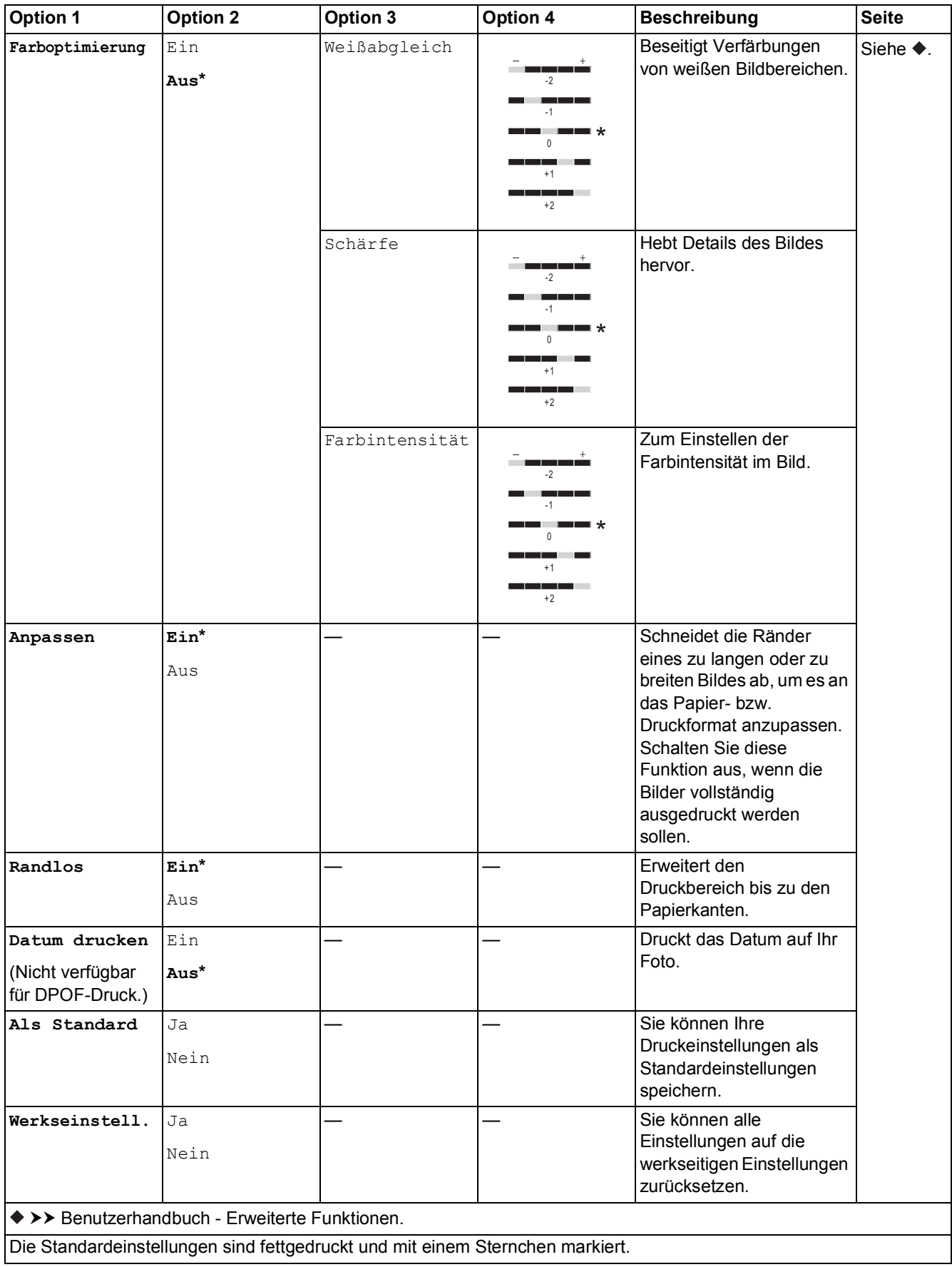

 $\overline{\phantom{a}}$ 

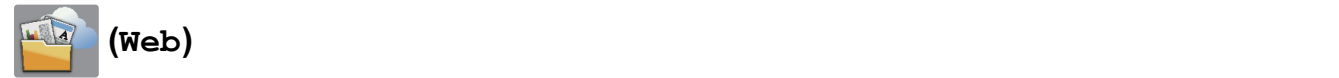

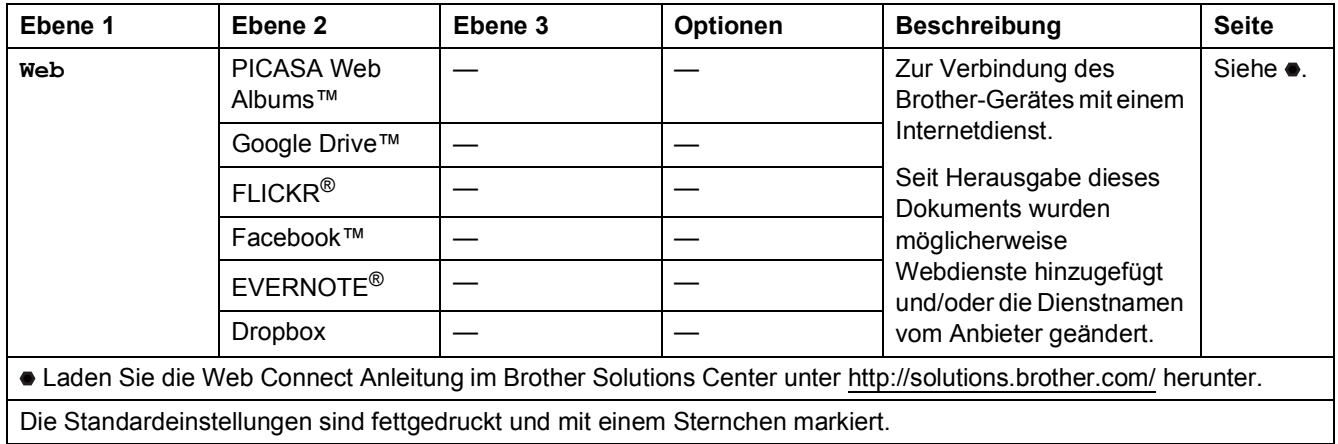

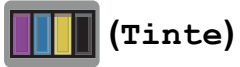

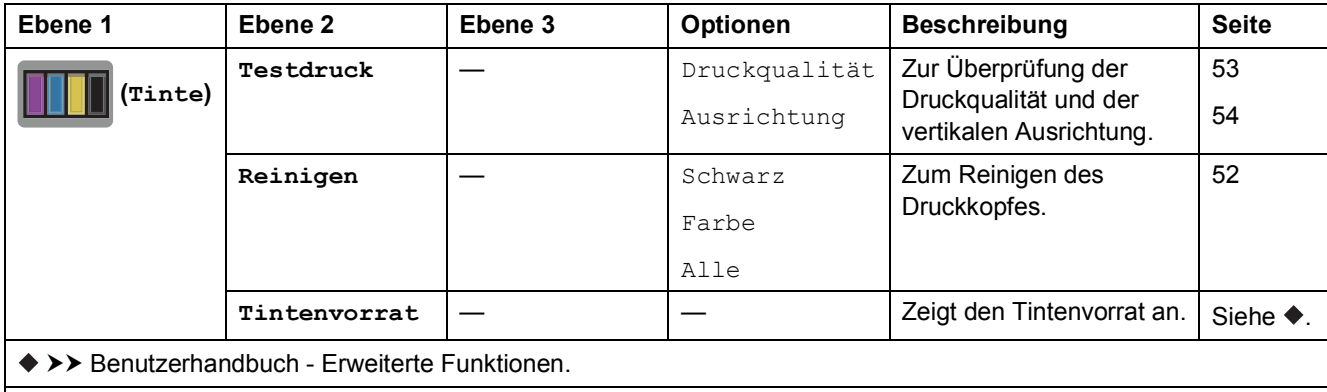

### **(Wi-Fi Setup) <sup>C</sup>**

#### **HINWEIS**

Nach der Einrichtung von Wi-Fi® können Sie die Einstellungen nicht mehr über den Home-Bildschirm ändern. Ändern Sie die Einstellungen für die Wi-Fi-Verbindung im Einstellungsbildschirm.

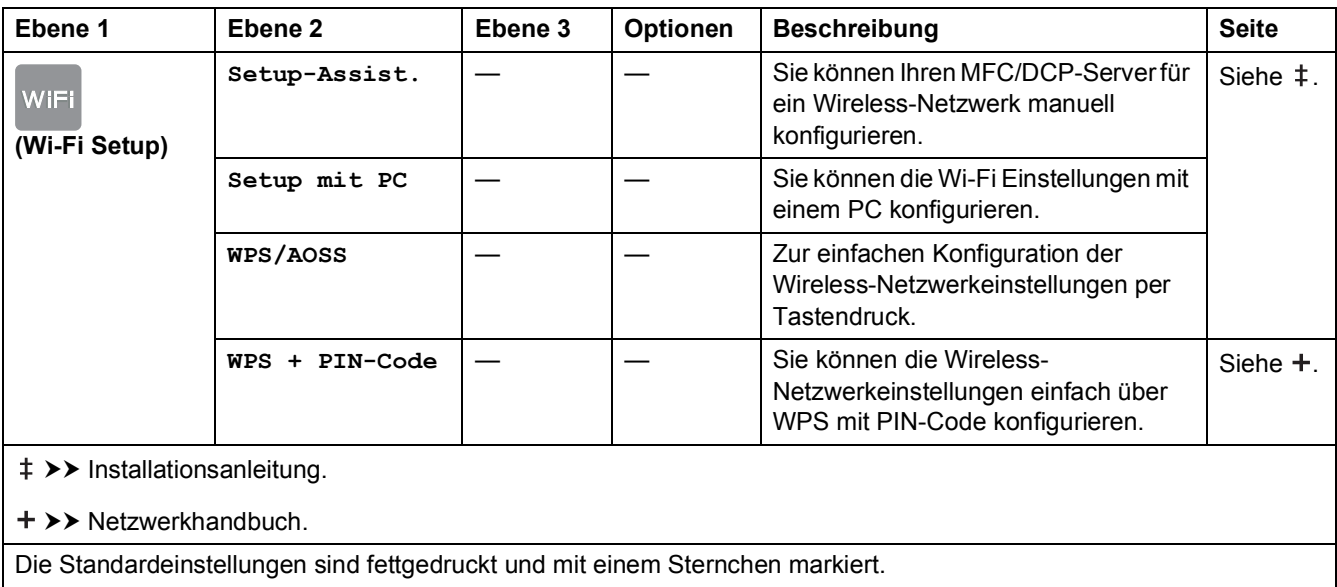
## <span id="page-108-0"></span>**Texteingabe**

Wenn Sie Text am Gerät eingeben müssen, wird die Tastatur auf dem Touchscreen angezeigt. Drücken Sie <sub>14</sub>, um zwischen Buchstaben, Ziffern und Sonderzeichen zu wechseln.

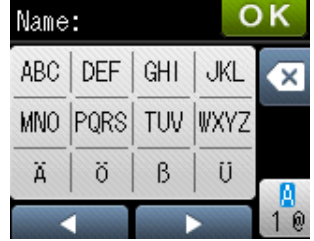

## **Leerzeichen eingeben**

Um ein Leerzeichen einzugeben, drücken Sie  $\frac{R}{10}$ , um Sonderzeichen zu wählen, und drücken Sie dann auf die Leerzeichen-Schaltfläche  $\lfloor \frac{n}{2} \rfloor$  oder  $\lfloor \frac{n}{2} \rfloor$ .

Oder drücken Sie zweimal  $\blacktriangleright$ , um den Cursor zu bewegen.

#### **HINWEIS**

Die verfügbaren Zeichen können je nach Land unterschiedlich sein.

## **Korrigieren**

Zum Korrigieren von falsch eingegebenen Zeichen bewegen Sie den Cursor mit < unter das falsche Zeichen und drücken Sie dann @. Geben Sie das richtige Zeichen ein. Sie können den Cursor auch zurückbewegen und Zeichen einfügen.

Wenn auf dem Touchscreen  $\triangleleft$  nicht angezeigt wird, drücken Sie wiederholt  $\textcircled{a}$ , bis Sie das falsche Zeichen gelöscht haben. Geben Sie die richtigen Zeichen ein.

## **Buchstaben wiederholen**

Um einen Buchstaben einzugeben, der auf derselben Schaltfläche wie der vorherige liegt, drücken Sie ▶, um den Cursor nach rechts zu bewegen, bevor Sie noch einmal auf dieselbe Schaltfläche drücken.

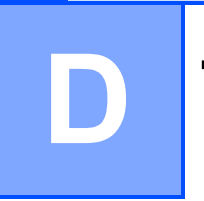

# **Technische Daten**

# **Allgemein**

#### **HINWEIS**

Dieses Kapitel enthält eine Zusammenfassung der technischen Daten des Gerätes. Weitere technische Daten finden Sie unter [http://www.brother.com/.](http://www.brother.com/)

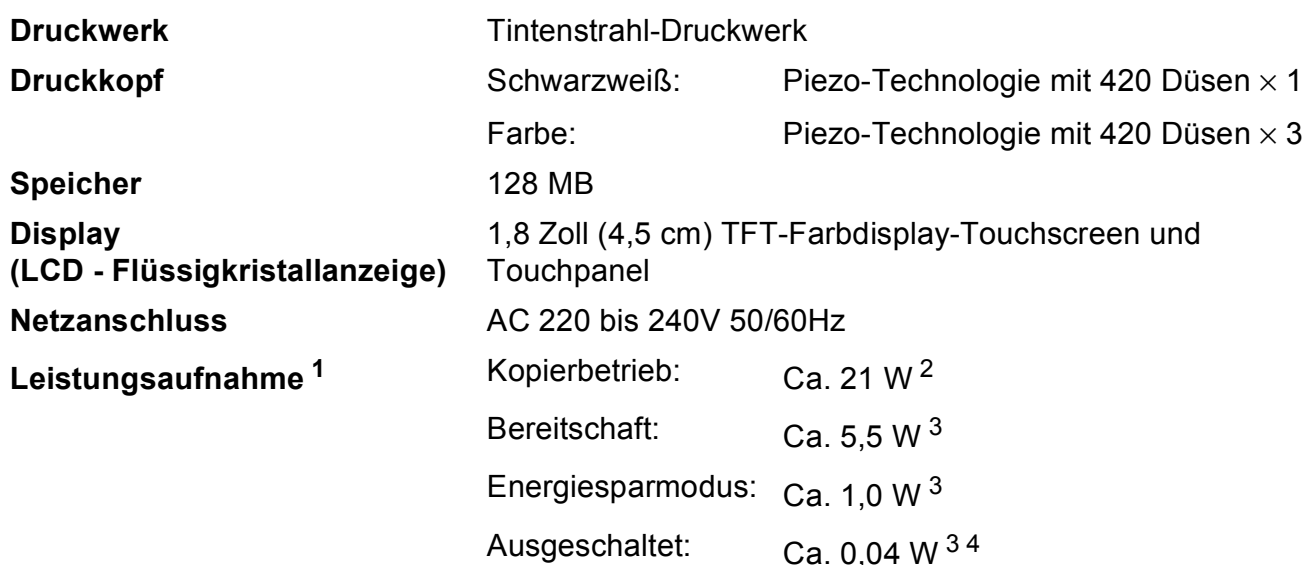

<span id="page-109-0"></span><sup>1</sup> Messung während das Gerät an die USB-Schnittstelle angeschlossen ist. Die Leistungsaufnahme ist abhängig von der Verwendungsumgebung oder Teileabnutzung leicht unterschiedlich.

- <span id="page-109-1"></span><sup>2</sup> Wenn einseitiger Druck, Standardauflösung und Dokument: ISO/IEC 24712-Druckmuster verwendet werden.
- <span id="page-109-2"></span><sup>3</sup> Gemessen entsprechend IEC 62301 Edition 2.0.
- <span id="page-109-3"></span>4 Selbst wenn das Gerät ausgeschaltet ist, schaltet es sich regelmäßig zur Pflege des Druckkopfs automatisch ein und dann wieder aus.

#### **Abmessungen**

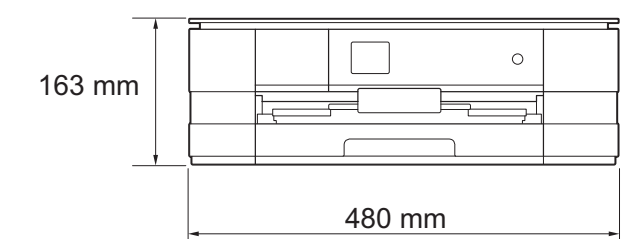

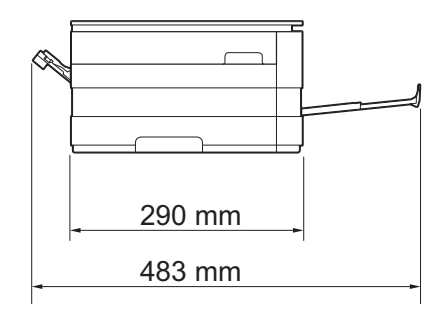

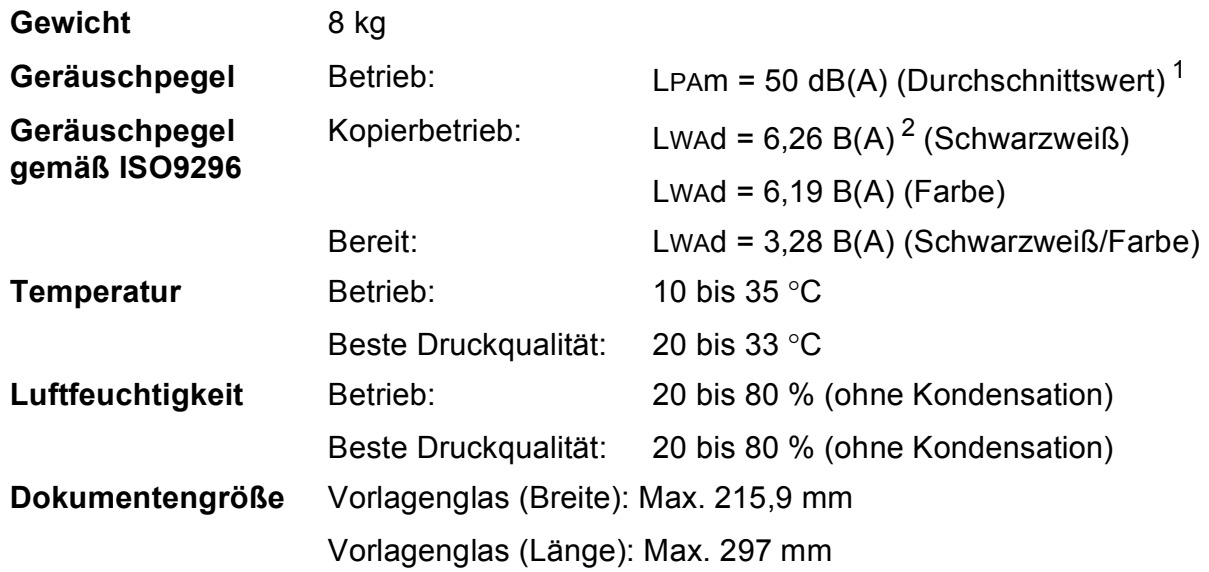

<span id="page-110-0"></span><sup>1</sup> Geräuschpegel abhängig von den Druckbedingungen.

<span id="page-110-1"></span><sup>2</sup> Bürogeräte mit LwAd>6,30 B(A) sind nicht zur Verwendung in Räumen geeignet, in denen vorwiegend geistig gearbeitet wird. Solche Geräte sollten aufgrund der Lärmemission in gesonderten Räumen aufgestellt werden.

# <span id="page-111-4"></span>**Druckmedien <sup>D</sup>**

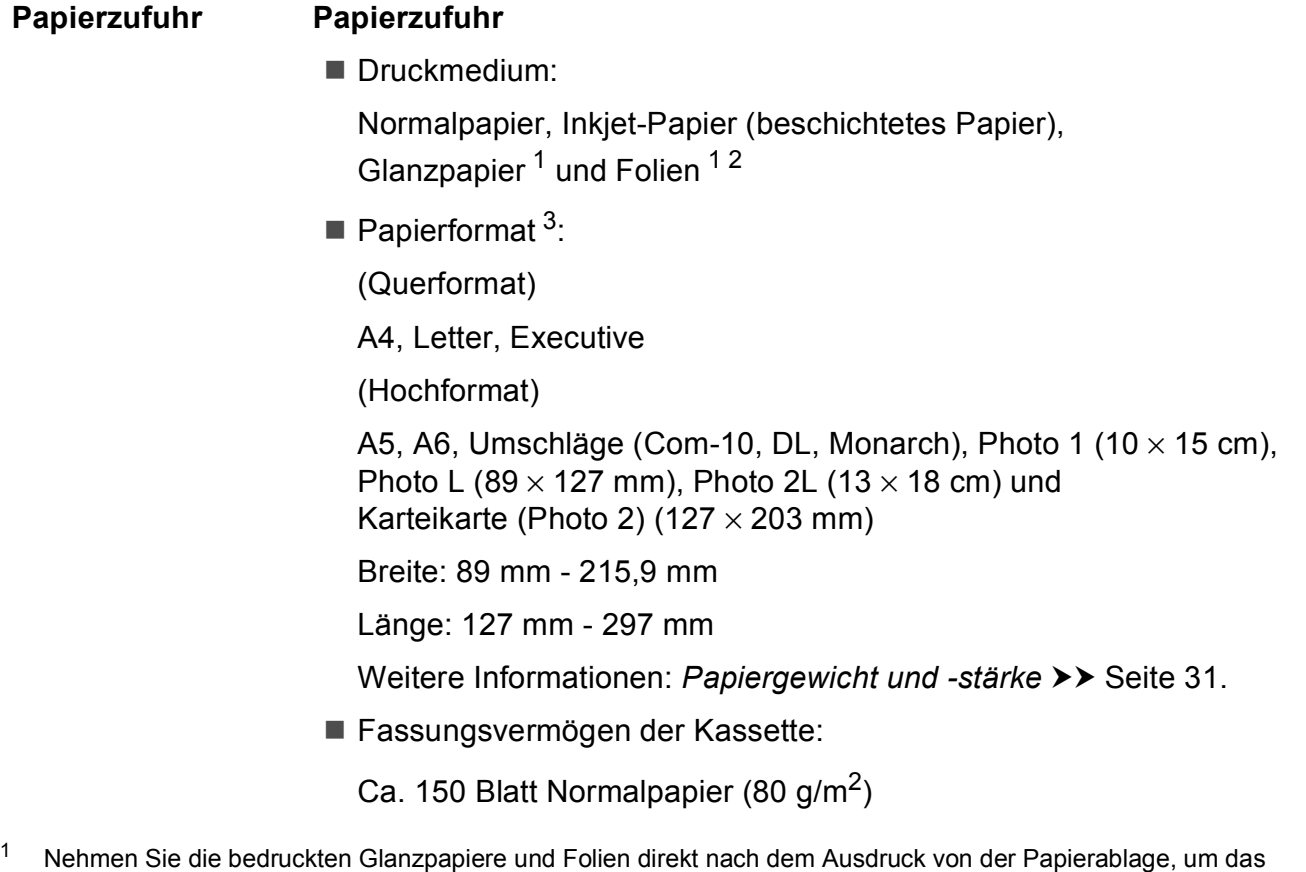

- <span id="page-111-3"></span><span id="page-111-0"></span>Verschmieren des Druckbildes zu vermeiden.
- <span id="page-111-1"></span><sup>2</sup> Verwenden Sie nur speziell für Tintenstrahlgeräte empfohlene Folien.
- <span id="page-111-2"></span>3 Siehe [Druckmedien und Verwendungsmöglichkeiten](#page-36-0) >> Seite 29.

<span id="page-112-4"></span>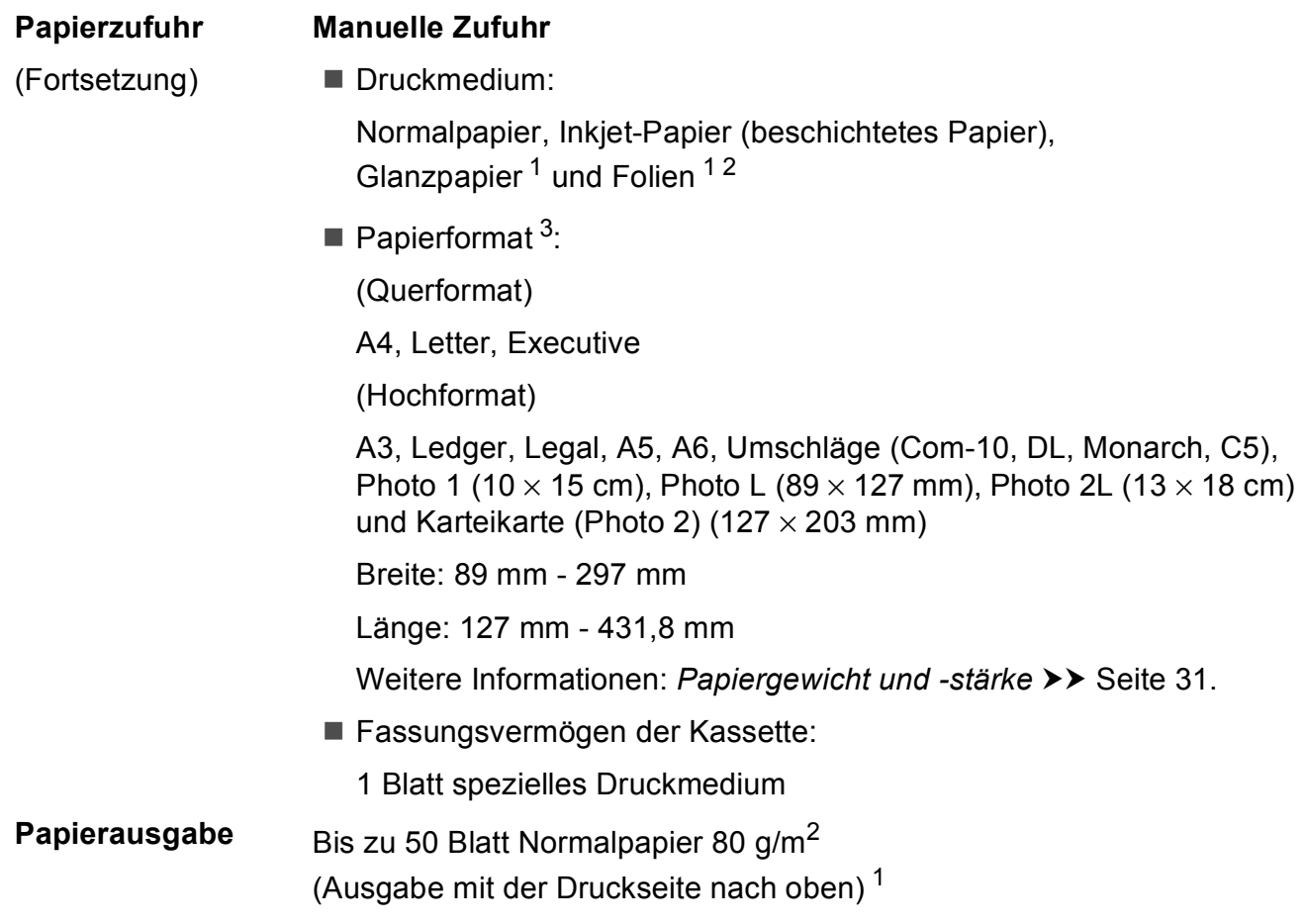

- <span id="page-112-3"></span><span id="page-112-0"></span><sup>1</sup> Nehmen Sie die bedruckten Glanzpapiere und Folien direkt nach dem Ausdruck von der Papierablage, um das Verschmieren des Druckbildes zu vermeiden.
- <span id="page-112-1"></span><sup>2</sup> Verwenden Sie nur speziell für Tintenstrahlgeräte empfohlene Folien.
- <span id="page-112-2"></span>3 Siehe *[Druckmedien und Verwendungsmöglichkeiten](#page-36-0)* >> Seite 29.

## <span id="page-113-1"></span>**Kopieren**

**Farbe/Schwarzweiß** Ja/Ja

**Kopierbreite<sup>[1](#page-113-0)</sup>** 204 mm

**2-seitig** Ja

**Mehrfachkopien** Normal/sortiert, bis zu 99 Seiten **Vergrößern/Verkleinern** 25 % bis 400 % (in 1 %-Schritten) **Auflösung Ausdruck bis zu 1200 × 1200 dpi** 

Druckmedium: Normalpapier

Papierformat: A4, Letter, A5

<span id="page-113-0"></span><sup>1</sup> Beim Kopieren auf A4-Papier.

## <span id="page-114-5"></span>**Speichermedium-Funktionen**

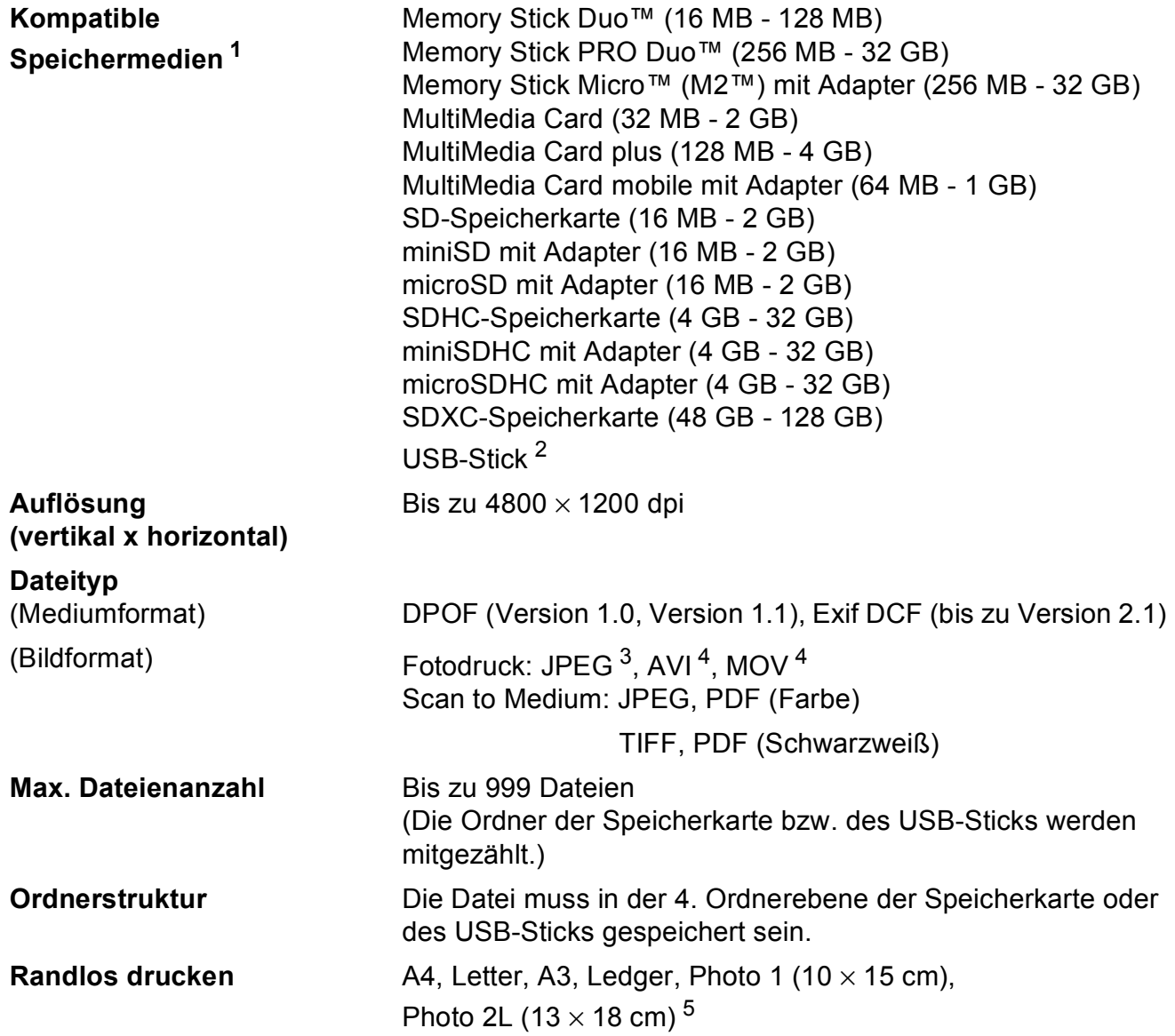

<span id="page-114-0"></span><sup>1</sup> Speicherkarten, Adapter und USB-Flash-Speicher gehören nicht zum Lieferumfang.

<span id="page-114-1"></span><sup>2</sup> USB 2.0 Standard USB-Massenspeicher-Standard bis zu 32 GB Unterstütztes Format: FAT12/FAT16/FAT32/exFAT

<span id="page-114-2"></span><sup>3</sup> Das progressive JPEG-Format wird nicht unterstützt.

<span id="page-114-3"></span><sup>4</sup> Nur Motion JPEG.

<span id="page-114-4"></span><sup>5</sup> Siehe [Druckmedien und Verwendungsmöglichkeiten](#page-36-0) >> Seite 29.

## **PictBridge**

**Kompatibilität** Unterstützt den PictBridge-Standard CIPA DC-001 der CIPA (Camera & Imaging Products Association).

> Besuchen Sie<http://www.cipa.jp/pictbridge/>, um weitere Informationen zu erhalten.

**Schnittstelle** USB-Direktanschluss

# <span id="page-116-3"></span>**Scanner**

<span id="page-116-4"></span>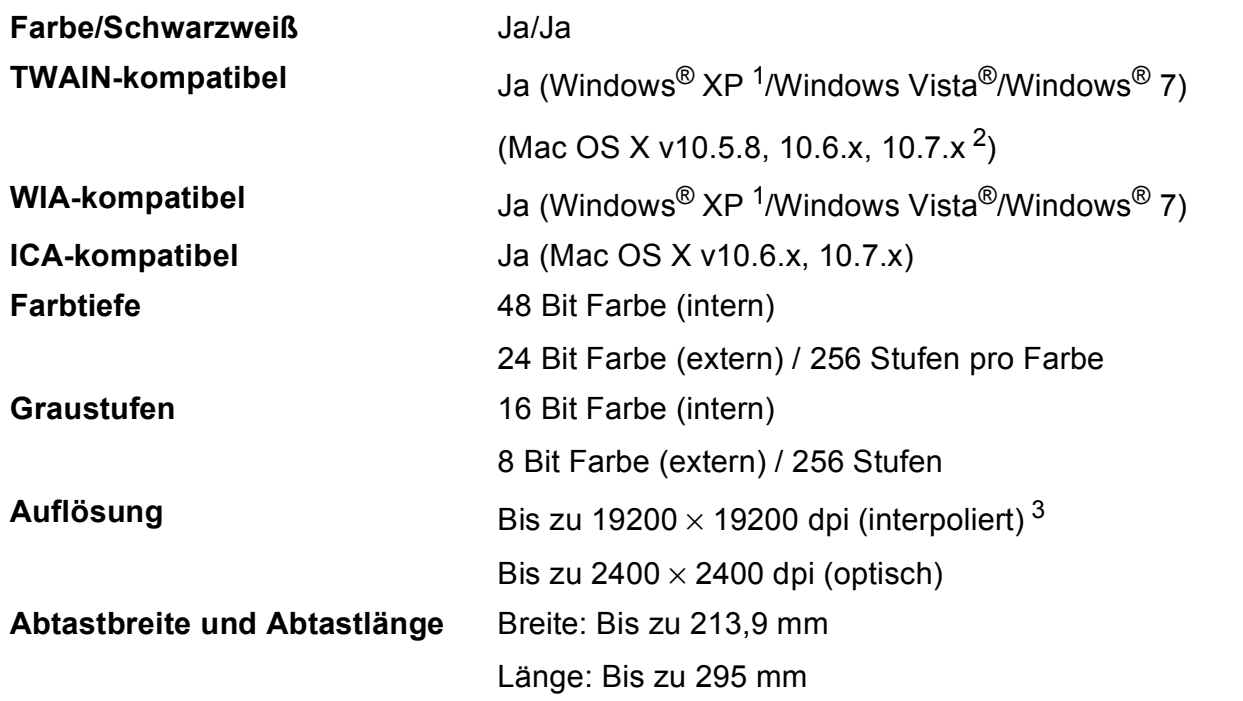

<span id="page-116-0"></span>1 Windows<sup>®</sup> XP in diesem Benutzerhandbuch schließt Windows<sup>®</sup> XP Home Edition, Windows<sup>®</sup> XP Professional und Windows® XP Professional x64 Edition mit ein.

<span id="page-116-1"></span><sup>2</sup> Die neuesten Treiber-Updates für das Betriebssystem Mac OS X, das Sie verwenden, finden Sie unter <http://solutions.brother.com/>.

<span id="page-116-2"></span> $^3$  Mit dem WIA-Treiber für Windows $^{\circledR}$ XP, Windows Vista $^{\circledR}$ und Windows $^{\circledR}$ 7 kann maximal mit 1200 $\times$ 1200 dpi gescannt werden. (Zur Verwendung von Auflösungen bis zu 19200  $\times$  19200 dpi verwenden Sie bitte das Brother Scanner-Dienstprogramm.)

## <span id="page-117-4"></span>**Drucken <sup>D</sup>**

**Auflösung (vertikal x horizontal)**

Bis zu 6000 × 1200 dpi

**Druckbreite** [3](#page-117-0) 29[1](#page-117-1) mm [297 mm (randlos)<sup>1</sup>]

**Randlos drucken**  $^2$  $^2$   $A4$ , Letter, A3, Ledger, A6, Photo 1 (10  $\times$  15 cm), Photo L (89  $\times$  127 mm), Photo 2L (13  $\times$  18 cm)

**2-seitig Druckmedium:** 

Normalpapier

Papierformat:

A4, Letter, A5, Executive

#### **Druckgeschwindigkeit [4](#page-117-3)**

- <span id="page-117-1"></span><sup>1</sup> Wenn das randlose Drucken eingeschaltet ist.
- <span id="page-117-2"></span><sup>2</sup> Siehe [Druckmedien und Verwendungsmöglichkeiten](#page-36-0) >> Seite 29.
- <span id="page-117-0"></span><sup>3</sup> Beim Bedrucken von A3-Papier
- <span id="page-117-3"></span><sup>4</sup> Einzelheiten zu den technischen Daten finden Sie unter<http://www.brother.com/>.

# **Schnittstellen**

**USB [1](#page-118-0) [2](#page-118-1)** Verwenden Sie ein USB-2.0-Kabel, das nicht länger als 2 m ist. **LAN (verkabelt) [3](#page-118-2)** Ethernet UTP-Kabel Kategorie 5 oder höher. **WLAN** IEEE 802.11b/g/n (Infrastruktur-Modus/Ad-Hoc-Modus) IEEE 802.11g/n (Wi-Fi Direct™)

<span id="page-118-0"></span><sup>1</sup> Ihr Gerät hat einen USB 2.0 High-Speed-Anschluss. Das Gerät kann auch an einen Computer mit USB 1.1-Schnittstelle angeschlossen werden.

<span id="page-118-1"></span><sup>2</sup> USB-Anschlüsse von Drittfirmen werden nicht unterstützt.

<span id="page-118-2"></span>3 Siehe *Netzwerk* >> [Seite](#page-119-0) [112](#page-119-0). **>>** Netzwerkhandbuch: Unterstützte Protokolle und Sicherheitsfunktionen.

# <span id="page-119-0"></span>**Netzwerk**

#### **HINWEIS**

Weitere Informationen zu den Netzwerk-Spezifikationen, >> Netzwerkhandbuch.

Sie können das Gerät in einem Netzwerk anschließen, um es als Netzwerkdrucker oder Netzwerkscanner zu verwenden und über die Speichermedium-Funktionen <sup>[1](#page-119-1)</sup> auf Fotos zuzugreifen. Die Netzwerkverwaltungssoftware Brother BRAdmin Light <sup>[2](#page-119-2)</sup> ist im Lieferumfang enthalten.

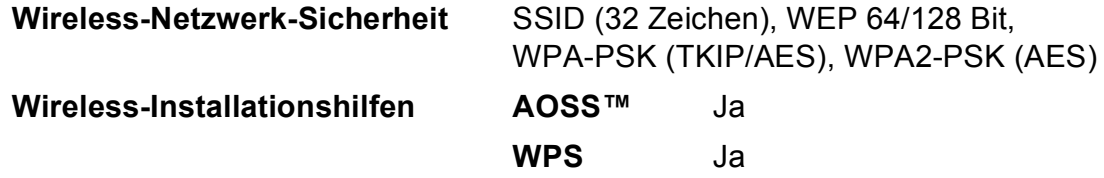

<span id="page-119-1"></span>1 Siehe Tabelle "Systemvoraussetzungen, auf Seite [113](#page-120-0).

<span id="page-119-2"></span><sup>2</sup> (Windows<sup>®</sup>) Wenn Sie ein erweitertes Druckerverwaltungsprogramm benötigen, sollten Sie die neueste Version von Brother BRAdmin Professional verwenden. Sie können diese von<http://solutions.brother.com/>herunterladen.

Technische Daten

# <span id="page-120-0"></span> $S$ ystemvoraussetzungen

<span id="page-120-4"></span><span id="page-120-3"></span><span id="page-120-2"></span><span id="page-120-1"></span>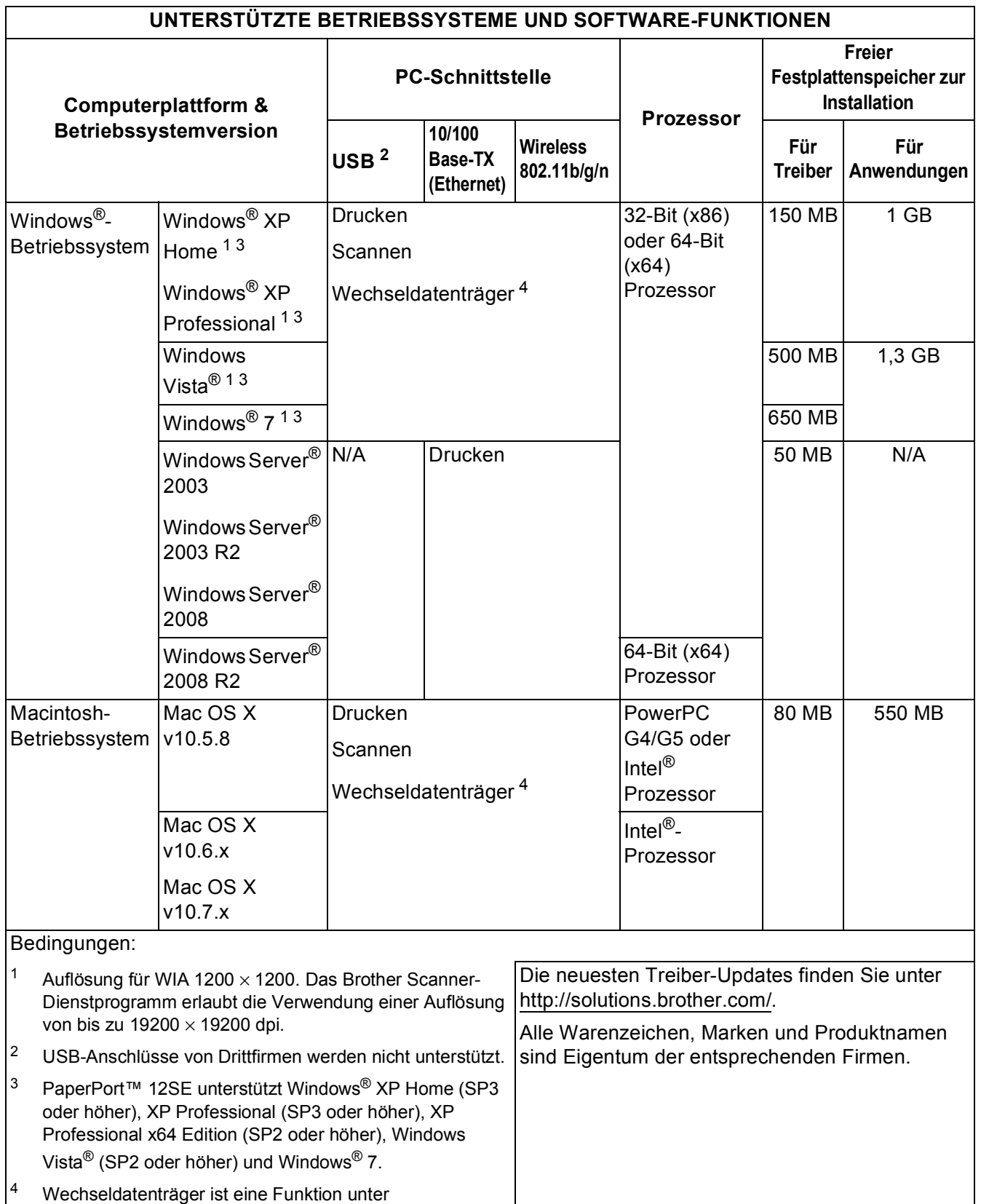

# <span id="page-121-2"></span>**Verbrauchsmaterialien**

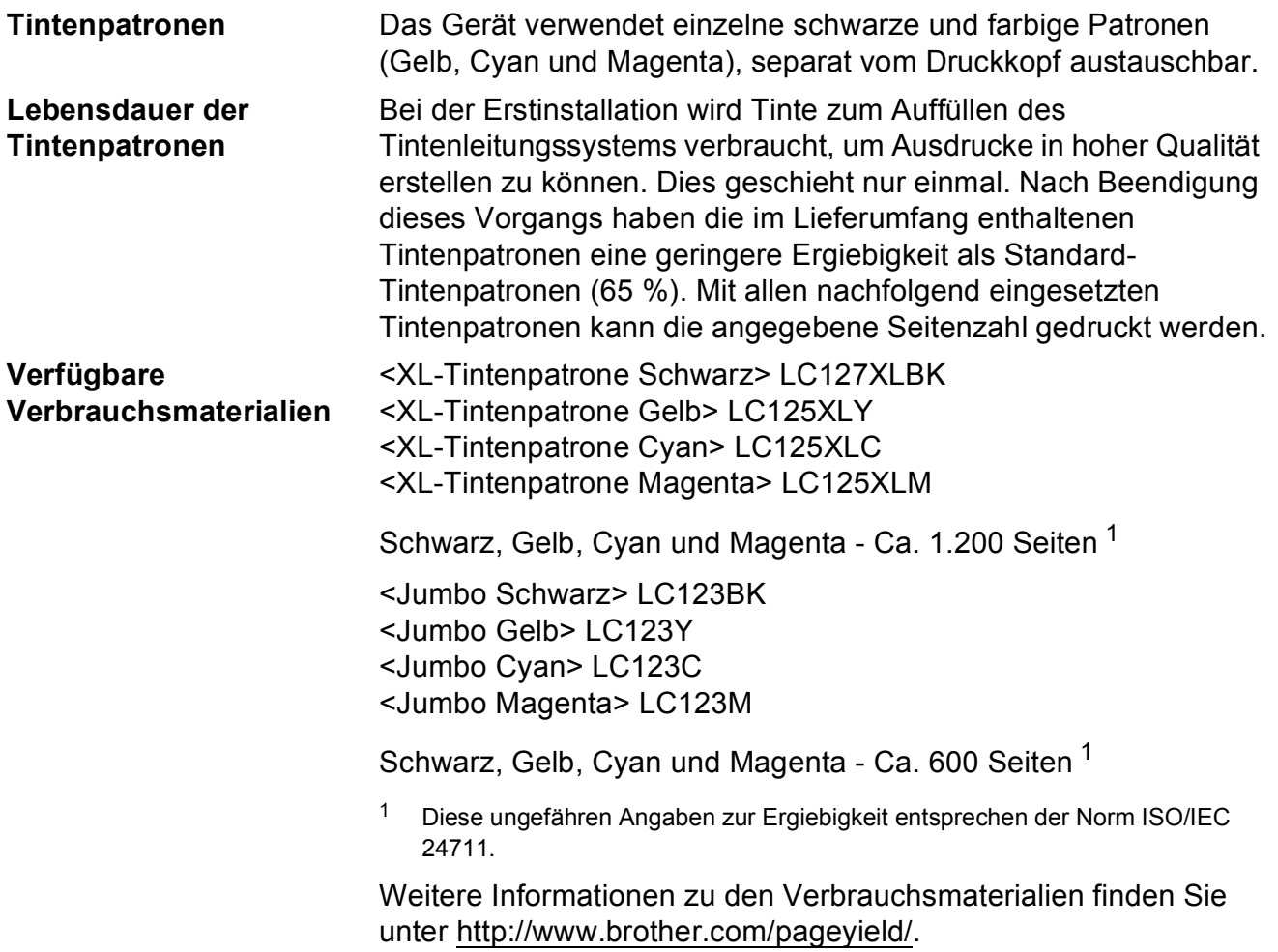

#### <span id="page-121-1"></span><span id="page-121-0"></span>**Was ist Innobella™?**

Innobella™ ist eine neue Reihe von Original-Brother-Verbrauchsmaterialien. Der Name "Innobella™, leitet sich von den Begriffen "Innovation" und "Bella" (was auf Italienisch "schön" bedeutet) ab und repräsentiert eine innovative Technologie, die den Brother-Kunden schöne und langlebige Druckergebnisse liefert.

Zum Ausdruck von Fotos empfiehlt Brother Innobella™ Glossy Photo-Papier (BP71-Serie) für hohe Qualität. Hervorragende Druckergebnisse erzielen Sie mit Innobella™ Tinte und Papier.

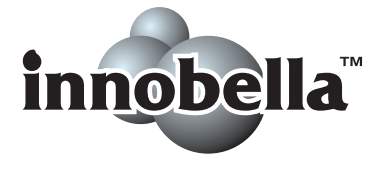

# **E**

# **Stichwortverzeichnis**

## **A**

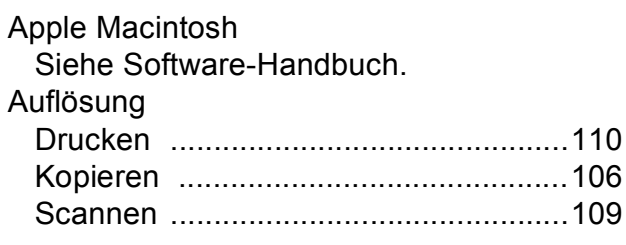

#### **B**

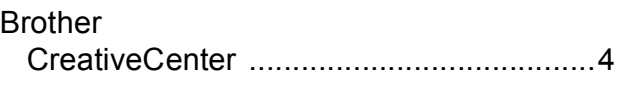

#### **C**

**ControlCenter** Siehe Software-Handbuch.

#### **D**

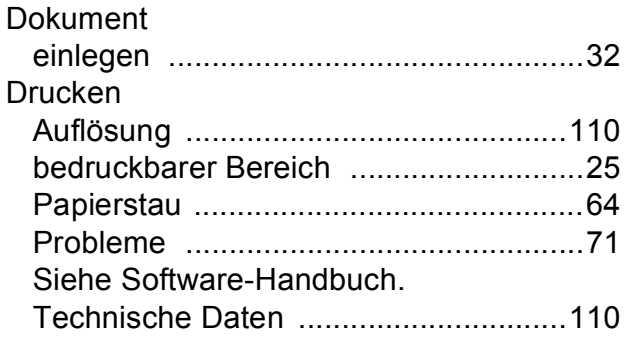

#### **F**

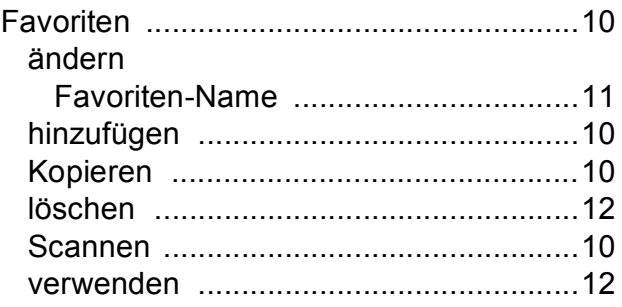

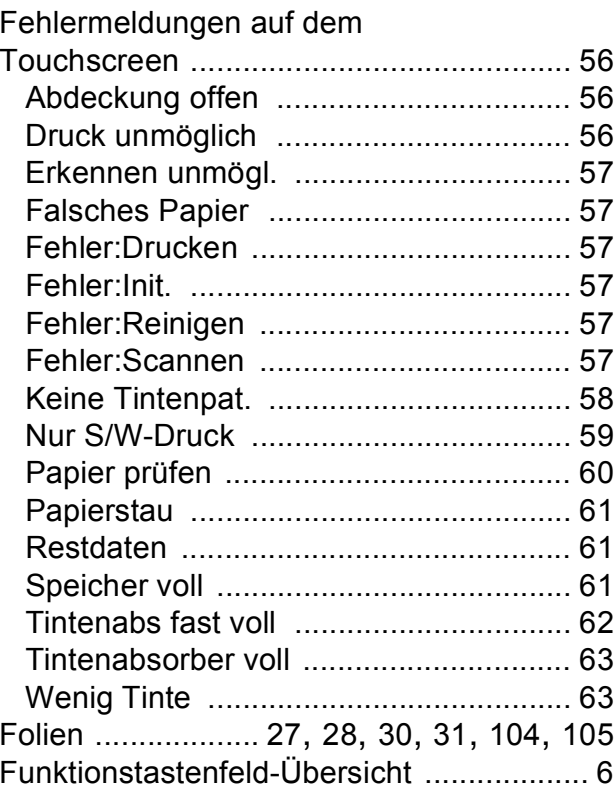

#### **G**

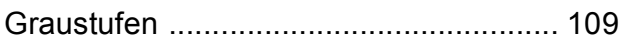

## **H**

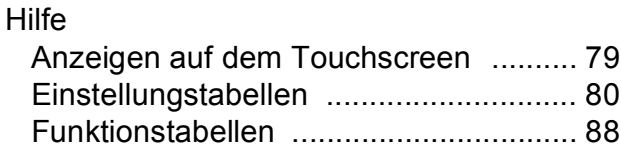

#### **I**

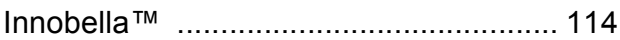

## **K**

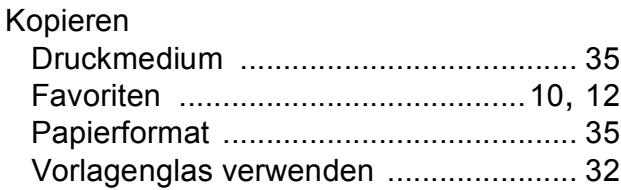

#### **L**

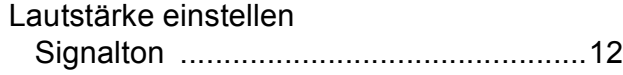

## **M**

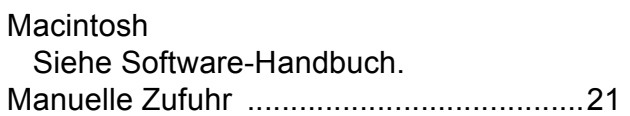

## **N**

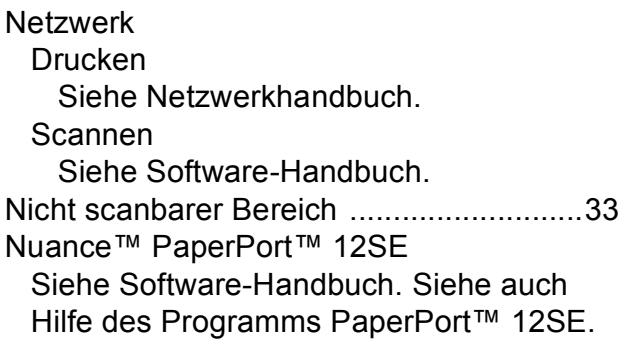

#### **P**

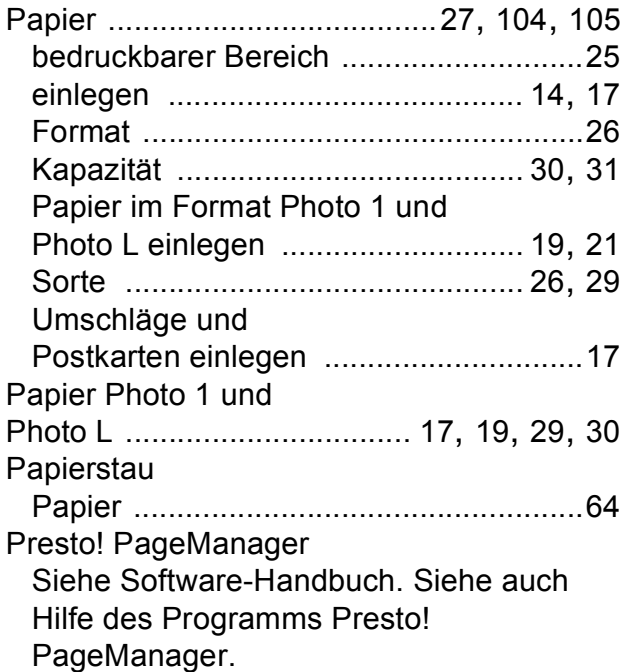

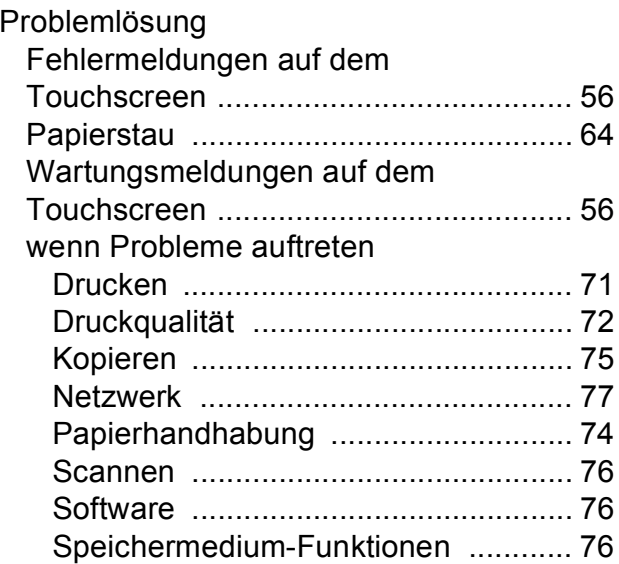

## **R**

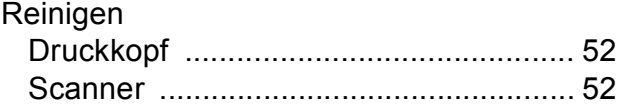

# **S**

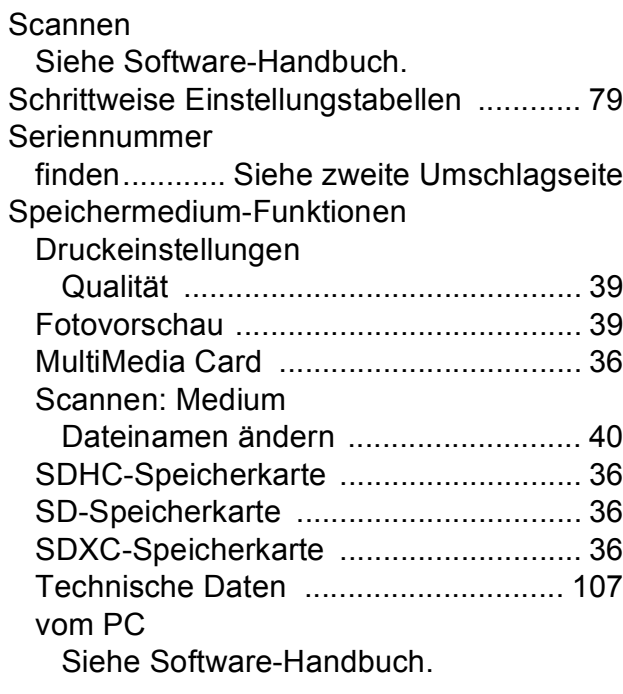

## **T**

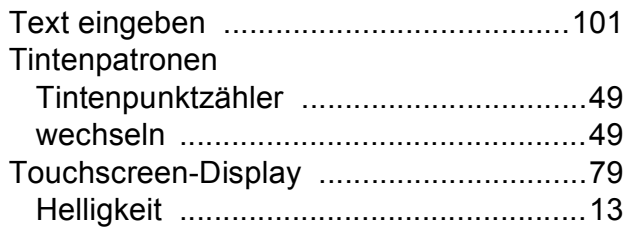

## **U**

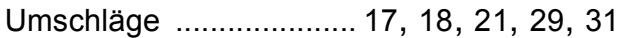

<u> 1989 - Johann Barn, mars ann an t-Aonaich an t-Aonaich an t-Aonaich an t-Aonaich an t-Aonaich an t-Aonaich an </u>

## **V**

Verbrauchsmaterialien [...........................114](#page-121-2)

## **W**

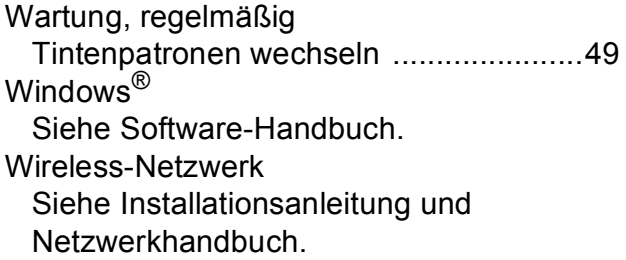

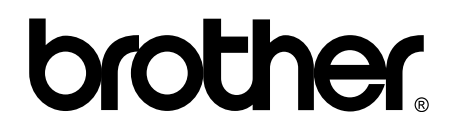

#### **Besuchen Sie unsere Website <http://www.brother.com/>**

Dieses Gerät ist nur für die Verwendung in dem Land zugelassen, in dem es erworben wurde. Die Brother-Vertretungen und Brother-Händler der einzelnen Länder können die technische Unterstützung nur für die Geräte übernehmen, die in ihrem jeweiligen Land gekauft wurden.

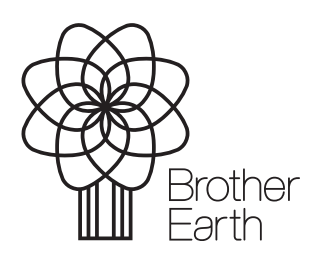

[www.brotherearth.com](http://www.brotherearth.com)